**Hewlett Packard** Enterprise

# HPE StoreEasy 1X60 Storage Administrator Guide

#### Abstract

This document describes how to install, configure, and maintain 16x0 and 18x0 models of HPE StoreEasy 1X60 Storage and is intended for system administrators. For the latest version of this guide, go to http://www.hpe.com/support/StoreEasy1000Manuals.

Part Number: B7D88-96608 Published: February 2018 Edition: 1

# © Copyright 2018 Hewlett Packard Enterprise Development Company LP

# Notices

The information contained herein is subject to change without notice. The only warranties for Hewlett Packard Enterprise products and services are set forth in the express warranty statements accompanying such products and services. Nothing herein should be construed as constituting an additional warranty. Hewlett Packard Enterprise shall not be liable for technical or editorial errors or omissions contained herein.

Confidential computer software. Valid license from Hewlett Packard Enterprise required for possession, use, or copying. Consistent with FAR 12.211 and 12.212, Commercial Computer Software, Computer Software Documentation, and Technical Data for Commercial Items are licensed to the U.S. Government under vendor's standard commercial license.

Links to third-party websites take you outside the Hewlett Packard Enterprise website. Hewlett Packard

website.

# Acknowledgments

Intel<sup>®</sup>, Itanium<sup>®</sup>, Pentium<sup>®</sup>, Intel Inside<sup>®</sup>, and the Intel Inside logo are trademarks of Intel Corporation in the United States and other countries.

Microsoft<sup>®</sup> and Windows<sup>®</sup> are either registered trademarks or trademarks of Microsoft Corporation in the United States and/or other countries.

Adobe<sup>®</sup> and Acrobat<sup>®</sup> are trademarks of Adobe Systems Incorporated.

Java<sup>®</sup> and Oracle<sup>®</sup> are registered trademarks of Oracle and/or its affiliates.

UNIX<sup>®</sup> is a registered trademark of The Open Group.

# Contents

| Terminology                                                                                                    |   |
|----------------------------------------------------------------------------------------------------|---|
|                                                                                                    |   |
| roduction to HPE StoreEasy 1X60 Storage                                                                                                    | 1 |
| Models                                                                                                    |   |
| Key message                                                                                                    | 1 |
| tting started                                                                                                    | 1 |
| Installation                                                                                                    |   |
| Safety precautions while installing the rail kits and mounting the system in a rack                                                                                                    |   |
| Prerequisites                                                                                                    |   |
| Mounting the system on a rack                                                                                                    |   |
| Cabling instructions                                                                                                    |   |
| Power up                                                                                                    |   |
| Complete installation.                                                                                                    |   |
| Launch the Initial Configuration Toolkit (ICT)                                                                                                    |   |
| Initial system configuration using ICT<br>System Settings                                                                                                    |   |
| Networking                                                                                                    |   |
| Notifications                                                                                                    |   |
| Protection                                                                                                    |   |
| HPE StoreEasy management console                                                                                                    |   |
|                                                                                                    |   |
| stem Architecture                                                                                                    | 3 |
| UDE Otens Easy data stans as assumed to slight systems and explication                                                                                                    | 3 |
| HPE StoreEasy data storage resources to client systems and application                                                                                                    |   |
|                                                                                                    | - |
| thentication                                                                                                    |   |
| thentication.                                                                                                    |   |
| thentication                                                                                                    |   |
| thentication.<br>Active Directory<br>Local users and groups                                                                                                    |   |
| thentication.<br>Active Directory<br>Local users and groups                                                                                                    | 3 |
| thentication.         Active Directory.         Local users and groups.         Drage Pools.         Storage Pools Overview.                                                                                                    |   |
| thentication.         Active Directory.         Local users and groups.         Drage Pools.         Storage Pools Overview.         Creating Storage Pool.                                                                                                    |   |
| thentication.<br>Active Directory.<br>Local users and groups.<br>Drage Pools.<br>Storage Pools Overview.<br>Creating Storage Pool.<br>Creating Storage Pool using HPE StoreEasy management console.                                                                                                    | 3 |
| thentication.         Active Directory.         Local users and groups.         Drage Pools.         Storage Pools Overview.         Creating Storage Pool.                                                                                                    |   |
| thentication.<br>Active Directory<br>Local users and groups<br>Drage Pools<br>Storage Pools Overview<br>Creating Storage Pool<br>Creating Storage Pool using HPE StoreEasy management console<br>Deleting Storage Pools<br>Deleting Storage Pools using Smart Storage Administrator<br>Adding disks to Storage Pools |   |
| thentication.<br>Active Directory<br>Local users and groups<br>Drage Pools<br>Storage Pools Overview<br>Creating Storage Pool<br>Creating Storage Pool using HPE StoreEasy management console<br>Deleting Storage Pools<br>Deleting Storage Pools using Smart Storage Administrator                                  | 3 |

| Volumes overview4                                        | 43 |
|----------------------------------------------------------|----|
| Creating Volumes4                                        |    |
| Creating Volumes Using HPE StoreEasy management console4 |    |
| Creating Volumes using Server Manager4                   |    |
| Deleting Volumes4                                        |    |
| Deleting Volumes using HPE StoreEasy management console4 |    |
| Managing file and folder permissions                     |    |

| File Shares                        | 54 |
|------------------------------------|----|
| File Shares Overview               |    |
| SMB File Shares                    |    |
| SMB File Shares Overview           | 57 |
| Creating SMB File Shares           |    |
| Deleting SMB File Shares           | 61 |
| Changing SMB File Share properties | 61 |
| NFS File Shares                    |    |
| Creating NFS File Shares           | 64 |
| Deleting NFS File Shares           |    |
|                                    |    |

| Directory Quotas          | 68 |
|---------------------------|----|
| Directory Quotas Overview |    |
| Quota Templates           |    |
| Creating Quota Templates  |    |
| Delete Quota Templates    | 71 |
| Modifying Quota Templates | 72 |

| Snapshots                                                 | 73 |
|-----------------------------------------------------------|----|
| Creating a Snapshot                                       |    |
| Deleting snapshots                                        |    |
| Deleting snapshots Using HPE StoreEasy management console | 73 |
|                                                           |    |

| Networking                                      |    |
|-------------------------------------------------|----|
| Networking Overview                             |    |
| Network Interfaces                              |    |
| View Network Interfaces                         | 74 |
| View Network Interface Details                  |    |
| View Network Interface State and Status         |    |
| Editing a Network Interface                     |    |
| Network Teams                                   |    |
| Viewing Network Teams                           |    |
| Viewing Network Team Details                    |    |
| View Network Interface State and Status         |    |
| Creating a Network Team                         |    |
| Editing a Network Team                          |    |
| Deleting a Network Team                         | 84 |
| Network Team Interfaces                         |    |
| View Network Team Interface                     |    |
| View Network Team Interface Details             |    |
| Viewing Network Team Interface State and Status |    |
| Creating a Network Team Interface               |    |
| Editing a Network Team Interface                |    |
| Deleting a Network Team Interface               | 91 |

| Troubleshooting, servicing, and maintenance                                  |            |
|------------------------------------------------------------------------------|------------|
| Certificate of Authenticity                                                  |            |
| Adding storage                                                               |            |
| System Recovery                                                              |            |
| Troubleshooting                                                              |            |
|                                                                              |            |
| Product Feedback                                                             | 102        |
| Hardware Components of HPE StoreEasy 1X60 Storage                            | svetom 103 |
| Component identification                                                     |            |
| Front panel components                                                       |            |
| Front panel LEDs and buttons                                                 |            |
| Rear panel components                                                        |            |
|                                                                              |            |
| Rear panel LEDs                                                              |            |
| System board components                                                      |            |
| Processor, heatsink, and socket components                                   |            |
| Drives                                                                       |            |
| Fan bay numbering                                                            |            |
| Drive box identification                                                     |            |
| Drive bay numbering.                                                         |            |
| HPE Flex Slot Power Supply with Integrated Battery Backup Unit comp          |            |
| Installing the bezel and bezel lock                                          |            |
| Power supply options                                                         |            |
| Hot-plug power supply calculations                                           |            |
| Installing a redundant hot-plug power supply                                 |            |
| Fan options                                                                  |            |
| Installing high-performance fans                                             |            |
| Memory options                                                               |            |
| DIMM and NVDIMM population information                                       |            |
| HPE SmartMemory speed information                                            |            |
| Installing a DIMM                                                            |            |
| HPE 16GB NVDIMM option                                                       |            |
| HPE Scalable Persistent Memory (CTO only)                                    |            |
| Controller options                                                           |            |
| Installing a storage controller                                              | -          |
| Installing a midplane 4LFF SAS/SATA drive cage                               |            |
| Installing a rear 2SFF SAS/SATA drive cage in the primary or secondary riser |            |
| Installing a rear 2SFF SAS/SATA drive cage over the power supplies           |            |
| Installing a secondary riser cage                                            |            |
| Installing a 12G SAS Expander Card                                           |            |
| Installing a Smart Storage Battery                                           |            |
| Installing a FlexibleLOM adapter                                             |            |
| Installing a processor                                                       |            |
| HPE Trusted Platform Module 2.0 Gen10 option                                 |            |
| Overview                                                                     |            |
| HPE Trusted Platform Module 2.0 Guidelines                                   |            |
| Installing and enabling the HPE TPM 2.0 Gen10 Kit                            |            |

| HPE Software and C   | Configuration utilities | 171 |
|----------------------|-------------------------|-----|
| Active Health System | -                       |     |
|                      |                         |     |
|                      |                         |     |

| HPE Smart Storage Administrator              | 171                                     |
|----------------------------------------------|-----------------------------------------|
| Websites                                     |                                         |
| Support and other resources                  |                                         |
| Accessing Hewlett Packard Enterprise Support |                                         |
| Accessing updates                            |                                         |
| Customer self repair                         |                                         |
| Remote support                               |                                         |
| Warranty information                         | 175                                     |
| Regulatory information                       |                                         |
| Documentation feedback                       |                                         |
| Appendix                                     | 177                                     |
|                                              | ••••••••••••••••••••••••••••••••••••••• |

# About this guide

# What you can find in this guide

The HPE StoreEasy Administration Guide describes the latest features and supported options available for the HPE StoreEasy 1X60 storage system. The topics include:

- · Initial system setup
- User authentication
- Storage configuration
- File sharing options
- Network configuration
- · System monitoring and troubleshooting

# **Audience**

The HPE StoreEasy 1X60 administrator guide is intended as a quick reference for administrators and technicians managing storage solutions.

# Terminology

| Terminology | Description                                                                                                    |
|-------------|----------------------------------------------------------------------------------------------------|
| ACL         | Access control list allows the ability to control access rights to computer objects.                                                                                                    |
| ADS         | Active Directory Service is a directory service that<br>Microsoft developed for managing Windows domain<br>networks.                                                                                                    |
| array       | A synonym of storage array, storage system, and<br>virtual array. A group of disks in one or more disk<br>enclosures combined with controller software that<br>represents disk storage capacity as one or more<br>virtual disks.                                                                                                    |
| backups     | A read-only copy of data copied to media, such as<br>hard drives or magnetic tape, for data protection. A<br>full backup involves copying of all the data to the<br>media. An incremental backup copies only the data<br>that has changed since the last full backup. Backups<br>provide data protection if the system or hard drive<br>fails as the data is copied and stored on a separate<br>media. |
|             | Table Continued                                                                                                    |

# Table 1: Table of commonly used terms

| Terminology     | Description                                                                                                    |
|-----------------|----------------------------------------------------------------------------------------------------|
| CIFS            | Common Internet File System protocol, initially<br>implemented for the purpose of sharing files between<br>computers. Service Message Block (SMB) protocol<br>has replaced CIFS on Microsoft operating systems<br>and various other various Operating Systems. |
| CLI             | Command-line interface. An interface composed of various commands which are used to control operating system responses.                                                                                                    |
| cluster         | A group of logically integrated servers that enables<br>high availability, increases capacity, or distributes<br>processing.                                                                                                    |
| CSR             | Customer self-repair indicates that the system may be repaired by the customer. No OEM-trained technician intervention is required.                                                                                                    |
| data protection | The process of protecting data from getting corrupted<br>or lost as a result of hard drive failure. Methods used<br>to provide data protection include RAID and backups.                                                                                       |
| DFS             | Distributed File System is a client/server-based<br>application that allows clients to access and process<br>network-based files as if they were local to their<br>computer.                                                                                   |
| DFSN            | Distribute File System Namespace is an application<br>that groups shared folders on several servers into<br>one or more logically structured objects. Each<br>namespace appears to an end user as a shared<br>folder with a series of subdirectories.          |
| DFSR            | Distributed File System Replication is an application<br>that enables organizations to use synchronized<br>folders for servers on networks that have a limited<br>bandwidth.                                                                                   |
| DHCP            | Dynamic Host Configuration Protocol is a protocol used for assigning dynamic IP addresses to devices on a network.                                                                                                    |
| DNS             | Domain Name System is a method of converting or mapping Internet domain names into IP addresses.                                                                                                    |

Table Continued

| Terminology     | Description                                                                                                    |
|-----------------|----------------------------------------------------------------------------------------------------|
| fault tolerance | The capacity to cope with internal hardware<br>problems without interrupting the data availability of<br>the system, often by using backup systems brought<br>online when a failure is detected. Many systems<br>provide fault tolerance by using RAID architecture to<br>give protect against loss of data when a single disk<br>drive fails. Using RAID 1, 3, 5, 6, 10, or 50<br>techniques, the RAID controller can reconstruct data<br>from a failed disk drive and write it to a spare or<br>replacement disk drive. |
| FTP             | File Transfer Protocol is a standard Internet protocol for transmitting files between computers on the Internet over TCP/IP connections.                                                                                                    |
| HBA             | Host bus adapter is a storage controller that enables<br>interconnections between a server and storage<br>elements such as tape drives and disk enclosures.<br>There are a variety of interface types available; the<br>Fibre Channel (FC) and serial-attached (SAS) HBAs<br>are the more commonly used.                                                                                                    |
| HDD             | Hard disk drive is a data storage device that uses<br>magnetic storage to store and retrieve digital<br>information using one or more rotating disks<br>(platters) coated with magnetic material.                                                                                                    |
| ICT             | Initial Configuration Tasks provides a list of actions that must be performed during the initial setup and configuration of a StoreEasy system.                                                                                                    |
| iLO             | Integrated Lights-Out integrated into all HPE platforms to provide remote management of the system hardware.                                                                                                    |
| iSCSI           | Internet small computer system interface. Like an<br>ordinary SCSI interface, iSCSI is standards-based<br>and efficiently transmits block-level data between a<br>host computer (such as a server that hosts Exchange<br>or SQL Server) and a target device (such as the HPE<br>All-in-One Storage System). By carrying SCSI<br>commands over IP networks, iSCSI is used to<br>facilitate data transfers over intranets and to manage<br>storage over long distances.                                                     |
| JBOD            | Stands for "just a bunch of disks" which are in a storage enclosure that directly attaches to a storage server.                                                                                                    |

Table Continued

| Terminology    | Description                                                                                                    |
|----------------|----------------------------------------------------------------------------------------------------|
| LAN            | Local area network. A communications infrastructure<br>designed to use dedicated wiring over a limited<br>distance (typically a diameter of less than five<br>kilometers) to connect to multiple intercommunicating<br>nodes. Ethernet and token ring are the two most<br>popular LAN technologies. |
| logical disk   | A logical disk contains one or more volumes and<br>spans multiple hard drives in an array. RAID<br>configuration of storage is performed at the logical<br>disk level. Also known as a LUN.                                                                                                    |
| LUN            | Logical unit number. An LUN results from mapping a logical unit number, port ID, and LDEV ID to a RAID group. The size of the LUN is determined by the emulation mode of the LDEV and the number of LDEVs associated with the LUN.                                                                  |
| mount point    | A host file system path or directory name where a host volume (device) is accessed.                                                                                                    |
| NAS            | Network attached storage.                                                                                                    |
| NCT            | Network Configuration Tool.                                                                                                    |
| NFS            | Network file system. The network protocol used in most Linux/UNIX environments to share folders through mount points.                                                                                                    |
| NIC            | Network interface card. A device that handles communication between a device and other devices on a network.                                                                                                    |
| SAN            | Storage area network. A network of storage devices available to one or more servers.                                                                                                    |
| SAS            | Serial Attached SCSI.                                                                                                    |
| SATA           | Serial Advanced Technology Attachment.                                                                                                    |
| Volume         | An accessible storage area on disk, either physical or virtual.                                                                                                    |
| volume mapping | The process by which volume permissions (read only, read/write, or none) and LUNs are assigned to a host port.                                                                                                    |

# Introduction to HPE StoreEasy 1X60 Storage

The HPE StoreEasy 1000 Storage system provides multi-protocol file sharing and application storage for a range of business environments. The 1660 and 1860 are Gen10 hardware platforms and can accommodate medium and large IT environments.

# **Models**

This document covers the following HPE StoreEasy 1X60 Storage models:

- HPE StoreEasy 1660 Storage
- HPE StoreEasy 1860 Storage

# Key message

HPE StoreEasy 1X60 storage systems are storage solutions that deliver multiprotocol file serving and application storage in a reliable and affordable form. Platforms with enhanced security features enable an organization to protect their intellectual property by taking advantage of the HPE hardware-enabled security and Windows Storage Server 2016 operating system security capabilities.

# Getting started

The topic describes the installation requirements and step-by-step instructions for setting up an HPE StoreEasy 1X60 Storage system.

# Installation

Follow the step-by-step instructions to install the HPE StoreEasy 1X60 Storage system:

- Safety precautions
- Prerequisites
- Mounting the system in a rack
- <u>Cabling instructions</u>
- Power up
- Complete installation
- Launch the Initial Configuration Toolkit (ICT)

# Safety precautions while installing the rail kits and mounting the system in a rack

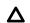

# CAUTION:

Electrostatic Discharge (ESD) can damage the electronic components. Ensure that you are properly grounded (earthed) before beginning any installation procedure.

HPE recommends the following safety precautions:

- Only qualified individuals who know the procedures, precautions, and equipment hazards that contains hazardous electrical circuits must perform this installation.
- The rail kits, when installed, form only a shelf for the StoreEasy 1X60 to rest on. The StoreEasy 1X60 is not attached to the rail by any other means. Use extreme caution when pulling the StoreEasy 1X60 out from the rack. The storage system can slip and fall, which may cause damage or injury to the StoreEasy 1X60 Storage. HPE is not responsible for any damage or injury caused by mishandling of StoreEasy 1X60.
- Ensure that the rack is leveled and stable before working on the rack. The leveling jacks (feet) must extend to the floor and the full weight of the rack must rest firmly on the floor.
- Ensure that the rack has anti-tip measures, such as floor-bolting, anti-tip feet, ballast, or a combination of the measures as specified by the rack manufacturer and applicable codes.
- Ensure that sufficient personnel are available to support one or more products during the installation process. HPE recommends you use an appropriate lifting device as an installation aid.
- Ensure that the rack is loaded from bottom to top, with the heaviest appliances at the bottom to make the rack steady.
- Avoid overloading the branch circuit that provides power to the rack. The total rack load must not exceed 80 percent of the branch circuit rating.

# **Prerequisites**

# Verify contents of StoreEasy shipping container

## Prerequisites

Ensure that you have the following items in the shipping box:

- Hardware Components
  - HPE StoreEasy 1X60 Storage system
  - Power cords
  - Rail kit for installing the system in a rack
  - Any other hardware options purchased

## Documentation and Media

- HPE StoreEasy 1X60 Read This First document
- HPE StoreEasy 1X60 Storage Quick Start Guide
- · Windows Storage Server 2016 Certificate of Authenticity (COA) label (affixed to the product)
- An envelope containing HPE Integrated Lights-Out (iLO) Advanced Security license key and document
- HPE StoreEasy 1X60 System Recovery DVD (if ordered)

If any of the above-mentioned items are missing, contact Hewlett Packard Enterprise <u>https://</u> <u>www.hpe.com/us/en/contact-hpe.html</u> for assistance.

# Locate serial number, COA

HPE personnel uses the system serial number to verify the StoreEasy model and warranty information. It is located in the following places on the system:

# Procedure

**1.** On a label (1) affixed outside the HPE StoreEasy 1X60 Storage shipping box.

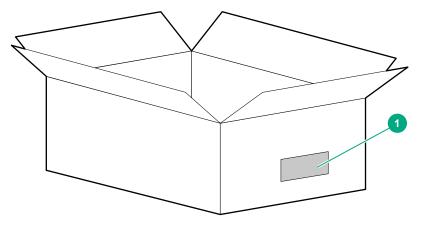

2. Top (1) of the HPE StoreEasy 1X60 Storage chassis (some models)

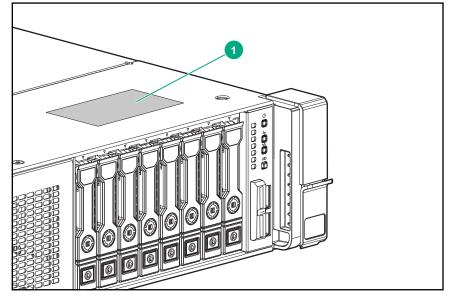

3. Inside (1) of the HPE StoreEasy 1X60 Storage chassis (some models)

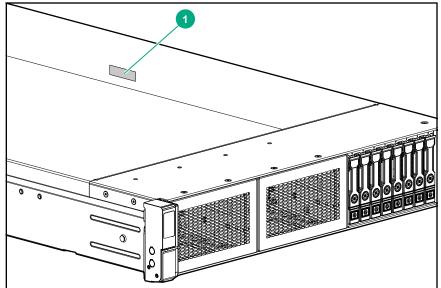

4. Pull out serial number tab (1) on the product

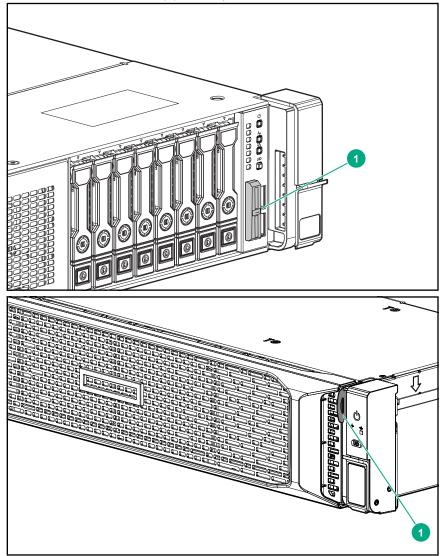

# **Required tools for installation**

The customer needs to provide the screws, cage nuts, and related tools for mounting the rails into the rack. While installing additional components in the system, HPE recommends to install the following tools:

- T-30 Torx screwdriver (processor or heatsink installation or removal)
- 1/4" flathead screwdriver (used to release the processor from a heatsink)
- T-10 Torx screwdriver (all other components that utilizes screws)

# Mounting the system on a rack

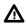

# WARNING:

Important safety information

Electrostatic Discharge (ESD) can damage the electronic components. Ensure that you are properly grounded (earthed) before beginning any installation procedure.

Qualified individuals who know the procedures, precautions, and equipment hazards that contains hazardous electrical circuits must perform this installation.

## Procedure

- The rail kits, when installed, form only a shelf for the StoreEasy 1X60 to rest on. The StoreEasy 1X60 is not attached to the rail by any other means. Use extreme caution when pulling the StoreEasy 1X60 out from the rack. The storage system can slip and fall, which may cause damage or injury to the StoreEasy 1X60 Storage. HPE is not responsible for any damage or injury caused by mishandling of StoreEasy 1X60.
- 2. Ensure that the rack is leveled and stable before working on the rack. The leveling jacks (feet) must extend to the floor and the full weight of the rack must rest firmly on the floor.
- **3.** Ensure that the rack has anti-tip measures such as, floor-bolting, anti-tip feet, ballast, or a combination of the measures, specified by the rack manufacturer and applicable codes.
- **4.** Ensure that sufficient personnel are available to support one or more products during the installation process. HPE recommends you use an appropriate lifting device as an installation aid.
- **5.** Ensure that the rack is loaded from bottom to top, with the heaviest appliances at the bottom to make the rack steady.
- **6.** Avoid overloading the branch circuit that provides power to the rack. The total rack load must not exceed 80 percent of the branch circuit rating.

# **1U Rail instructions**

# Procedure

1. Slide the StoreEasy 1X60 into the position on the rails as shown in the following figure:

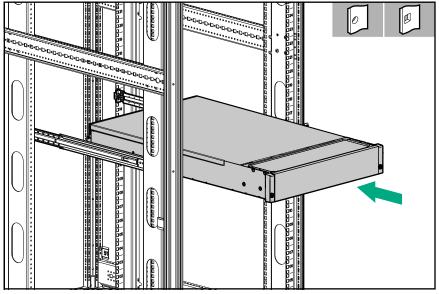

**2.** To secure the StoreEasy 1X60 to the rails, the Configure-to-Order (CTO) bracket at the rear ends of the rails must overlap the chassis tab as shown in the following figure:

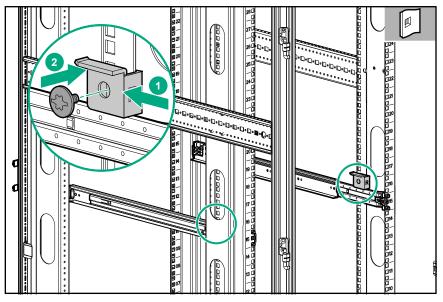

**3.** Secure the StoreEasy 1X60 to the rack rails using thumbscrews on the front bezel as shown in the following figure:

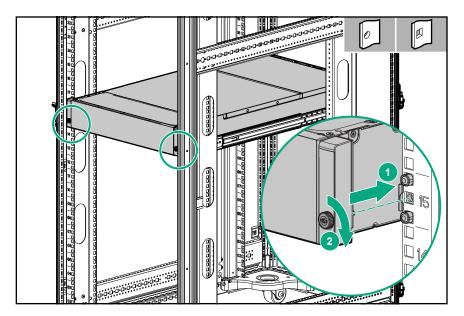

**4.** Using the holes provided in the rear rack rails, install the tie wraps and route external cables, as required, as shown in following figure:

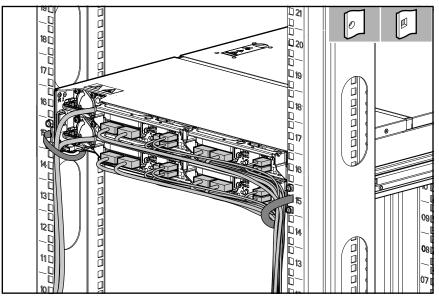

5. Connect all power cords to the facility power source.

# **2U Rail instructions**

For detailed instructions on installing the HPE rack rails into square and round hole racks for HPE 2U Storage system, see *HPE Rack Rail Kit installation instructions document*, that is part of the shipped rail kit.

# **Cabling instructions**

The iLO network port is used to remotely manage the StoreEasy 1X60 hardware and allows administrators to launch a remote console session to the system. HPE recommends that you connect the iLO port to your management network. The iLO port is preconfigured to obtain an IP address through DHCP. If your environment does not support DHCP, use a KVM and configure iLO to use a static IP address.

The 4 x 1GbE network ports are used for the storage network and to connect the system to infrastructure services, such as Active Directory, DNS, and NTP. The ports can be configured as segregated network ports or a network team. Ensure that your switch is prepared for either configuration.

# Rear view of each model with legend and instructions

The rear view consists of:

- 1. Network Ports
- 2. iLO Port

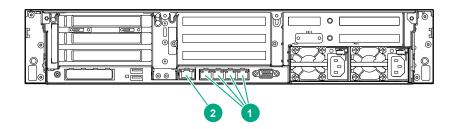

If you have purchased additional interface cards for your StoreEasy 1X60, the following table guides you on where to install them. The numerical values indicate the order of installation.

| Description                         | PCle Slot 1<br>(x8)   | PCle Slot 2<br>(x16)  | PCle Slot 3<br>(x8)          | FlexLOM<br>Slot       | PCIe Slot<br>4 (x8) <sup>1</sup> | PCle Slot<br>5 (x16) <sup>1</sup> | PCle Slot<br>6 (x8) <sup>1</sup> |
|-------------------------------------|-----------------------|-----------------------|------------------------------|-----------------------|----------------------------------|-----------------------------------|----------------------------------|
|                                     | Primary Riser         |                       | Secondary Riser <sup>1</sup> |                       |                                  |                                   |                                  |
| HPE M.2 Kit<br>with 2 x M.2<br>SSDs | Slot Not<br>Available | Slot Not<br>Available | Х                            | Slot Not<br>Available | Slot Not<br>Available            | Slot Not<br>Available             | Slot Not<br>Available            |
| FlexLOM                             |                       |                       | Slot Not                     | 1                     |                                  |                                   |                                  |
| PCle x16 <sup>2</sup>               |                       | 1                     | Available                    | Slot Not              | 1                                | 1                                 | 1                                |
| PCIe x8 or less                     | 1                     | 2                     |                              | Available             | 1                                | 2                                 | 3                                |

<sup>1</sup> Slots for Secondary Riser require that the second processor is installed before they are available for use. PCIe Slot 4 and PCIe Slot 5 are not available when using the riser with the 2 x SFF cage.

<sup>2</sup> PCIe x16 on Primary Riser is only available on the StoreEasy 1660 system. The StoreEasy 1860 system uses this slot for the SAS expander card.

# Power up

Power up the storage system using power button on the front panel as shown in the following figure:

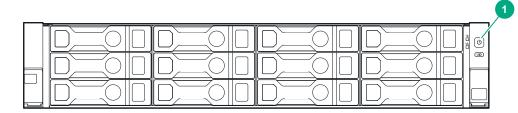

| 1 | Power button |  |
|---|--------------|--|
|   |              |  |

# NOTE:

If the StoreEasy 1X60 Storage system is attached to an external storage, including JBODs, power on the external storage system before you power on the StoreEasy 1X60 Storage system.

# **Complete installation**

# Using iLO / Console

Before using the HPE StoreEasy management console as the primary management tool, complete the initial startup sequence. You can complete the initial startup sequence by connecting to the StoreEasy 1X60 using a KVM to configure a static IP or to gather the DHCP address from the boot screen.

Alternatively, you can complete the initial startup sequence by connecting to the StoreEasy 1X60 using the iLO Integrated Remote Console (IRC) remotely. If the iLO port is connected to a network segment with DHCP enabled and automatic DNS registration, use the DNS name. The DNS name, iLO initial login, and iLO initial password are available on the information tag attached to the front of the system on the right-hand side.

For more information on DHCP configuration and DNS registration, see HPE StoreEasy 1X60 Storage System Administrator Guide available at <u>Hewlett Packard Enterprise Support Center</u>.

# Select language preference

Once StoreEasy 1X60 is booted, the language selection screen is displayed.

| Hi there                                |         |      |
|-----------------------------------------|---------|------|
| Let's get a few basic things out of the | ne way. |      |
|                                         |         |      |
| Deutsch                                 |         |      |
| English                                 |         |      |
| español                                 |         |      |
| français                                |         |      |
| italiano                                |         |      |
| русский                                 |         |      |
| 中文(简体)                                  |         |      |
| 日本語                                     |         |      |
|                                         |         |      |
|                                         |         |      |
| Ċ.                                      |         | Next |

## NOTE:

If the language selection screen does not display, contact Hewlett Packard Enterprise support, Contact HPE.

# Accept End User Licence Agreement (EULA)

Read and accept the license terms.

# Assign Administrator credentials

Once the preferred language choice, acceptance of licence terms and setup of the local admin password have been made, log in with the previously set administrator credentials. A post-installation process automatically starts and takes approximately 10-15 minutes. The system reboots at the end of the post installation.

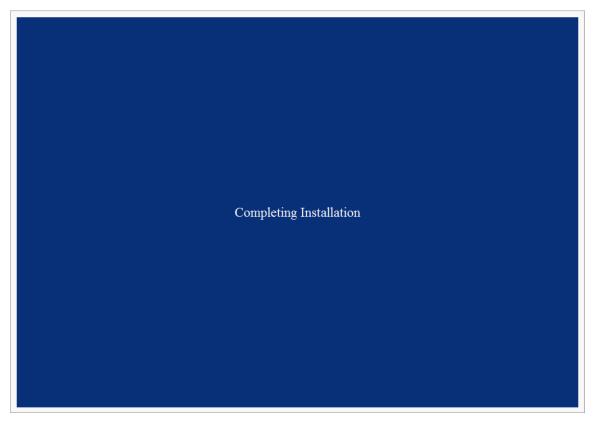

After the reboot, log in with the administrator account and password.

The system launches the Initial Configuration Tasks (ICT) application.

| 🔐 Initial Configuration Tasks                                                                                                    |           |                                        | - | ٥    | ×  |
|----------------------------------------------------------------------------------------------------|-----------|----------------------------------------|---|------|----|
| Perform the following configuration tasks                                                                                                    |           |                                        |   |      |    |
| Step 1 - System Settings                                                                                                    |           |                                        |   | (    | 0  |
| Set local Administrator password                                                                                                    |           |                                        |   |      |    |
| Set time zone                                                                                                    | Time Zone | (UTC-08:00) Pacific Time (US & Canada) |   |      |    |
| Step 2 - Networking                                                                                                    |           |                                        |   | (    | 90 |
| Step 3 - Notifications                                                                                                    |           |                                        |   | (    | 90 |
| Step 4 - Protect This Server                                                                                                    |           |                                        |   | (    | 90 |
| Step 5 - Download the StoreEasy Management Console                                                                                                    |           |                                        |   |      | 0  |
| StoreEasy Management Console (SEMC) download                                                                                                    |           |                                        |   |      |    |
| Warning: Do not create storage pools using Windows Server Manager. This could create a condition which could lead to data loss or corruption. The StoreEasy Management Console (SEMC) must be used to create and provision your storage pools. |           |                                        |   |      |    |
|                                                                                                    |           |                                        |   |      |    |
|                                                                                                    |           |                                        |   |      |    |
|                                                                                                    |           |                                        |   |      |    |
|                                                                                                    |           |                                        |   |      |    |
|                                                                                                    |           |                                        |   |      |    |
| Do not show this window at the next logon.                                                                                                    |           |                                        |   | Clos | e  |

If ICT does not launch automatically, press Windows + R on your keyboard, type OEMOOBE, and click OK.

# Launch the Initial Configuration Toolkit (ICT)

The Initial Configuration Task (ICT) window enables you to configure your system. After the initial configuration, the ICT window launches automatically for a user who is a member of the local administrator group. You can open only one instance of the ICT at a time.

# Description of ICT and the steps it runs through

Once the HPE StoreEasy 1X60 Storage is connected to your network and to external storage enclosures (if present), power up the system and log on. Configure the system to complete the installation.

If you do not want to open the ICT window every time you log on, select the **Do not show this** check box.

You can also launch ICT by opening a command prompt and type C:\Windows\System32\OEMOOBE \OEMOOBE.EXE.

# NOTE:

The ICT refreshes periodically. If you select an ICT task while a refresh is in progress, there is a delay before the application for that task is launched. You can also refresh ICT by pressing F5 button in your keypad.

ICT performs the following configuration tasks:

- ICT updates system settings, such as changing the local administrator password, time zone, and save reseller information.
- ICT launches the Network Configuration wizard to configure and validate the network configuration.
- ICT configures email alerts and registers the product.

- · ICT creates storage pools and virtual disks.
- ICT enables software updates and enhancements directly from Windows updates.
- Set up optional data protection solutions on HPE StoreEasy 1X60 Storage with cloud-based data backup by replicating data using Vision Solutions Double-Take Availability. Both of these data protection solutions require separate licensing, but are available to use for a limited time through a free trial license.

# Initial system configuration using ICT

Following are the Initial system configurations tasks included in ICT:

- System Settings
- Networking
- Notifications
- Protection
- StoreEasy management console

# **System Settings**

This task group enables you to configure the system settings. The following aspects are included in this group:

- Administrator password
- <u>Time zone</u>

# Administrator password

**Set local administrator password**: This enables you to change the administrator user password. The default password is the password that you entered during the initial setup of the server. To change the password, enter the new password in the **New password** and **Confirm password** fields and click **OK**.

# () IMPORTANT:

HPE cannot assist with lost passwords.

# Time zone

**Set time zone**: Enables you to change the date and time settings. You can change the time zone, date and time, and synchronize the date and time with an Internet time server.

# Networking

This task group enables you to set the network IP and domain of HPE StoreEasy 1X60 Storage.

The following tasks are included in this group:

- <u>Configure networking</u>
- <u>Computer name and domain</u>

# **Configure networking**

This enables you to configure the network interfaces using the Network Configuration Tool (NCT) wizard. For detailed information on NCT, see Using the Network Configuration Tool.

# Computer name and domain

**Provide computer name and domain**: Enables you to specify the computer name and domain. After specifying the computer name and the domain, the system asks for a reboot. Windows Storage Server 2016 is installed with a randomly generated computer name and domain. You may find the server easier to access remotely and easier to recognize in reports and logs if you assign it a name that is meaningful to you and that fits with the naming scheme for computers in your organization.

Consider the following when assigning a computer name:

- The recommended length for most languages is 15 characters or fewer. For languages that require more storage space per character, such as Chinese, Japanese, and Korean, the recommended length is 7 characters or fewer.
- HPE recommends that you use only Internet-standard characters in the computer name. Standard characters are the numbers from 0 through 9, uppercase and lowercase letters from A through Z, and the hyphen (-) character. Computer names cannot consist entirely of numbers.
- If you are using DNS on the network, you can use a wider variety of characters. These include Unicode characters and other non-standard characters, such as the ampersand (&). Using nonstandard characters may affect the ability of non-Microsoft software to operate on the network.
- The maximum length for a computer name is 63 bytes. If the name is longer than 15 bytes (15 characters in most languages, 7 characters in some), computers running Windows NT 4.0 and earlier versions will recognize this computer by the first 15 bytes of the name only. In addition, there are additional configuration steps for a name that is longer than 15 bytes.
- If a computer is a member of a domain, you must choose a computer name that differs from any other computer in the domain. To avoid name conflicts, the computer name should be unique on the domain, workgroup, or network.

In a Windows Active Directory Domain, passwords and permissions for computer objects and user accounts are easier to manage due to their storage in a centralized database that is replicated among the domain controllers.

To name the computer and join it to a domain, click **Provide computer name and domain** in the Initial Configuration Tasks window and then click **Change** on the Computer Name tab.

# Notifications

This task group enables you to configure email alerts and register for proactive notifications.

The following tasks are included in this group:

- Email alerts
- Register product

# Email alerts

Configure email alerts: It launches Online help for email alerts.

# **Register product**

**Register Product**: Opens a web browser to the HPE product registration page.

# (!) IMPORTANT:

HPE strongly recommends registering the system so that you can receive proactive notifications of system updates, critical issues, and announcements of feature updates. If your system is connected to a network that can access the Internet, you can perform the product registration from any other system. You can also access the Register Product link using any one of the following methods:

- · Double-click the Register Product icon on the desktop, or
- · Click Register Product on the Start screen, or
- Open Server Manager and select Tools > StoreEasy > Register Product.

# Protection

This task group enables the HPE StoreEasy 1X60 Storage system to receive critical software updates and enhancements directly from Microsoft website. The following features are included in this group:

- Enable automatic updating
- HPE Complete Vision Solutions Software

## Enable automatic updating

**Enable automatic updating**: Opens the **Windows Update Settings** dialog box that you can use to select the way Windows updates are downloaded and installed. The Windows Update feature simplifies the task of updating the operating system, and saves administrators time.

Features on the Windows Update dialog box are configurable by administrators group on the local computer.

HPE recommends, download updates using Windows Update (default option) only.

# **HPE Complete Vision Solutions Software**

The HPE Complete Vision Solution Software offers Double-Take Availability and Double-Take Move to manage your system. The HPE Complete Vision Solutions Double-Take Availability continuously captures production server changes at the byte level and replicates them to a secondary server.

# HPE StoreEasy management console

The HPE StoreEasy management console is a web-based management interface that is built to centralize key monitoring, provisioning, and configuration tasks to deliver a simpler, more efficient experience for administrators and their workflow.

It is designed to provide a responsive and direct experience to the administrators to view the system health and resources, through a desktop and mobile friendly user interface. Administrators can choose to use HPE StoreEasy management console as a complement to many traditional Windows Storage Server tools.

The HPE StoreEasy management console is accessible through your choice of supported browsers (Chrome, Firefox, Edge, and Internet Explorer) on desktop and mobile. At this time, HPE StoreEasy management console can only be used to manage a single HPE StoreEasy 1000 Storage system.

# Authentication

You can authenticate users to access HPE StoreEasy management console using user name and password login. HPE StoreEasy management console uses a role-based security access (RBAC). The RBAC specifies the permissions an authenticated user is allowed to do on the StoreEasy Storage System.

Each user login account on the HPE StoreEasy management console must be assigned a role. An infrastructure administrator can perform the tasks of adding, removing, and editing a user account.

## **User Roles**

Each resource in the HPE StoreEasy management console has a set of permissions associated with it. These permissions determine who can access the file and what they can do with the file.

| Role          | Description                                                                                                    |
|---------------|----------------------------------------------------------------------------------------------------|
| Administrator | User with this permission can perform all operations<br>in HPE StoreEasy management console. Only a<br>Windows or domain user account that is also a<br>member of the local Administrators group can be<br>granted the Administrator role. |
| Operator      | User with this permission can perform all operations<br>in HPE StoreEasy management console except for<br>user management.                                                                                                    |
| Read only     | This user has only read permission and is not allowed to create, edit, or delete operations.                                                                                                    |

HPE StoreEasy management console uses the Microsoft Windows-provided credential services. It adds rolebased access control to the existing Microsoft account management to define the access privileges of users to HPE StoreEasy management console functions.

HPE StoreEasy management Console uses the following authentication sources to validate user credentials:

**Local user**: The local users are the Windows user accounts created on the HPE StoreEasy system. The default account administrator is given privilege to access StoreEasy management console by default.

**Domain user**: While using Microsoft Active Directory domain authentication, the server has to be joined to a domain which the Active Directory user accounts have access to. If the Active Directory needs administrator and operator roles, then select the domain account which is a member of the local administrator group. Specify the following login credentials:

#### Username: domain\username

Password: HPE StoreEasy system password is used to access the HPE StoreEasy management Console.

#### Prerequisites to log into the HPE StoreEasy management console

- The latest version of the following browsers is supported for running HPE StoreEasy management console web interface:
  - Google Chrome
  - Mozilla Firefox
  - Microsoft Edge
  - Internet Explorer

#### NOTE:

For Internet Explorer browser, when the HPE StoreEasy management console is run remotely, add  $https: \line to trusted sites.$ 

The following settings must be enabled in the browser:

- **Javascript**: Client-side JavaScript is used by this application.
- Cookies: Cookies must be enabled for certain features to function correctly.
- **Pop-up windows**: Pop-up windows must be enabled for certain features to function correctly. Verify that pop-up blockers are disabled.
- **TLS**: To access the web interface, you must enable TLS in your browser.

**User mapping**: NFS (network file system) is a network file sharing protocol that allows remote access to files over a network. It is used in networks with computers running UNIX, Linux, or Mac OS operating systems. NFS is supported on all HPE StoreEasy 1X60 Storage systems.

The following NFS account mappings are supported by HPE StoreEasy:

- Active Directory<sup>®</sup> Domain Services (AD DS) mapped user access
- Unmapped anonymous user access
- Unmapped UNIX user access

For more information about NFS, see The Storage Team at Microsoft - File Cabinet Blog.

# Installation and Port configuration

HPE StoreEasy management console uses 8443 as default port. The port is configurable and the user can provide any port during installation. If the user agrees to use the default port, the application will use port 8443.

| Name of the Application                             | Local port | Remote port | Enable |
|-----------------------------------------------------|------------|-------------|--------|
| NetBIOS TCP Port 49258                              | 49258      | Any         | yes    |
| Network Storage System-<br>HTTPS-3202               | 3202       | Any         | Yes    |
| Network Storage System-<br>HTTP-3201                | 3201       | Any         | Yes    |
| Microsoft iSCSI Software<br>Target Service-UDP-138  | 138        | Any         | Yes    |
| Microsoft iSCSI Software<br>Target Service-TCP-135  | 135        | Any         | Yes    |
| Microsoft iSCSI Software<br>Target Service-TCP-3260 | 3260       | Any         | Yes    |
| OEM OOBE Discovery<br>Service (WSD-IN)              | 3702       | Any         | Yes    |
| OEM OOBE Discovery<br>Service (WSD-OUT)             | Any        | 3702        | Yes    |

# **Firewall Settings**

Table Continued

| Name of the Application                                                          | Local port | Remote port | Enable |
|----------------------------------------------------------------------------------|------------|-------------|--------|
| LPD Service                                                                      | 515        | Any         | Yes    |
| Windows Standards-<br>Based Storage<br>Management CIM-XML<br>indications inbound | 5990       | Any         | Yes    |
| Windows Standards-<br>Based Storage<br>Management SLP<br>outbound                | 427        | Any         | Yes    |
| Failover Clusters                                                                | 135        | Any         | Yes    |
| SNMP Service (UDP Out)                                                           |            |             |        |
| DFS Management (SMB-<br>In)                                                      | 445        | Any         | Yes    |
| DFS Management<br>(DCOM-In)                                                      | 135        | Any         | Yes    |
| File Server Remote<br>Management (SMB-In)                                        | 445        | Any         | Yes    |
| File Server Remote<br>Management (DCOM-In)                                       | 135        | Any         | Yes    |
| Server for NFS (NFS-<br>UDP-In)                                                  | 2049       | Any         | Yes    |
| Portmap for UNIX-based<br>Software (TCP-In)                                      | 111        | Any         | Yes    |
| World Wide Web<br>Services (HTTP Traffic-<br>In)                                 | 443        | Any         | Yes    |
| Messaging System-<br>HTTP-3202                                                   | 3202       | Any         | Yes    |
| Messaging System-<br>HTTP-3201                                                   | 3201       | Any         | Yes    |
| Remote Desktop - User<br>Mode (TCP-In)                                           | 3389       | Any         | Yes    |
| Remote Desktop - User<br>Mode (UDP-In)                                           | 3389       | Any         | Yes    |

Table Continued

| Name of the Application                                                             | Local port | Remote port | Enable |
|-------------------------------------------------------------------------------------|------------|-------------|--------|
| Core Networking -<br>Dynamic Host<br>Configuration Protocol for<br>IPv6(DHCPV6-Out) | 546        | 547         | Yes    |
| Remote Desktop - User<br>Mode (UDP-In)                                              |            |             |        |
| File and Printer Sharing (LLMNR-UDP-Out)                                            | Any        | 5355        | Yes    |
| Windows Remote<br>Management (HTTP-In)                                              | 5985       | Any         | Yes    |

# System Architecture

Each StoreEasy 1X60 system comes pre-configured with the Windows Storage Server 2016 installed from the factory. Applicable Windows Server roles and features have been enabled for managing a file storage system. For more information on complete list of the Roles and Features installed, see <u>Appendix</u>.

Figure provides a high-level overview of a generic StoreEasy 1X60 system, depicting the physical and logical components that are needed to enable reliable, flexible and performant file data storage services for application and user workloads.

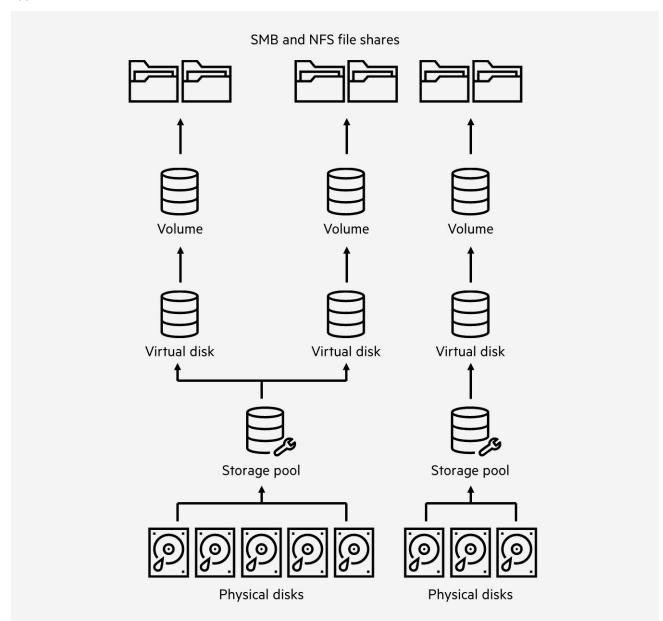

# HPE StoreEasy data storage resources to client systems and application

Each component in the different layers of the system architecture serves a distinct function that higher-level components rely on. These properties are discussed in more detail in the following sections, starting from low level components.

**Physical disks**: Physical disks are the most granular physical components in the data path of the StoreEasy system architecture. Their main purpose is to provide persistence of data across power cycles. StoreEasy supports both hard drives (HDD) and solid-state drives (SSD) in both large form factor (LFF) and small form factor (SFF) as standard storage options.

**Types of Drives**: The supported drives in the StoreEasy 1X60 systems for the internal storage is determined by the specific StoreEasy platform being deployed. When adding external storage, the types and number of drives supported is dependent upon the enclosure purchased. For specifics, see <u>Hardware components</u> and <u>External Storage Enclosures</u> with the supported specific hard disk drives and solid state drives details.

Drive interfaces have two distinct popular interfaces available in the HPE StoreEasy 1X60 systems.

- Serial ATA (SATA): Used when performance is not the top consideration and your business requires a cost-effective, high-capacity storage for file serving
- Serial-attached SCSI (SAS): Have greater performance than SATA disks, SAS disk drives deliver the speed, reliability, and high availability that file services and storage require

Hard disk drives (HDD) are classified by the three different classes and types of workloads:

- Entry: Low workload (I/O) and generally used for boot and backup solutions. This type of hard disk drive is only available on certain HPE systems. Interface type is SATA 6 Gb.
- Midline: Medium workload (I/O) and generally used for high capacity and high availability storage: Backup, archive, and file services. Interface types are SAS 12 Gb and SATA 6 Gb in both SFF and LFF formats.
- Enterprise: Mission critical and high workload (I/O) and generally used by Email, Enterprise Resource Planning (ERP), Customer Relationship Management (CRM), and databases. Interface type is SAS 12 Gb for both SFF and LFF formats.

Solid State Drives (SSD) are classified by three different workload types:

- Read Intensive (RI): Selected for Boot or swap, Read caching, Web Servers, Bulk storage, Active archiving, or Analytics.
- **Mixed-Use (MU)**: Selected when a balance is needed for both Business intelligence and Business transaction processing.
- Write Intensive (WI): Select for OLTP or Financial, Business intelligence, Big data analytics, Virtualization, Scientific, Collaboration infrastructure, and Enterprise business.

Solid State Drives come in the following drive interface types: 12 Gb SAS (SFF), 6 Gb SATA (SFF, M.2, and enablement kits) or PCIe/NVMe (SFF, Add-in and Mezz cards). Currently HPE StoreEasy 1X60 systems only support the 12 Gb SAS or 6 Gb SATA options.

**RAID Arrays**: The StoreEasy 1X60 systems use the P-Class HPE Smart Array controllers to combine multiple drives connected to the controller into a hardware-based redundant array of inexpensive drives (RAID). The advantage of using a RAID configured array is that you increase capacity, performance, security and reliability based on the type of controller and level of RAID deployed.

We are going to focus on the recommend RAID configurations that are considered a *best practice* when configuring your physical disks into RAID arrays. For more information, see *HPE Smart Array SR Gen10 User Guide*.

# Mirroring

**RAID 1 and 1+0 (RAID 10)**: In RAID 1 and RAID 1+0 (RAID 10) configurations, data is duplicated to a second drive. The usable capacity is C x (n/2) where C is the drive capacity with n drives in the array. When the array contains only two physical drives, the fault-tolerance is known as RAID 1.

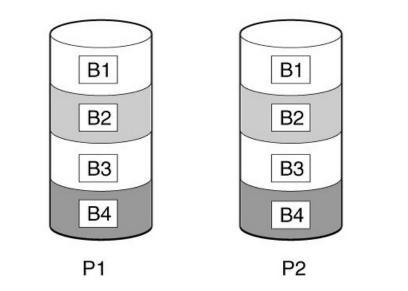

When the array has more than two physical drives than it is known as RAID 1+0 or RAID 10. If a physical drive fails, the remaining drive in the mirrored pair can still provide all the necessary data. Several drives in the array can fail without incurring data loss, as long as no two failed drives belong to the same mirrored pair. The total drive count must increment by 2 drives when adding additional capacity to an existing mirrored configuration.

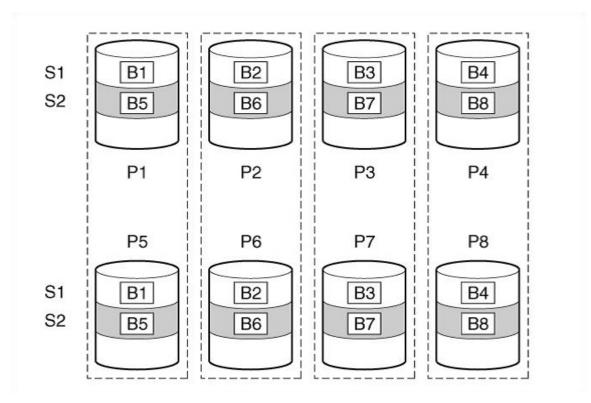

This method has the following benefits:

- It is useful when high performance and data protection are more important than usable capacity.
- This method has the highest write performance of any fault-tolerant configuration.
- No data is lost when a drive fails, as long as no failed drive is mirrored to another failed drive.
- Up to half of the physical drives in the array can fail.

**RAID 1 (ADM) and RAID 10 (ADM)**: In RAID 1 (ADM) and RAID 10 (ADM) configurations, data is duplicated to two additional drives. The usable capacity is  $C \times (n / 3)$  where C is the drive capacity with n drives in the array. A minimum of 3 drives is required. When the array contains only three physical drives, the fault-tolerance method is known as RAID 1 (ADM).

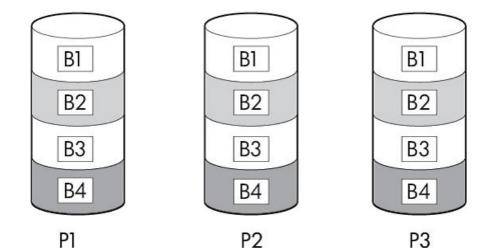

When the array has more than three physical drives, drives are mirrored in trios, and the fault-tolerance method is known as RAID 10 (ADM). If a physical drive fails, the remaining two drives in the mirrored trio can still provide all the necessary data. Several drives in the array can fail without incurring data loss, as long as no three failed drives belong to the same mirrored trio. The total drive count must increment by 3 drives.

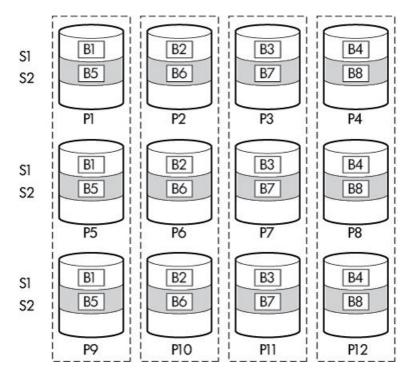

This method has the following benefits:

- · It is useful when high performance and data protection are more important than usable capacity.
- This method has the highest read performance of any configuration due to load balancing.
- This method has the highest data protection of any configuration.
- No data is lost when two drives fail, as long as no two failed drives are mirrored to another failed drive.
- · Up to two-thirds of the physical drives in the array can fail.

# **Double Parity**

**RAID 6**: RAID 6 protects data using double parity. With RAID 6, two different sets of parity data are used (denoted by Px,y and Qx,y in the figure), allowing data to still be preserved if two drives fail. Each set of parity data uses a capacity equivalent to that of one of the constituent drives. The usable capacity is C x (n - 2) where C is the drive capacity with n drives in the array. A minimum of 4 drives is required.

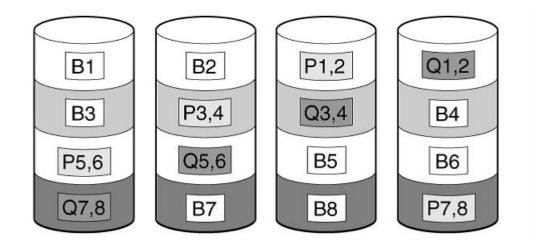

This method is most useful when data loss is unacceptable but cost is also an important factor. The probability that data loss will occur when an array is configured with RAID 6 (ADG) is less than it would be if it were configured with RAID 5.

This method has the following benefits:

- It is useful when data protection and usable capacity are more important than write performance.
- It allows any two drives to fail without loss of data.

**RAID 60**: RAID 60 is a nested RAID method in which the constituent hard drives are organized into several identical RAID 6 logical drive sets (parity groups). The smallest possible RAID 60 configuration has eight drives organized into two parity groups of four drives each.

For any given number of hard drives, data loss is least likely to occur when the drives are arranged into the configuration that has the largest possible number of parity groups. For example, five parity groups of four drives are more secure than four parity groups of five drives. However, less data can be stored on the array with the larger number of parity groups.

The number of physical drives must be exactly divisible by the number of parity groups. Therefore, the number of parity groups that you can specify is restricted by the number of physical drives. The maximum number of parity groups possible for a particular number of physical drives is the total number of drives divided by the minimum number of drives necessary for that RAID level (three for RAID 50, four for RAID 60).

All data is lost if a third drive in a parity group fails before one of the other failed drives in the parity group has finished rebuilding. A greater percentage of array capacity is used to store redundant or parity data than with non-nested RAID methods.

This method has the following benefits:

- Higher performance than for RAID 6, especially during writes.
- Better fault tolerance than either RAID 0 or RAID 6.
- Up to 2n physical drives can fail (where n is the number of parity groups) without loss of data, as long as no more than two failed drives are in the same parity group.

**Storage Pool**: A storage pool is the aggregation of physical drives into a RAID group. When a HPE StoreEasy 1X60 system physical disks have been configured into one or more hardware-based RAID array configurations, the Windows operating system will see these RAID array logical drives as one or more storage pools. The tools that will be used for creating and managing the storage pools are:

#### HPE StoreEasy management console

#### • HPE Smart Storage Administrator

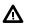

# WARNING:

Do not use the Windows Server Manager to create storage pools on a HPE StoreEasy 1X60 system. This would create a storage spaces RAID configuration which is not a supported configuration on the HPE StoreEasy systems.

Instructions for creating the storage pools using these tools are in this administrator guide under the topic of <u>Creating Storage pool</u>. After the storage pool(s) are created than the next step would be to create the logical elements starting with establishing logical partitions.

#### **Logical Elements**

**Virtual Disks**: After establishing the storage arrays then a virtual disk configuration can be created which will establish the logical partition configuration for the designated storage pool.

The virtual disk creates the logical partition using the storage pool selected. Instructions for creating the virtual disk are in this administrator guide under the topic of <u>Creating virtual disks</u>. Once the virtual disk is created then a volume can be established.

**Volume**: When a volume is created it establishes the file system layout to be used for storing file information on the volume. There are two file system types that can be used with the Windows operating system - NTFS or ReFS. When selecting the file system to use there are some feature sets that are only available on a specific file system type. Take the time to evaluate what best meets your use case before implementing. You can have different file systems on different volumes

The key features of ReFS are as follows:

- Metadata integrity with checksums.
- Integrity streams providing optional user data integrity.
- Allocate on write transactional model for robust disk updates (also known as copy on write).
- Large volume, file and directory sizes.
- Storage pooling and virtualization makes file system creation and management easy.
- Data striping for performance (bandwidth can be managed) and redundancy for fault tolerance.
- Disk scrubbing for protection against latent disk errors.
- Resiliency to corruptions with "salvage" for maximum volume availability in all cases.
- Shared storage pools across machines for additional failure tolerance and load balancing (applies only to storage spaces).

However, ReFS does not have all of the feature sets that may be of importance in your environment. NTFS may still be a more appropriate option. In the following table is a list of what is available based on whether you select NTFS or ReFS.

| File System Feature               | NTFS | ReFS |
|-----------------------------------|------|------|
| Supports Case-sensitive filenames | Yes  | Yes  |
| Preserves Case of filenames       | Yes  | Yes  |

Table Continued

| File System Feature             | NTFS | ReFS |
|---------------------------------|------|------|
| Supports Unicode in filenames   | Yes  | Yes  |
| Preserves & Enforces ACL's      | Yes  | Yes  |
| Supports Sparse files           | Yes  | Yes  |
| Supports Reparse Points         | Yes  | Yes  |
| Supports Open By FileID         | Yes  | Yes  |
| Supports USN Journal            | Yes  | Yes  |
| Supports Hard Links             | Yes  | No   |
| Supports file-based Compression | Yes  | No   |
| Supports Disk Quotas            | Yes  | No   |
| Supports Deduplication          | Yes  | No   |
| Supports Object Identifiers     | Yes  | No   |
| Supports Encrypted File System  | Yes  | No   |
| Supports Named Streams          | Yes  | No   |
| Supports Transactions           | Yes  | No   |
| Supports Extended Attributes    | Yes  | No   |

Follow the instructions for <u>Creating volume</u>, once the file system is selected. Once the volume is created then you will have the foundation in place to be able to establish your directory structures and establish file sharing.

**File Shares – SMB and NFS**: There are several file sharing protocols available that can be used on the HPE StoreEasy 1X60 systems. These file sharing protocols include Network File Systems (NFS), File Transfer Protocol (FTP), Hypertext Transfer Protocol (HTTP), and Microsoft Server Message Block (SMB). Of these protocols the two more popular protocols to be deployed are: SMB and NFS. File shares can be established at the volume level or on specific directory folders. Different file sharing protocols can be enabled using specific network names for access across a network to a variety of clients. Permissions can then be granted to those shares based on users or groups of users in each of the file sharing protocols.

After determined which file shares need to be established, then follow instructions for Creating file shares.

# Authentication

## **Active Directory**

#### (!) IMPORTANT:

Before adding the StoreEasy system nodes to Active Directory domain, ensure that there is a network connectivity between each node and domain controller.

The HPE StoreEasy 1X60 Storage requires minimum 2 IP addresses. These addresses can be statically assigned or can be assigned by a DHCP server. If you are using static addressing, ensure that both forward and reverse DNS information (A and PTR records) is pre-staged in the DNS server.

Use the following table to document the network information before preceeding with system setup.

#### Table 2: Network information

| Network device | Fully qualified DNS Network device name (FQDN) | IP address |
|----------------|------------------------------------------------|------------|
| System         |                                                |            |
| iLO            |                                                |            |

#### **Restrictive Active Directory environments**

If the StoreEasy system is placed in a restrictive Active Directory environment, it might require pre-staging Active Directory objects or certain administrative permissions. For more information, see the following Microsoft articles:

How to Create a Cluster in a Restrictive Active Directory environment Failover Cluster Step-by-Step Guide: Configuring Accounts in Active Directory

## Local users and groups

The local users are the Windows user accounts created on StoreEasy system. The default account administrator is given privilege to access StoreEasy management Console by default.

User and group information and permissions determine whether a user can access files. If HPE StoreEasy Storage system deployed into a work group environment, the user and group information is stored locally on the device. By contrast, if HPE StoreEasy 1X60 Storage is deployed into a domain environment, user and group information is stored on the domain.

# **Storage Pools**

A storage Pool is an aggregation of physical storage resources (disks) in a <u>storage system</u>. Storage systems contain information about the storage ports through which they can be accessed. You can provision logical storage spaces, known as <u>volumes</u>, from storage pools.

You can choose one or more storage pools when adding a storage system to the appliance. Storage Pools are created on a storage system using the management software for that system. You cannot create or delete storage pools from the appliance-you can only add or remove them from management. After you add Storage Pools, you can provision volumes on them.

## **Storage Pools Overview**

Use HPE StoreEasy management console to create, edit, grow, and delete storage pools. A storage pool contains a set of physical disk drives that are grouped together and from which one or more Virtual Disks are created.

Pool set may offer two 11-drive pools with drive designated as a spare, which is available to either pool.

## **Creating Storage Pool**

The Storage Pool can be created by:

#### Creating storage pool using HPE StoreEasy management console

### Creating Storage Pool using HPE StoreEasy management console

The HPE StoreEasy management console is used to create storage pools and assign spare drives.

The following table describes the fields that are available on Storage Pool page:

| Field              | Description                                              |
|--------------------|----------------------------------------------------------|
| Name               | Storage Pool name                                        |
| Total Size         | Total size of the Storage Pool                           |
| Used Size          | Storage space used by the Storage Pool                   |
| Utilization        | Horizontal graph representing the utilized storage space |
| Resiliency Setting | RAID type used by the Storage Pool                       |

Follow the steps to create Storage Pool in HPE StoreEasy management console:

- 1. Open HPE StoreEasy.
- 2. Click Storage Subsystems in the left pane.

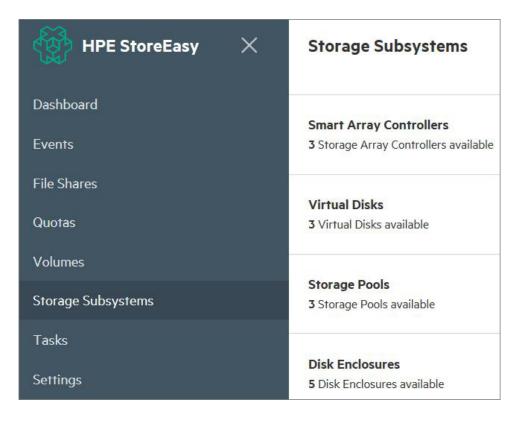

3. Click Storage Pools.

| ${}^{}$ HPE StoreEasy ${}^{}$ | ← Storage Pools Search                                  | $Q + \nabla^{3}$   |
|-------------------------------|---------------------------------------------------------|--------------------|
| Dashboard                     | ○ Name ↑ Total Size Used Size Utilization               | Resiliency Setting |
| Events                        | • 0b_A <b>111.76</b> GiB <b>111.76</b> GiB <b>100</b> % | RAID 1             |
| File Shares                   | • Rajani Pool 2793.97 GiB 2687.73 GiB 96 %              | RAID 1             |
| Quotas                        | • test 1862.65 GiB 1862.65 GiB 100 %                    | RAID 1             |

- 4. Click + icon on the top left corner.
- 5. From the Create Storage Pool page, select the storage subsystem.

| Create Storage Pool                                         | $\times$           |
|-------------------------------------------------------------|--------------------|
| Create new Storage Pools with HPE best practice guidelines. |                    |
| Storage Layout                                              |                    |
| Storage Subsystem                                           |                    |
| Please select                                               | $\bigtriangledown$ |
| Create                                                      |                    |
| or create custom Storage Pool                               |                    |

6. Click Create.

## **Deleting Storage Pools**

The Storage Pools can be deleted using:

**Deleting Storage Pools using Smart Storage Administrator** 

### **Deleting Storage Pools using Smart Storage Administrator**

Follow the steps to delete Storage Pools using Smart Storage Administrator:

- 1. Click Start menu on your desktop.
- 2. Select Windows System > Smart Storage Administrator.
- 3. Select Smart Array Controller.
- 4. Select Actions from the right pane, and click Configure.
- 5. Select Logical Devices under Controller Devices.
- 6. Select the array which you want to delete. Click Delete array.
- 7. Click Yes in the confirmation message.

## Adding disks to Storage Pools

The disks can be added to Storage Pools using:

Adding disks to Storage Pools using Smart Storage Administrator

## Adding disks to Storage Pools using Smart Storage Administrator

Follow the steps to add disks to Storage Pools using Smart Storage Administrator:

- 1. Click Start menu on your desktop.
- 2. Select Windows System > Smart Storage Administrator
- 3. Under Available Devices > Smart Array Controllers, Select the controller with the array (pool) to which you need to add the disks.

#### (!) IMPORTANT:

The SSA arrays are referred as pools.

- 4. Select Actions from the right pane, and click Configure.
- 5. Click Logical Devices.
- 6. Select the array where the disks to be added. After array selection, multiple actions associated to the array are displayed.
- 7. Click Manage data drives. This action opens a separate window.
- 8. Select Available Array Action(s).
- 9. Select Add Drive(s) .

#### NOTE:

Selecting Physical Drives: Clicking on the drives would allow the user to select specific drives (disks) to be added. The user can select **Select all** option to select all the available disks for expansion.

The process of expansion might take some time, during which cache of the controller disabled. User is not allowed to add any disks to any available arrays. Progress of the process can be seen by hovering on the warning sign.

10. Click Ok.

## **Replacing failed disks**

Follow the steps to replace failed disks:

- 1. Identify the server and power off.
- 2. Pull out the failed drives.
- 3. Insert the healthy drives.
- 4. Power on the server
- 5. Check the health status of the server and the physical disks.

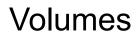

A volume is a detectable unit of HPE StoreEasy management console data storage.

You can create a volume on a physical disk or a virtual disk. A virtual disk is a collection of one or more physical disks from a previously created storage pool. The layout of data across the physical disks can increase the reliability and performance of the volume.

## **Volumes overview**

The Volumes page provides the details of volumes created on the connected enclosures and arrays. All volumes available in the system, including operating system volumes are displayed.

The following operational and informational icons are available in the Volumes page:

| lcon | Function | Description                                                                                                    |
|------|----------|----------------------------------------------------------------------------------------------------|
| Q    | Search   | Allows the user to locate the specified volume. Searches for the text you enter in the <b>Search</b> box.              |
|      |          | Enter the search string in the <b>Search</b> bar to filter the individual element from the existing list of resources. |
| +    | Add      | Enables the user to add a volume.                                                                                      |

Table Continued

| lcon     | Function | Description                                                                                                    |
|----------|----------|----------------------------------------------------------------------------------------------------|
| <b>V</b> | Filter   | Filter tool is used to limit the<br>information displayed to the<br>specified criteria by entering the<br>data you want to filter on. You car<br>filter the volumes based on the<br>following status:                                                                                               |
|          |          | <ul> <li>ALL: This displays all the<br/>available volumes. The total<br/>number of available volumes<br/>are shown above the filter icor</li> </ul>                                                                                                    |
|          |          | <ul> <li>Critical: This option filters the<br/>volumes that are in critical sta<br/>which needs immediate user<br/>attention.</li> </ul>                                                                                                    |
|          |          | <ul> <li>A Warning: This indicates the<br/>abnormal state of a volume th<br/>requires interaction before<br/>further execution. In most<br/>cases warning represents the<br/>degraded, stressed, aborted,<br/>dormant, relocating, detached<br/>and incomplete state of the<br/>volumes.</li> </ul> |
|          |          | <ul> <li>OK: Indicates the healthy status of the volume.</li> </ul>                                                                                                    |
|          |          | <ul> <li>Unknown: This indicates the unknown state of the volume.<br/>The unknown error occurs if there is a loss of communication or if the state the volume is unknown.</li> </ul>                                                                                                    |
| ↑        | Sort     | Determines whether items are<br>displayed in ascending or<br>descending order.                                                                                                    |

## **Creating Volumes**

The Volumes can be created by:

- <u>Creating Volumes using HPE StoreEasy management console</u>
- <u>Creating Volumes using Server Manager</u>

### Creating Volumes Using HPE StoreEasy management console

Create Volume page enables you to create a simple volume or advanced volume.

To create a simple volume, perform the following steps:

- 1. Click Volumes in the left navigation menu.
- 2. Click + add icon in the Volumes page.
- 3. Enter the name for a volume in the **Create Volume** page.

Use a backslash as required as part of volume names. For example, DataVolume. They are not casesensitive. Do not use the reserved characters like, < (less than), > (greater than), " (double quote), *I* (forward slash), | (vertical bar),? (question mark) and \* (asterisk).

4. Select the Virtual Disk from the Virtual Disk drop-down menu on which the volume will be created.

To add new virtual disk, click **Create new Virtual Disk**. For the detailed procedure, refer to **<u>Create a</u>** <u>**virtual disk**</u>.

5. Click Create.

To create a volume with advanced configurations, perform the following steps:

- 1. Click **Volumes** in the left navigation menu.
- 2. Click + add icon in the Volumes page.
- 3. Select Show Advanced configuration options in the Create Volume page.
- 4. Enter the name for a volume in the **Name** section.

Use a backslash as required as part of volume names. For example, DataVolume. They are not casesensitive. Do not use the reserved characters like, < (less than), > (greater than), " (double quote), / (forward slash), | (vertical bar),? (question mark) and \* (asterisk).

5. Select the Virtual Disk from the Virtual Disk drop-down menu on which the volume will be created.

To add new virtual disk, click **Create new Virtual Disk**. For the detailed procedure, refer to **<u>Create a</u>** <u>**virtual disk**</u>.

6. Click edit icon in the **Deduplication** section to configure deduplication.

Data deduplication optimizes free space on a volume. It looks for duplicated portions on the volume and compress it for additional savings.

- 7. Select any of the following modes of deduplication from the Mode drop-down menu and click OK:
  - Disabled: Data deduplication is disabled.
  - General Purpose File Server: Reduces the storage capacity utilization by half (2:1).
  - VDI Server: Hosts a desktop operating system on a centralized server. Reduces the storage utilization by 20:1 ratio.
  - Virtualized backup server

#### NOTE:

The files will be deduplicated and optimized in the background only. To configure additional throughput optimization schedules, use Server Manager or PowerShell. Deduplication is not supported on the ReFS system.

8. Click edit icon in the **Snapshot Size Limit** section and select either of the following options to configure the snapshot size limit:

- No Limit
- Use Limit

Snapshot is a backup copy created at a particular point in time. Snapshot size limits the amount of volume capacity used to store backup copies. Size limit is capacity on volume that can be used to store these backups. To create a snapshot, you need a minimum of 300 MiB space.

- 9. Click OK.
- 10. Select either of the following file systems from the File System section:
  - NTFS (default): Provides continuously available volumes that can be accessed simultaneously from multiple nodes of a failover cluster. It continuously monitors and updates the issues in the background without taking the volume offline. For more information, see https://technet.microsoft.com/en-us/ library/dn466522(v=ws.11).aspx.
  - ReFS: Resilient File System (ReFS) has additional file system features. For more information, see https://technet.microsoft.com/en-us/library/hh831724(v=ws.11).aspx.
- 11. Select the drive letter from the **Drive Letter** drop-down menu.
- **12.** Select the allocation unit from the **Allocation Unit** drop-down menu and click **Create**.

### Creating Volumes using Server Manager

The following table describes the fields that are available on Create Volume page through Server Manager:

| Field                 | Description                                              |
|-----------------------|----------------------------------------------------------|
| Volume                | Name of the Volume                                       |
| Status                | Represents the state of the volume                       |
| File System Label     | Label assigned to a specific volume                      |
| Provisioning          | Type of provisioning. For example, Thin or Fixed         |
| Capacity              | Total capacity of the volume                             |
| Free Space            | Available free space                                     |
| Deduplication rate    |                                                          |
| Deduplication Savings |                                                          |
| Percent Used          | Horizontal graph representing the utilized storage space |

You can create new volume using Server Manager:

- 1. Go to Windows Server Manager > File and Storage Services > Volumes.
- 2. Click **Tasks**, located at the right corner.
- 3. Select New Volume....

- 4. Select the desired server and disk.
- 5. click Create.

## **Deleting Volumes**

The volumes can be deleted by:

#### Deleting Volumes using HPE StoreEasy management console

### **Deleting Volumes using HPE StoreEasy management console**

- Click Delete in the Edit Volume window.
- Select Are you sure and click Yes, Delete to confirm deletion.

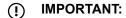

All the data on the volume will be lost. HPE recommends the users to back up the data before deleting.

#### NOTE:

File shares must be removed before deleting a volume.

## Managing file and folder permissions

#### Managing folder permissions

File system elements are composed of the folders and subfolders that are created under each logical storage element (partitions, logical disks, and volumes). Folders are used to further subdivide the available file system, providing another level of granularity for management of the information space. Each of these folders can contain separate permissions and share names that can be used for network access. Folders can be created for individual users, groups, projects, and so on.

The folders can be managed using Server Manager. The folder management includes:

- · Accessing a specific volume or folder
- Creating a new folder
- Deleting a folder
- · Modifying folder properties
- · Creating a new share for a volume or folder
- · Managing shares for a volume or folder

#### Managing file permissions

Security at the file level is managed using Windows Explorer. File level security includes settings for permissions, ownership, and auditing for individual files.

Follow the steps to manage file permissions:

**1.** Using Windows Explorer, access the folder or file that needs to be changed, and then right-click the folder.

#### 2. Click Properties

3. Click Security tab.

|                                  |                   | NFS Sharin<br>adow Copie |
|----------------------------------|-------------------|--------------------------|
| Object name: D:\                 |                   |                          |
| Group or user names:             |                   |                          |
| & Everyone                       |                   |                          |
| SCREATOR OWNER                   |                   |                          |
| SYSTEM                           |                   |                          |
| Administrators (SMPDEMO-         |                   |                          |
| SMPDEMO-N1\User                  | s)                |                          |
| The share second state with the  |                   |                          |
| To change permissions, click Edi | L E               | dit                      |
| Permissions for Everyone         | Allow             | Deny                     |
| Full control                     |                   | ^                        |
| Modify                           |                   |                          |
| Read & execute                   |                   |                          |
|                                  |                   | ≡                        |
| List lolder contents             |                   |                          |
| List lolder contents<br>Reat     |                   |                          |
|                                  |                   |                          |
| Reat                             | ~                 | ~                        |
| Reat<br>Write                    | ced settings, Adv | anced                    |

- 4. Several options are available on the Security tab:
  - To add users and groups to the permissions list, click **Add**. Follow the dialog box instructions.
  - To remove users and groups from the permissions list, highlight the desired user or group, and then click **Remove**.
  - The center section of the Security tab lists permission levels. When new users or groups are added to the permissions list, select the appropriate boxes to configure the common file-access levels.

#### Advanced tab:

In Advanced Security Settings for New Volume, there are three subsections:

- Permissions
- Auditing

Effective Access

**Permissions:** To modify ownership of files, or to modify individual file access level permissions, click **Advanced > Permissions**.

|                                | Auvant                    | ed Security Settings f       | or new volume (D         |                                          |
|--------------------------------|---------------------------|------------------------------|--------------------------|------------------------------------------|
| Name:                          | D:\                       |                              |                          |                                          |
| Owner:                         | Administrators (SMPDEMO-N | l\Administrators) 🛭 😵 Cha    | nge                      |                                          |
| Permissions                    | Auditing Effective Ac     | cess                         |                          |                                          |
| For additiona<br>Permission ei |                           | iission entry. To modify a p | permission entry, select | the entry and click Edit (if available). |
| Туре                           | Principal                 | Access                       | Inherited from           | Applies to                               |
| & Allow                        | Administrators (SMPDEMO-N | Full control                 | None                     | This folder, subfolders and files        |
| & Allow                        | SYSTEM                    | Full control                 | None                     | This folder, subfolders and files        |
| Allow 🍇                        | CREATOR OWNER             | Full control                 | None                     | Subfolders and files only                |
| Allow 🎎                        | Users (SMPDEMO-N1\Users)  | Read & execute               | None                     | This folder, subfolders and files        |
| Allow 🎎                        | Users (SMPDEMO-N1\Users)  | Create folders / appen       | None                     | This folder and subfolders               |
| Allow &                        | Users (SMPDEMO-N1\Users)  | Create files / write data    | None                     | Subfolders only                          |
| & Allow                        | Everyone                  | Read & execute               | None                     | This folder only                         |
| Add<br>Replace all             | Remove View               | th inheritable permission e  | ntries from this object  |                                          |
|                                |                           |                              |                          | OK Cancel Appl                           |

The following functionalities are available in Advanced Security Settings:

- Add a new user or group, click Add, and then follow the dialog box instructions.
- Remove a user or group, click **Remove**.
- Replace permission entries on all child objects. This allows all child folders and files to inherit the current folder permissions by default.
- Modify specific permissions assigned to a particular user or group Select the desired user or group, and then click **Edit**.

Enable or disable permissions by selecting the **Allow** box to enable permission or the **Deny** box to disable permission. If neither box is selected, permission is automatically disabled.

| ecurity                                                          |                      |                |
|------------------------------------------------------------------|----------------------|----------------|
|                                                                  |                      |                |
| Objectiname: D:\                                                 |                      |                |
| Group or user names:                                             |                      |                |
| & Everyone                                                       |                      |                |
| & CREATOR OWNER                                                  |                      |                |
| SYSTEM                                                           |                      |                |
| Administrators (SMPDEM                                           | 0-N1\Administrators) |                |
| SMPDEMO-N1\U                                                     | sers)                |                |
|                                                                  |                      |                |
|                                                                  |                      |                |
|                                                                  | Add                  | Remove         |
| Permissions for Everyone                                         | Add                  | Remove<br>Deny |
| Permissions for Everyone<br>Full control                         |                      |                |
| -                                                                |                      | Deny           |
| Full control                                                     |                      | Deny           |
| Full control<br>Modify                                           |                      | Deny           |
| Full control<br>Modify<br>Read & execute                         |                      | Deny           |
| Full control<br>Modify<br>Read & execute<br>List lolder contents |                      | Deny           |

**Auditing**: Another area of the Advanced Security Settings is the **Auditing** tab. Auditing allows you to set rules for the auditing of access, or attempted access, to files or folders. Users or groups can be added, deleted, viewed, or modified through the **Auditing** tab.

|                                 |                | Advanced S             | ecurity Setting    | s for New Volume (I        | D:)                           |       |
|---------------------------------|----------------|------------------------|--------------------|----------------------------|-------------------------------|-------|
| Name:                           | D:\            |                        |                    |                            |                               |       |
| Owner:                          | Administrators | (SMPDEMO-N1\Adn        | ninistrators)  🛞 🕻 | Change                     |                               |       |
| Permissions                     | Auditing       | Effective Access       |                    |                            |                               |       |
| or additional<br>Auditing entri |                | ble-click an audit ent | ry. To modify an a | udit entry, select the ent | ry and click Edit (if availab | ole). |
|                                 | Principal      | Acc                    | 255                | Inherited from             | Applies to                    |       |
|                                 |                |                        |                    |                            |                               |       |
| Add                             | Remove         | View                   |                    |                            |                               |       |

Click **Add** to display the Auditing Entry screen.

|             | Auditing Entry for New Volume (D:)                                                                               | _ <b>_</b> ×              |
|-------------|----------------------------------------------------------------------------------------------------|---------------------------|
| Deinsingh   |                                                                                                    |                           |
| Principal:  | Select a principal                                                                                               |                           |
| Type:       | Success 👻                                                                                                    |                           |
| Applies to: | This folder, subfolders and files                                                                                |                           |
| Basic permi | ssions:                                                                                                    | Show advanced permissions |
|             | Full control                                                                                                    |                           |
|             | Modify                                                                                                    |                           |
|             | 📝 Read & execute                                                                                                 |                           |
|             | ✓ List folder contents                                                                                           |                           |
|             | Read .                                                                                                    |                           |
|             | Write                                                                                                    |                           |
|             | Special permissions                                                                                              |                           |
| Doskusse    | ly these auditing settings to objects and/or containers within this container                                    | Clear all                 |
|             | ly drese additing settings to objects and/or containers within this container                                    |                           |
| Add a cond  | ition to limit the scope of this auditing entry. Security events will be logged only if conditions are met.      |                           |
| Add a cond  | and the second second second second second second second second second second second second second second second |                           |
| Add a cond  | nion                                                                                                    |                           |
|             |                                                                                                    |                           |
|             |                                                                                                    |                           |
|             |                                                                                                    |                           |
|             |                                                                                                    | OK Cancel                 |

Click **Select a principal** to display the Select User or Group screen.

| Select this object type:                             |    |              |
|------------------------------------------------------|----|--------------|
| User, Group, or Built-in security principal          |    | Object Types |
| From this location:                                  |    |              |
| nas.lab                                              |    | Locations    |
| Enter the object name to select ( <u>examples</u> ): |    | -            |
|                                                      |    | Check Names  |
|                                                      |    |              |
|                                                      | ОК | Cancel       |

#### NOTE:

Click Advanced to search for users or groups.

Follow the steps for auditing reports:

- **1.** Select the user or group.
- 2. Click OK.
- 3. Select the desired Successful and Failed audits for the user or group.
- 4. Click OK.

#### NOTE:

Enable to audit to configure auditing information. Use the local Computer Policy Editor to configure the audit policy on HPE StoreEasy 1X60 Storage.

The Owner tab allows taking ownership of files. Typically, administrators use this area to take ownership of files when the file ACL is incomplete or corrupt. By taking ownership, you gain access to the files, and then manually apply the appropriate security configurations.

| wner:<br>ermissions         | SYSTEM <b>Grange</b><br>Auditing Effective Ac | Cess                         |                          |                                          |
|-----------------------------|-----------------------------------------------|------------------------------|--------------------------|------------------------------------------|
| or addition:<br>ermission e | al information, double-click a perm           | nission entry. To modify a p | permission entry, select | the entry and click Edit (if available). |
| Type                        | Principal                                     | Access                       | Inherited from           | Applies to                               |
| Allow                       | Administrators (WIN-2IKBRST                   | Full control                 | None                     | This folder, subfolders and files        |
| Allow                       | SYSTEM                                        | Full control                 | None                     | This folder, subfolders and files        |
| Allow                       | CREATOR OWNER                                 | Full control                 | None                     | Subfolders and files only                |
| Allow                       | Users (WIN-2IKBRSTG5AO\Us                     | Read & execute               | None                     | This folder, subfolders and files        |
| Allow                       | Users (WIN-2IKBRSTG5AO\Us                     | Create folders / appen       | None                     | This folder and subfolders               |
| Allow                       | Users (WIN-2IKBRSTG5AO\Us                     |                              | None                     | Subfolders only                          |
| Allow                       | Everyone                                      | Read & execute               | None                     | This folder only                         |
| Add                         | Remove View                                   |                              |                          |                                          |

# **File Shares**

File Shares are shared folders on a HPE StoreEasy Storage systems that hold files which users and groups can access over a network. The same set of files and folders can be simultaneously accessed using both the Network File Systems (NFS) and Server Message Block (SMB) protocols. The HPE StoreEasy Storage product family provides SMB, NFS, and iSCSI target server capability that enables storage provisioning over TCP/IP networks. This solution allows customers to connect SMB clients, NFS clients, and iSCSI initiators to HPE StoreEasy Storage and deploy an end-to-end NAS solution.

To interact with a file share, a user must have the appropriate share permissions to be able to map or mount the File Share (from an SMB or NFS client). In HPE StoreEasy management console, such permissions are referred to as share permissions. These share permissions are used to allow discretionary access, including access to the shared folder. Once the user has set the share-level permissions, the user has to set the folder permission at the root of the share to be able to access the shared folder. These permissions are referred as the folder permissions.

HPE StoreEasy management console allows administrators with Administrator and Operator roles to provision SMB and NFS protocol file shares. Each one accessed using an appropriate network protocol. Each network protocol enables the client to access the files or directories stored in File Shares for that protocol typeover the network. File Shares properties include share type (which defines the access protocol), share path, client filters list, and share-level permissions. File sharing protocols (except NFS) supply a user and group context for all connections over the network. NFS supplies a machine-based context.

## **File Shares Overview**

File Shares page in HPE StoreEasy management console provides the list of all available File Shares, local path where the File Shares are created and the File Share protocols.

To view File Shares, select File Shares from the HPE StoreEasy management console left navigation pane.

File Shares screen components

| HPE StoreEasy ×                | File Shares | Search            |                             | Q + 7    |
|--------------------------------|-------------|-------------------|-----------------------------|----------|
| Dashboard                      | 0           | Name 个            | Local Path                  | Protocol |
| Events                         | 0           | AA                | C:\Shares\AA                | SMB      |
| File Shares                    | 0           | AFS               | C:\Shares\AFS               | SMB      |
| Quotas                         |             | CFSNEW1           | C:\Shares\CFSNEW1           | NFS      |
| Volumes                        |             |                   | C:\Shares\CFSNFS            | NFS      |
| Storage Subsystems             | 0           | FS 0              | C:\Shares\FS 0              | SMB      |
| Tasks                          |             | FS 1              | C:\Shares\FS 1              | SMB      |
| Settings                       |             | KL                | C:\Shares\KL                | SMB      |
|                                |             | Project I         | C:\Shares\Project I         | SMB      |
|                                |             | Project UTC & MSI | C:\Shares\Project UTC & MSI | SMB      |
|                                |             | WS2016            | C:\WS2016                   | SMB      |
|                                | 0           | aaa               | C:\Shares\aaa               | SMB      |
|                                | •           | addr              | C:\Shares\addr              | SMB      |
| o Administrator                | •           | asd               | C:\Shares\asd               | SMB      |
| Administrator<br>Administrator | 0           | hh                | C:\Shares\hh                | SMB      |

You can perform the following operations in the File Shares screen:

| lcon | Function | Description                                                                                                    |
|------|----------|----------------------------------------------------------------------------------------------------|
| Q    | Search   | Allows the user to locate the specific File<br>Share based on the File Share name.<br>Searches for the text you enter in the<br><b>Search</b> box.                                                                                                    |
|      |          | Enter the search string in the <b>Search</b> bar to filter the individual File Share from the existing list of resources.                                                                                                    |
| +    | Add      | Allows you to create new SMB or NFS<br>File Shares on a local path along with<br>selecting the authentication method and<br>file system permission settings for multi-<br>protocol access of the shared folder.                                                                                                    |
|      |          | SMB is a network file sharing protocol<br>using which you can access files or other<br>resources at a remote server. SMB<br>functions as an application-layer network<br>protocol. This allows you to read, create,<br>and update files on the remote server.                                                                                                    |
|      |          | NFS is a network file sharing protocol<br>used to access files from any location on<br>the network, transparently. An NFS server<br>makes a directory available to other hosts<br>on the network, by sharing the directory. It<br>allows the user to designate all or a<br>portion of a file system on a server which<br>can be accessed by the clients with<br>appropriate permissions assigned to<br>them. You can store and update files on a<br>remote system. |

Table Continued

| lcon       | Function | Description                                                                                                    |
|------------|----------|----------------------------------------------------------------------------------------------------|
| <b>7</b>   | Filter   | Filter tool is used to limit the information<br>displayed to the specified criteria by<br>entering the data you want to filter on. You<br>can filter the File Shares based on the<br>following status:                                                   |
|            |          | • <b>ALL:</b> This displays all the available<br>File Shares. The total number of<br>available File Shares are shown above<br>the filter icon.                                                                                                    |
|            |          | <ul> <li>Critical: This option filters the File<br/>Shares that are in critical state which<br/>needs immediate user attention.</li> </ul>                                                                                                    |
|            |          | • <b>A Warning:</b> This indicates the abnormal state of a quota that requires interaction before further execution. In most cases warning represents the degraded, stressed, aborted, dormant, relocating, detached, and incomplete state of the quota. |
|            |          | • <b>OK:</b> Indicates the healthy status of the quota.                                                                                                    |
|            |          | • <b>Unknown:</b> This indicates the unknown state of the quota. The unknown error occurs if there is a loss of communication or if the state of the quota is unknown.                                                                                   |
| $\uparrow$ | Sort     | Determines whether items are displayed in ascending or descending order.                                                                                                    |

## **SMB File Shares**

### **SMB File Shares Overview**

Access-based enumeration SMB encryption Caching Permissions

### Access-based enumeration

Displays only the files and folders that a user has permissions to access.

#### **SMB** encryption

SMB encryption provides end-to-end encryption of SMB data and protects data from eavesdropping occurrences and untrusted networks.

### Caching

Allows the user to have access to shared files even when they are working offline without access to the network.

#### Permissions

This action allows the user to set the appropriate permissions to access the file share.

HPE StoreEasy management console provides following permissions:

- Shared Permissions
- Folder Permissions

### **Creating SMB File Shares**

The SMB files can be created from:

#### Creating SMB file Shares using HPE StoreEasy management console

#### Creating SMB File Shares Using HPE StoreEasy management console

#### Procedure

- 1. Select File Shares from the left navigation pane and click add icon (+) in the File Shares page.
- 2. Select SMB in the Protocol section of the Create File Share page.

SMB File Sharing allows you to read, create, and update files on the remote server. SMB functions as an application-layer network protocol.

3. Enter a name for the File Share in the **Name** field of the **General** section.

A File Share name can contain only letters, numbers, and the dash (-) character. It should not be more than 80 characters in length. Do not use illegal characters like,  $\ / \ [$ ] : & #124; < > + = ;, \*? ".

4. Select the available Volume in which the file share will be created from the **Volume** drop-down menu or

enter the Volume name in the Search ( $\bigcirc$ ) string to locate a specific Volume.

You can also create a Volume by clicking **Create new Volume** from the **Volume** drop-down menu. To create a Volume, see <u>Create a volume</u> section.

5. The local path in which the file share will be created is populated by default.

Click **Customize Path** toggle button, if a custom directory must be shared. This allows you to create a share on any folder or subfolder on the volume, otherwise the share will be created on the selected volume with the default share path.

A pathname must include directory or file name, separated by the backward-slash (\) character. For example, C:\Shares\Test.

6. Click add icon (<sup>+</sup>) in the Share Permissions section to set security permissions on files.

Share permissions are the permissions set for a file while sharing. The share permissions determine the type of access others have to the shared files across the network.

- **a.** Enter the account name of the user if you want to provide the access. The account name can be User, Service account, Computer, and Groups.
- b. Select either Allow or Deny access type. These options allows grant or deny access to the files.
- **c.** Select either of the three types of share permissions from the **Access Permissions** drop-down menu and click **OK**:
  - Full Control: The user can perform read, write, edit, and delete Files Shares.
  - Change: Allows the user to read and write.
  - Read: Allows the user to view or access the File Share.

Click **Remove** in the **Configure Share Permission** action pane to remove Share permission

7. Click add icon (+) in the Folder Permissions section to configure new Folder permissions.

To change or remove folder permissions from an existing user, click the edit icon ( $\checkmark$ ) next to the existing user name under **Folder Permissions** section.

- **a.** Enter the account name of the user if you want to provide the access. The account name can be User, Service account, Computer, and Groups.
- b. Select either Allow or Deny access type. These options allows grant or deny access to the folders.
- **c.** Select any of the following options from the **Applies To** drop-down menu for which you want to allow or deny access permissions:
  - The folder, subfolders, and files
  - Only Folder
  - The folder and subfolders
  - The folder and files
  - The subfolder and files
  - Only files
  - Only subfolders
- 8. Select either of the following permissions from the Access Permissions drop-down menu and click OK:

| Access Permissions | Meaning                                                                                      |
|--------------------|----------------------------------------------------------------------------------------------|
| Full Control       | The user can perform read, write, edit, and delete folders.                                  |
| Modify             | The user can read, write, and edit the folder contents.                                      |
| Read and Execute   | Permits viewing and accessing of the folder contents as well as executing of the file Share. |

Table Continued

| Access Permissions   | Meaning                                                                                                    |
|----------------------|----------------------------------------------------------------------------------------------------|
| List folder contents | Allows viewing and listing of files and subfolders<br>as well as executing of files; inherited by folders<br>only. |
| Read                 | Allows the user to view or access the File Share.                                                                  |
| Write                | Allows writing to a file.                                                                                          |

**a.** Click **Advanced Permissions** toggle button for granting or denying the following advanced permissions and click **OK**.

| Advanced Permissions         | Meaning                                                                                                    |
|------------------------------|----------------------------------------------------------------------------------------------------|
| Full Control                 | The user can perform read, write, edit, and delete folders.                                                        |
| Traverse folder/execute file | The user writes to a file.                                                                                         |
| List folder/read data        | Allows viewing and listing of files and subfolders<br>as well as executing of files; inherited by folders<br>only. |
| Read attributes              |                                                                                                    |
| Read extended attributes     |                                                                                                    |
| Create files/write data      | Allows user to read and write.                                                                                     |
| Create folders/append data   |                                                                                                    |
| Write extended attributes    |                                                                                                    |
| Write attributes             |                                                                                                    |
| Delete subfolders and files  |                                                                                                    |
| Delete                       |                                                                                                    |
| Read permission              |                                                                                                    |
| Change permission            |                                                                                                    |
| Take ownership               |                                                                                                    |

- **9.** Enter the description for creating a File Share in the **Description** field of the **Additional Configuration Options**.
- **10.** Select either or all the following Share properties from the **Share Properties** section:
  - Enable SMB encryption: Allows you to automatically encrypt the data before it is stored.
  - Access-based enumeration: Displays only the files and folders that a user has permissions to access. If a user does not have Read (or equivalent) permissions for a folder, the storage system hides the folder from the user's view. This feature is active only when viewing files and folders in a shared folder.
  - Enable cache: Storage system caches hold the data that comes in from external systems such as a host server, decoupling the storage from the compute engine. This allows you to optimize the speed of the storage system and improves efficiency.

If you select Enable Cache, you have option to select **Enable Branch Cache**. Branch Cache fetches content from the host server and caches the content at the local system.

- Select the available Quota from the Quota field or click Add new Quota Template to create a Quota Template. To create a Quota Template, see <u>Creating a Quota Template</u> section.
- 12. Click Create.

### **Deleting SMB File Shares**

SMB File Shares can be deleted from:

Deleting SMB File Shares using HPE StoreEasy management console

#### Deleting SMB File Shares Using HPE StoreEasy management console

#### Procedure

- 1. Select File Shares from the left navigation pane and click any of the available SMB File Share.
- **2.** Click edit icon ( $^{\square}$ ) in the **File Share** page.
- 3. Click **Delete** in the **Edit File Share** page.
- 4. Choose Delete the quota on the folder and Are you sure?.
- 5. Click Yes, Delete to confirm deletion.

Sharing for particular File Share will be stopped, but the folder remains intact.

#### NOTE:

Before deleting a share, warn all users to save the data and exit that share. Ensure that no one is using that share.

### **Changing SMB File Share properties**

The SMB File Share properties can be changes using:

#### Changing SMB File Share properties using HPE StoreEasy management console

#### Changing SMB File Share properties using HPE StoreEasy management console

#### Procedure

- 1. Select File Shares from the HPE StoreEasy management console left navigation pane and click any of the available SMB File Shares.
- 2. Click edit icon (<sup>(//)</sup>) in the File Share page to edit security permissions for shares and folders. You can also modify the share properties and the Quota applied.
- 3. Click add icon (+) in the Share Permissions section to set security permissions on files.

Share permissions are the permissions set for a file while sharing. The share permissions determine the type of access others have to the shared files across the network.

- **a.** Enter the account name of the user if you want to provide the access. The account name can be User, Service account, Computer, and Groups.
- b. Select either Allow or Deny access type. These options allows grant or deny access to the files.
- **c.** Select either of the three types of share permissions from the **Access Permissions** drop-down menu and click **OK**:
  - Full Control: The user can perform read, write, edit, and delete Files Shares.
  - Change: Allows the user to read and write.
  - Read: Allows the user to view or access the File Share.

Click Remove in the Configure Share Permission action pane to remove Share permission

4. Click add icon (+) in the Folder Permissions section to configure new Folder permissions.

To change or remove folder permissions from an existing user, click the edit icon ( $\checkmark$ ) next to the existing user name under **Folder Permissions** section.

- **a.** Enter the account name of the user if you want to provide the access. The account name can be User, Service account, Computer, and Groups.
- **b.** Select either **Allow** or **Deny** access type. These options allows grant or deny access to the folders.
- **c.** Select any of the following options from the **Applies To** drop-down menu for which you want to allow or deny access permissions:
  - The folder, subfolders, and files
  - Only Folder
  - The folder and subfolders
  - The folder and files
  - The subfolder and files
  - Only files
  - Only subfolders
- 5. Select either of the following permissions from the Access Permissions drop-down menu and click OK:

| Access Permissions | Meaning                                                     |
|--------------------|-------------------------------------------------------------|
| Full Control       | The user can perform read, write, edit, and delete folders. |
| Modify             | The user can read, write, and edit the folder contents.     |

Table Continued

| Access Permissions   | Meaning                                                                                                    |
|----------------------|----------------------------------------------------------------------------------------------------|
| Read and Execute     | Permits viewing and accessing of the folder contents as well as executing of the file Share.                    |
| List folder contents | Allows viewing and listing of files and subfolders as<br>well as executing of files; inherited by folders only. |
| Read                 | Allows the user to view or access the File Share.                                                               |
| Write                | Allows writing to a file.                                                                                       |

**a.** Click **Advanced Permissions** toggle button for granting or denying the following advanced permissions and click **OK**.

| Advanced Permissions         | Meaning                                                                                                    |
|------------------------------|----------------------------------------------------------------------------------------------------|
| Full Control                 | The user can perform read, write, edit, and delete folders.                                                        |
| Traverse folder/execute file | The user writes to a file.                                                                                         |
| List folder/read data        | Allows viewing and listing of files and subfolders<br>as well as executing of files; inherited by folders<br>only. |
| Read attributes              |                                                                                                    |
| Read extended attributes     |                                                                                                    |
| Create files/write data      | Allows user to read and write.                                                                                     |
| Create folders/append data   |                                                                                                    |
| Write extended attributes    |                                                                                                    |
| Write attributes             |                                                                                                    |
| Delete subfolders and files  |                                                                                                    |
| Delete                       |                                                                                                    |
| Read permission              |                                                                                                    |
| Change permission            |                                                                                                    |
| Take ownership               |                                                                                                    |

- 6. Enter the description for creating a File Share in the **Description** field of the **Additional Configuration Options**.
- 7. Select either or all the following Share properties from the Share Properties section:
  - Enable SMB encryption: Allows you to automatically encrypt the data before it is stored.
  - Access-based enumeration: Displays only the files and folders that a user has permissions to access. If a user does not have Read (or equivalent) permissions for a folder, the storage system hides the folder from the user's view. This feature is active only when viewing files and folders in a shared folder.
  - Enable cache: Storage system caches hold the data that comes in from external systems such as a host server, decoupling the storage from the compute engine. This allows you to optimize the speed of the storage system and improves efficiency.

If you select Enable Cache, you have option to select **Enable Branch Cache**. Branch Cache fetches content from the host server and caches the content at the local system.

- Select the available Quota from the Quota field or click Add new Quota Template to create a Quota Template. To create a Quota Template, see <u>Creating a Quota Template</u> section.
- 9. Click Apply to save the changes.

## **NFS File Shares**

The Network File System (NFS) is a client/server application that lets a computer user view and optionally store and update files on a remote computer as though they were on the users own computer. The **NFS** protocol is one of the several distributed file system standards for network-attached storage (NAS). The NFS protocol is the default protocol used by UNIX/Linux clients.

### **Creating NFS File Shares**

The NFS File Shares can be created using:

#### Creating NFS File Shares using HPE StoreServ management console

#### Creating NFS File Shares Using HPE StoreEasy management console

#### Procedure

- **1.** Select **File Shares** from the left navigation pane and click add icon (+) in the **File Shares** page.
- 2. Select NFS in the Protocol section of the Create File Share page.

NFS File Share allows

3. Enter a name for the File Share in the **Name** field of the **General** section.

A File Share name can contain only letters, numbers, and the dash (-) character. It should not be more than 80 characters in length. Do not use illegal characters like,  $\ / \ [$ ] : & #124; < > + = ;, \* ? ".

4. Select the available Volume in which the file share will be created from the Volume drop-down menu or

enter the Volume name in the Search ( $^{Q}$ ) string to locate a specific Volume.

You can also create a Volume by clicking **Create new Volume** from the **Volume** drop-down menu. To create a Volume, see <u>Create a volume</u> section.

5. The local path in which the file share will be created is populated by default.

Click **Customize Path** toggle button, if a custom directory must be shared. This allows you to create a share on any folder or subfolder on the volume, otherwise the share will be created on the selected volume with the default share path.

A pathname must include directory or file name, separated by the backward-slash (\) character. For example, C:\Shares\Test.

6. Click add icon (<sup>+</sup>) in the Share Permissions section to set security permissions on files.

Share permissions are the permissions set for a file while sharing. The share permissions determine the type of access others have to the shared files across the network.

- **a.** Select any of the following type from the **Type** drop-down menu:
  - Host
  - Netgroup
  - Client group
  - All Machines
- **b.** Select either of the three types of share permissions from the **Access Permissions** drop-down menu and click **OK**:
  - Read only: The user can only view the Files Shares.
  - Read and write: Allows the user to read and write.
  - No Access: User do not have access to the File Share.

#### Choose Allow Root Access.

- 7. Click OK.
- 8. Click add icon (<sup>+</sup>) in the **Folder Permissions** section to configure new Folder permissions.

To change or remove folder permissions from an existing user, click the edit icon ( $\checkmark$ ) next to the existing user name under **Folder Permissions** section.

- **a.** Enter the account name of the user if you want to provide the access. The account name can be User, Service account, Computer, and Groups.
- b. Select either Allow or Deny access type. These options allows grant or deny access to the folders.
- **c.** Select any of the following options from the **Applies To** drop-down menu for which you want to allow or deny access permissions:
  - The folder, subfolders, and files
  - Only Folder
  - The folder and subfolders
  - The folder and files
  - The subfolder and files
  - Only files
  - Only subfolders
- 9. Select either of the following permissions from the Access Permissions drop-down menu and click OK:

| Access Permissions   | Meaning                                                                                                    |
|----------------------|----------------------------------------------------------------------------------------------------|
| Full Control         | The user can perform read, write, edit, and delete folders.                                                        |
| Modify               | The user can read, write, and edit the folder contents.                                                            |
| Read and Execute     | Permits viewing and accessing of the folder contents as well as executing of the file Share.                       |
| List folder contents | Allows viewing and listing of files and subfolders<br>as well as executing of files; inherited by folders<br>only. |
| Read                 | Allows the user to view or access the File Share.                                                                  |
| Write                | Allows writing to a file.                                                                                          |

**a.** Click **Advanced Permissions** toggle button for granting or denying the following advanced permissions and click **OK**.

| Advanced Permissions         | Meaning                                                                                                    |
|------------------------------|----------------------------------------------------------------------------------------------------|
| Full Control                 | The user can perform read, write, edit, and delete folders.                                                        |
| Traverse folder/execute file | The user writes to a file.                                                                                         |
| List folder/read data        | Allows viewing and listing of files and subfolders<br>as well as executing of files; inherited by folders<br>only. |
| Read attributes              |                                                                                                    |
| Read extended attributes     |                                                                                                    |
| Create files/write data      | Allows user to read and write.                                                                                     |
| Create folders/append data   |                                                                                                    |
| Write extended attributes    |                                                                                                    |
| Write attributes             |                                                                                                    |
| Delete subfolders and files  |                                                                                                    |
| Delete                       |                                                                                                    |
| Read permission              |                                                                                                    |
| Change permission            |                                                                                                    |
| Take ownership               |                                                                                                    |

- **10.** Click edit icon () in the **Authentication** section to specify an array of authentication types that a user can use to access NFS shares.
  - **a.** The acceptable values for this parameter are, Sys (AUTH\_SYS authentication):

- Kerberos v5 Authentication (krb5)
- Kerberos v5 Authentication and integrity (krb5i)
- Kerberos v5 Authentication and privacy (krb5p)

For more information on the authentication types, see <u>Authentication</u>.

- b. Select AUTH\_SYS in the No Server Authentication section.
- c. Select Unmapped user access to select any of the following options and click OK:
  - Allowed unmapped user access by UID/GID
  - Allow anonymous access
- **11.** Enter the description for creating a File Share in the **Description** field of the **Additional Configuration Options**.
- **12.** Select the available Quota from the **Quota** field or click **Add new Quota Template** to create a Quota Template.
- 13. Click Create.

### **Deleting NFS File Shares**

The NFS File Shares can be deleted using:

#### Deleting NFS File Shares using HPE StoreEasy management console

#### Deleting NFS File Shares Using HPE StoreServ management console

- In the Edit File Share action pane, click Delete.
- Select Delete the quota on the folder and Are you sure? Click Yes, Delete to confirm deletion.

#### NOTE:

If Quota is not selected to be deleted then only file share will be deleted and Quota on the folder will remain. All the clients connected to the file share will be disconnected.

#### (!) IMPORTANT:

HPE recommends you to save the data before deleting the file share.

# **Directory Quotas**

Quotas allow you to limit the space that is allowed for a volume or folder. Multiple thresholds can be defined. Quota can be configured using the available quota templates. Multiple quotas cannot be set on a single path. You can override existing quota settings, which means, if you set another quota the current one will be deleted and new quota will be set. Quotas cannot be nested.

Notifications are generated when the quota limit is reached or exceeded. The following message appears on top of the resource page in UI:

- Warning: Quota usage has exceeded threshold value of <threshold %>.
- Critical: Quota usage is at or above 100%.

## **Directory Quotas Overview**

The **Quota** page displays the list of available quotas in the system, quota path, quota template applied, quota usage and quota type.

You can access quotas by clicking Quotas in the HPE StoreEasy management console left navigation menu.

You can perform the following operations in the Quotas page:

| lcon | Function                                                                                                    | Description                                                                                                    |
|------|----------------------------------------------------------------------------------------------------|----------------------------------------------------------------------------------------------------|
| Q    | Q Search                                                                                                    | Allows the user to locate the specified data. Searches for the text you enter in the <b>Search</b> box.                                                                                           |
|      |                                                                                                    | Enter the search string in the <b>Search</b> bar to filter the individual element from the existing list of resources.                                                                            |
| +    | Add                                                                                                    | Create quota to limit the space allowed for<br>a volume or folder and generate<br>notifications when the quota limits are<br>approached or exceeded.                                              |
| V    |                                                                                                    | Filter tool is used to limit the information<br>displayed to the specified criteria by<br>entering the data you want to filter on. You<br>can filter the quotas based on the<br>following status: |
|      |                                                                                                    | <ul> <li>ALL: This displays all the available<br/>quotas. The total number of available<br/>quotas are shown above the filter icon.</li> </ul>                                                    |
|      |                                                                                                    | <ul> <li>Critical: This option filters the quotas<br/>that are in critical state which needs<br/>immediate user attention.</li> </ul>                                                             |
|      | <ul> <li>A Warning: This indicates the<br/>abnormal state of a quota that requires<br/>interaction before further execution. In<br/>most cases warning represents the<br/>degraded, stressed, aborted, dormant,<br/>relocating, detached, and incomplete<br/>state of the quota.</li> </ul> |                                                                                                    |
|      | <ul> <li>OK: Indicates the healthy status of<br/>the quota.</li> </ul>                                                                                                    |                                                                                                    |
|      | • Unknown: This indicates the<br>unknown state of the quota. The<br>unknown error occurs if there is a loss<br>of communication or if the state of the<br>quota is unknown.                                                                                                    |                                                                                                    |

### Viewing Quota State and Status

Quota status is calculated as following:

To calculate usage percentage: Usage percentage = (usage in bytes\*100)/size in bytes.

| Check                                | Status Mapping |
|--------------------------------------|----------------|
| Usage % less than lowest threshold % | • ок           |

Table Continued

| Usage % more than lowest threshold % but less than 100% | A Warning                    |
|---------------------------------------------------------|------------------------------|
| Actual % equal to or more than 100%                     | <ul> <li>Critical</li> </ul> |
| Thresholds not set on Quota                             | O Unknown                    |

## **Quota Templates**

Quota templates are templates that users can create. You can specify different options for creating a Quota template. When you are applying quota on a path, you can choose one of these templates.

A quota template defines a space limit, type of quota (hard or soft), set of notifications generated automatically when quota usage reaches the defined threshold levels.

#### NOTE:

The Quotas can be edited independent of the Quota template.

### **Creating Quota Templates**

Quota Templates can be created by using:

Creating Quota Templates using HPE StoreEasy management console

#### Creating Quota Templates Using HPE StoreEasy management console

To create a Quota template, perform the following:

- 1. Select Settings > Quota Templates from the left navigation menu.
- 2. Click + icon on top right-side of the Quota Templates page.
- 3. Select either of the following Quota type of from the **Quota Type** section:
  - Limit capacity: Reusable hard Quota Template.
  - Monitor capacity: Soft Quota Template
- 4. Click + or icon in the Limit (MiB) section to increase or decrease the quota limit for the folder or a share.
- 5. Select the appropriate units in the Units drop-down menu. The available units are MiB, GiB, TiB, PiB.
- 6. Click + icon in the **Thresholds** section to add threshold (warning and alert limits for the system utilization and performance).
- 7. Click + or icon to set the threshold limit.

#### NOTE:

The maximum threshold is 250 percent.

8. Select any of the following options from the **Trigger Actions** section to notify the user when the maximum threshold limit is reached:

- <u>Send Email</u>: An email message will be sent to the user when the folder/Quota/Share reaches the maximum limit. You can use the email template provided in the **Send email** section.
- Log Event: An event is logged when the maximum threshold limit is reached.
- **<u>Run Command</u>**: You can provide a command script which will run when the threshold limit is reached.
- **<u>Create Report</u>**: Specified reports are created and saved on the system when the threshold limit is reached.
- 9. Enter the name for the Template in the Name field of the Template section.
- 10. Enter the description (optional) for the Template in the **Description** section and click **Create**
- 11. Choose Send email to user check box under the Recipient field of the Send Email section and enter the following details:
  - Additional email address
  - Subject for sending the email notification. For example, [Quota Threshold]% capacity threshold exceeded.
  - Message. For example: User [Source Io Owner] has exceeded the [Quota Threshold] % quota threshold for the quota on [Quota Path] on server [Server]. The quota limit is [Quota Limit MB] MB, and [Quota Used MB] MB currently is in use ([Quota Used Percent]% of limit).
- 12. Enter the name for a template in the **Name** field in the **Template** section.
- 13. Provide the description (optional) in the **Description** field and click **Create**.

### **Delete Quota Templates**

The Quota Templates can be deleted using:

#### Delete Quota Templates using HPE StoreEasy management console

#### Deleting Quota Templates Using HPE StoreEasy management console

To delete a quota template, perform the following:

- 1. Select Settings > Quota Templates from the left navigation menu.
- 2. Click any of the existing quota templates that you choose to delete from the Quota Templates page.
- **3.** Click edit icon ( $\overset{@}{\sim}$ ) on the top right-side of the page.
- 4. Click Remove.

## **Modifying Quota Templates**

The Quota Templates can be modified using:

#### Modifying Quota Templates using HPE StoreEasy management console

#### Modifying Quota Templates Using HPE StoreEasy management console

The user can modify the existing template as per their requirements. This option allows you to modify the quota type, increase or decrease the quota limit, modify the threshold alert limits and notifications.

To edit a quota template, perform the following:

- 1. Select Settings > Quota Templates from the left navigation menu.
- 2. Click any of the existing quota templates that you choose to modify from the Quota Templates page and

click edit icon ( $^{\mathscr{M}}$ ) on the top right-side of the page.

3. Select either Limit capacity or Monitor capacity quota type.

Limit Capacity creates the hard quota and Monitor Capacity creates the soft quota.

- 4. Click + or icon in the Limit section to increase or decrease the quota limit for the folder or a share.
- **5.** Select the appropriate units in the **Unit** section drop-down menu. The available units are MiB, GiB, TiB, PiB.
- Click + icon in the Thresholds field to modify the warning and alert limits that is set for the system
  utilization and performance and to modify the type of notifications generated when the maximum threshold
  is reached.

#### NOTE:

The maximum threshold is 250 percent.

- **7.** Select any of the following options from the **Trigger Actions** section to notify the user when the maximum threshold limit is reached:
  - Send Email: An email message will be sent to the user when the folder/Quota/Share reaches the maximum limit. You can use the email template provided in the **Send email** section.
  - Log Event: An event is logged when the maximum threshold limit is reached.
  - Run Command:
  - Create Report
- 8. Select any of the following options in the Template section:
  - Do not update derived Quotas
  - Only update Quotas that match the template
  - Update all derived Quotas
- 9. Click OK to update the quota template.

# Snapshots

Snapshot is a backup copy created at a particular point in time. Size limit is capacity on volume that can be used to store these backups. Snapshot is a set of pointers used to denote the data stored on a storage device like disk drive, a tape or a Storage Area Network (SAN).

Snapshots helps to easily access the stored data and speeds up the data recovery process.

## **Creating a Snapshot**

A minimum of 300 MiB of free space is required to create a Snapshot.

Click the add (+) icon in the Volumes detailed view page to create a snapshot.

You can configure the snapshot size by selecting one of the following in the Create Volume page:

- No Limit
- Use Limit

## **Deleting snapshots**

### Deleting snapshots Using HPE StoreEasy management console

The older snapshots can be deleted without losing the data and the new snapshots can be used for restoring. Windows clears the old backups once the snapshot limit is set.

- · Click edit icon in the snapshot field.
- Select Are you sure and click Yes, Delete to confirm deletion.

#### NOTE:

A Volume is still secure but you will not be able to restore from this snapshot.

# Networking

Networking allows communication between application on different systems on a network and allows access to shared resources. The networking depends on transport protocols, like TCP/IP.

To view Networking:

- 1. Click Settings from the left navigation menu.
- 2. Click Networking.

## **Networking Overview**

The following tasks are available in the Networking page:

- Network Interfaces
- Network Teams
- Network Team Interfaces

## **Network Interfaces**

Network Interfaces enables you to configure the physical network interfaces. Network interface is generally a network interface card and IP addresses are assigned to the network interfaces.

### **View Network Interfaces**

The **Network Interfaces** pages displays the list of all the available Network Interfaces of the HPE StoreEasy Storage system which can be managed by the management console of the HPE StoreEasy.

To access Network Interfaces, click **Settings > Networking > Network Interfaces** from the left navigation menu in the management console of the HPE StoreEasy.

The following user icons are available in the Network Interfaces page:

| lcon       | Function | Description                                                                                                    |                                                                                                    |  |
|------------|----------|----------------------------------------------------------------------------------------------------|----------------------------------------------------------------------------------------------------|--|
| Q          | Search   | Allows you to search the available Network Interfaces by the user-<br>friendly name assigned by the user.                                                                                                    |                                                                                                    |  |
| ፖ          | Filter   | The Filter icon allows you to limit the information displayed to the specified criteria. The total number of Network Interfaces appears at the top of the filter icon. You can view the filters in a vertical filters sidebar by clicking the Filter icon on the top right-side of the <b>Network Interfaces</b> page. You can change the filter parameter to change the items that are displayed in the list. You can also select multiple filters.<br>You can filter the events based on their Health Status: |                                                                                                    |  |
|            |          | Status                                                                                                    | Description                                                                                                    |  |
|            |          | ALL                                                                                                    | This displays all the available<br>network interfaces. The total<br>number of available network<br>interfaces are shown above the<br>filter icon.                                                                                                    |  |
|            |          | Critical (�)                                                                                                    | This option filters the network<br>interfaces that are in critical state<br>which needs immediate user<br>attention.                                                                                                    |  |
|            |          | Warning (▲)                                                                                                    | This indicates the abnormal state<br>of an network interface that<br>requires interaction before further<br>execution. In most cases warning<br>represents the degraded,<br>stressed, aborted, dormant,<br>relocating, detached, and<br>incomplete state of the network<br>interfaces. |  |
|            |          | OK (●)                                                                                                    | Indicates the healthy status of the network interface.                                                                                                    |  |
|            |          | Unknown ( )                                                                                                    | This indicates the unknown state<br>of the network interface. The<br>unknown error occurs if there is a<br>loss of communication or if the<br>state of the network interface is<br>unknown.                                                                                            |  |
| $\uparrow$ | Sort     | Determines whether netw<br>descending order.                                                                                                    | ork interfaces are displayed in ascending or                                                                                                    |  |

The following image shows the key components of the **Network Interfaces** page.

| $\leftarrow$ Network Interfaces |                | Search     |                 |           | x 7 |
|---------------------------------|----------------|------------|-----------------|-----------|-----|
| State                           | Name 个         | Link Speed | Primary IP/Mask | Status    |     |
| •                               | 1 GbE Public 4 | 1 Gbps     | -               | Connected |     |

### **View Network Interface Details**

To view the Network Interface details:

- 1. Click Settings > Networking > Network Interfaces from the left navigation menu in the management console for HPE StoreEasy.
- 2. Click on any of the available network interfaces to view the following details:

| Property         | Description                                                                                                    |  |
|------------------|----------------------------------------------------------------------------------------------------|--|
| Name             | Displays the name of the network interface using which the user identifies the network interface.                                                                                                    |  |
| Interface Name   | Displays the unique device name of the network interface.                                                                                                    |  |
| Full Duplex      | Represent the mode of transmission. Full duplex enabled represents that the to and from transmissions are enabled. If the Full Duplex is disabled, only to or from transmissions are allowed at a time.                                                                                                    |  |
| Link Speed       | Displays the speed of the network interface.                                                                                                    |  |
| Network Team     | Displays the link to the associated network team. Click on this link to view more information on <b>Network Teams</b> .                                                                                                    |  |
| IP Configuration |                                                                                                    |  |
| Mode             | Represents the Static IP routing or DHCP based routing that is used to configure a network interfaces. You can select <b>DHCP</b> (the default) so that the IP address will be assigned by a DHCP server on the network or, select <b>Static IP</b> to statically configure an address, subnet mask, and default gateway. |  |
| IPv4 Address     | Specifies the address of the IPv4 used by the operating system that is being deployed.                                                                                                    |  |
| Subnet Mask      | It is a mask which determines to what subnet an IP address belongs. It is a 32-bit number which masks an IP address. The subnet mask divides the IP address into network address and host address.                                                                                                    |  |
| Gateway          | A gateway can translate the protocol of one network to a different protocol used by another network. The networks that use different types of hardware and different protocols, such as TCP/IP and OSI, can communicate with each other through a gateway.                                                                |  |
| DNS Configurati  | on                                                                                                    |  |
| Mode             | Static or DHCP.                                                                                                    |  |
| Primary          | Represents the default DNS server. These DNS servers has IPv4 address and apply across all port sets and subnets defined within the configuration.                                                                                                    |  |
| Secondary        | Represents the Secondary DNS server if primary DNS server is unavailable.                                                                                                    |  |
| Tertiary         | Tertiary server is used if the primary and secondary DNS servers are unavailable.                                                                                                    |  |

The following user icon is available in the network interface details page:

| lcon         | Function    | Description                                                             |  |
|--------------|-------------|-------------------------------------------------------------------------|--|
| Ø            | Edit        | Enables the user to change the name of the existing network interfaces. |  |
| $\leftarrow$ | Back button | Allows the user to return to the network interfaces home page.          |  |

The state of the network interface is displayed at the top of the network interface details page as shown in the following image. For details on the network interface states, see <u>View Network Interface State and Status</u>.

## ← Network Interface: 1 GbE Public2 RDP

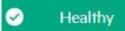

### View Network Interface State and Status

The health status of Network Interface is mapped from any of the status or state information of each of the Network Interface. The parameters considered for status mapping are first individually mapped to one of the values of OK, Critical, Warning, Disabled or Unknown.

Once the individual mapping is completed, the overall status is arrived as per the following rules:

- If one of the values is Unknown, the overall status will be Unknown.
- If one of the values is Critical and the rest of the value is Warning, Disabled or OK, the overall status will be Critical.
- If one of the values is Warning and the rest of the value is OK or Disabled, the overall status will be Warning.
- If one of the values is Disabled and the rest of the value is OK, the overall status will be Disabled.
- If all values are OK, the overall status is OK.

| State/Status          | Overall Status | Status Mapping                                                                                                    |
|-----------------------|----------------|----------------------------------------------------------------------------------------------------|
| Health Status         | Unknown ( )    | <b>Unknown:</b> This indicates the unknown state of the network interface.<br>The unknown error occurs if there is a loss of communication or if the state of the network interface is unknown. |
|                       | OK (●)         | Present/Started: Indicates the healthy status of the network interface.                                                                                                    |
|                       | Disabled       | <b>Disabled:</b> Indicates that the network interface is disconnected or disabled.                                                                                                    |
| Operational<br>Status | OK (●)         | <b>OK:</b> Indicates the healthy status of the network interface.                                                                                                    |
|                       |                | Starting: Indicates that the network interface is either starting or running.                                                                                                    |

The following table details the various parameters considered to view Network Interfaces state and status:

Table Continued

|                      |                          | <b>Service:</b> Indicates that the interface is available for HPE StoreEasy management console operations.<br>Once the request is received to start a network interface, the resource trian to bring the interface opline. |
|----------------------|--------------------------|----------------------------------------------------------------------------------------------------|
|                      |                          | tries to bring the interface online.<br><b>Stopping:</b> Indicates that the interface is in the process of moving to an OK, warning, critical or unknown state. Interface being brought to an orderly stop.                |
|                      | Warning (📥)              | <b>Degraded:</b> Indicates that one of the tasks is failed or the element is responding to commands, but is not running in an optimal operating state.                                                                     |
|                      |                          | Stressed: The element is functioning, but needs attention.                                                                                                    |
|                      | Critical (�)             | <b>Predictive Failure:</b> Element is functioning nominally but predicting a failure shortly.                                                                                                    |
|                      |                          | <b>Error:</b> Indicates that the task is in an unhealthy state that prevents further execution.                                                                                                    |
|                      |                          | Non recoverable error: Element is in non-recoverable error.                                                                                                    |
|                      | Unknown (〇)              | <b>Lost Communication:</b> Element is known to exist and has been contacted successfully in the past, but is unreachable.                                                                                                  |
|                      |                          | <b>Unknown:</b> This indicates the unknown state of the network interface.<br>The unknown error occurs if there is a loss of communication or if the state of the network interface is unknown.                            |
|                      |                          | <b>No Contact:</b> The monitoring system has knowledge of this element, but has never been able to establish communications with it.                                                                                       |
| Connection<br>Status | Unknown ( <sup>O</sup> ) | <b>Unknown:</b> This indicates the unknown state of the network interface.<br>The unknown error occurs if there is a loss of communication or if the state of the network interface is unknown.                            |
|                      | OK (●)                   | Connected: Indicates that the network interface is connected.                                                                                                    |
|                      | Disabled                 | <b>Disconnected:</b> Indicates that the network interface is disconnected.                                                                                                    |

## **Editing a Network Interface**

The **Edit Network Interface** page allows you to change the name and the IP settings of the existing Network Interface.

To edit the Network Interface, perform the following

- 1. Click Settings > Networking > Network Interfaces from the left navigation menu in the management console of the HPE StoreEasy.
- 2. Click on the available network interfaces that you choose to modify.
- 3. Click edit ( ) icon on top right-side of the **Network Interface** page.

- 4. Enter the user-friendly name for the Network Interface in the Name field in the Edit Network Interfaces page.
- **5.** Click edit ( ) in the **IP Settings** section and choose any of the following modes:
  - Use DHCP
  - Manually assign IP and DNS address
- 6. Click OK and click Apply to save the changes.

The state of the edit task performed will appear on the top of the **Network Interface** page as shown in the following image.

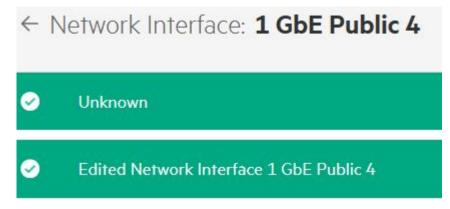

## **Network Teams**

Network teaming is used to increase available bandwidth, load balancing, and improve fault tolerance. The maximum number of teams that you can create is equal to the number of physical network interfaces on the system.

### **Viewing Network Teams**

The **Network Teams** page displays the list of available network teams in the system, their mode of teaming, load balancing, and number of available team members.

You can access the Network Team by clicking **Settings** > **Networking** > **Network Teams** from the left navigation menu in the management console of the HPE StoreEasy.

| lcon | Function | Description                                                                                                    |
|------|----------|----------------------------------------------------------------------------------------------------|
| Q    | Search   | Allows the user to search specific Network Team by their name.                                                                          |
| +    | Add      | Click on this icon to create a new Network Team where you can specify the mode of teaming, load balancing and you can add team members. |

The following user icons are available in the **Network Teams** page:

Table Continued

| lcon | Function | Description                                                                                                    |                                                                                                    |  |
|------|----------|----------------------------------------------------------------------------------------------------|----------------------------------------------------------------------------------------------------|--|
| ዎ    | Filter   | The Filter icon allows you to limit the information displayed to the specified criteria. The total number of Network Teams appears at the top of the filter icon. You can view the filters in a vertical filters sidebar by clicking the Filter icon on the top right-side of the <b>Network Teams</b> page. You can change the filter parameter to change the items that are displayed in the list. You can also select multiple filters.<br>You can filter the events based on their Health Status: |                                                                                                    |  |
|      |          | Status                                                                                                    | Description                                                                                                    |  |
|      |          | ALL                                                                                                    | This displays all the available<br>Network Teams. The total number<br>of available Network Teams are<br>shown above the filter icon.                                                                                                    |  |
|      |          | Critical (�)                                                                                                    | This option filters the Network<br>Teams that are in critical state<br>which needs immediate user<br>attention.                                                                                                    |  |
|      |          | Warning (▲)                                                                                                    | This indicates the abnormal state of<br>a Network Team that requires<br>interaction before further execution.<br>In most cases warning represents<br>the degraded, stressed, aborted,<br>dormant, relocating, detached, and<br>incomplete state of the Network<br>Teams. |  |
|      |          | ОК (●)                                                                                                    | Indicates the healthy status of the Network Teams.                                                                                                    |  |
|      |          | Unknown ( )                                                                                                    | This indicates the unknown state of<br>the Network Team. The unknown<br>error occurs if there is a loss of<br>communication or if the state of the<br>Network Teams is unknown.                                                                                          |  |
| ↑    | Sort     | Determines whether Netwo<br>descending order.                                                                                                    | ork Teams are displayed in ascending or                                                                                                    |  |

## **Viewing Network Team Details**

The network teams details pages provides the detailed information about the available network teams in the system, their mode of teaming, load balancing, and number of team members in each of the network teams.

To view the network team details, click **Settings** > **Networking** > **Network Teams** from the left navigation menu in the management console for HPE StoreEasy, and then click on any of the available network teams to view the following details:

| Property | Description                                                                |
|----------|----------------------------------------------------------------------------|
| General  |                                                                            |
| Name     | Name of the network team using which the user identifies the network team. |

Table Continued

| Property             | Description                                                                                                    |
|----------------------|----------------------------------------------------------------------------------------------------|
| Teaming Mode         | The following are the modes of network teaming:                                                                                                    |
|                      | • Switch Independent: In this mode, the switches are not aware that different interfaces on the server comprise a team. All the teaming is done exclusively on the server.                                                         |
|                      | • LACP: Link Aggregation Control Protocol (LACP) dynamically identify links that are connected between the host and a given switch which enables the creation of the Network Team.                                                 |
|                      | <ul> <li>Static: This is a Switch Dependent mode which requires the switch to<br/>participate in teaming.</li> </ul>                                                                                                    |
| Load Balancing       | Load balancing allows you to manage two or more servers as single cluster. This action distributes traffic across several servers by using the TCP/IP networking protocol. The following are the Load Balancing options available: |
|                      | Transport Ports                                                                                                    |
|                      | IP Addresses                                                                                                    |
|                      | MAC Addresses                                                                                                    |
|                      | Hyper-V Port                                                                                                    |
|                      | • Dynamic                                                                                                    |
| Team Members         |                                                                                                    |
| Name                 | Name of the network team member using which the user identifies the network team member.                                                                                                    |
| State                | State of the network team member.                                                                                                    |
| Link Speed           | The speed of the interface.                                                                                                    |
| Administrative Mode  | The active network traffic uses the network interface, if the administrative mode is active. If the administrative is Standby, the network interface will be used if there is any interface failure.                               |
| Network Team Interfa | ces                                                                                                    |
| Name                 | Name of the network team.                                                                                                    |
| State                | State of the network team.                                                                                                    |
| Link Speed           | The speed of the interface.                                                                                                    |

The following operational and informational icons are available in the **Network Teams** page:

| lcon         | Function       | Description                                                                      |
|--------------|----------------|----------------------------------------------------------------------------------|
| Ø            | Edit           | Allows the user to change the teaming mode, load balancing and the team members. |
| $\leftarrow$ | Back<br>button | Allows the user to go to the network teams home page.                            |

The network teams details page also displays the state of the network team running from unknown, present, started to disabled as shown in the following image.

| ← | Network Team: <b>Test</b> |
|---|---------------------------|
| 0 | Unknown                   |

### **View Network Interface State and Status**

The health status of Network Interface is mapped from any of the status or state information of each of the Network Interface. The parameters considered for status mapping are first individually mapped to one of the values of OK, Critical, Warning, Disabled or Unknown.

Once the individual mapping is completed, the overall status is arrived as per the following rules:

- If one of the values is Unknown, the overall status will be Unknown.
- If one of the values is Critical and the rest of the value is Warning, Disabled or OK, the overall status will be Critical.
- If one of the values is Warning and the rest of the value is OK or Disabled, the overall status will be Warning.
- If one of the values is Disabled and the rest of the value is OK, the overall status will be Disabled.
- If all values are OK, the overall status is OK.

| The following table details the various | s parameters considered to view | Network Interfaces state and status: |
|-----------------------------------------|---------------------------------|--------------------------------------|
|                                         |                                 |                                      |

| State/Status          | <b>Overall Status</b> | Status Mapping                                                                                                    |
|-----------------------|-----------------------|----------------------------------------------------------------------------------------------------|
| Health Status         | Unknown ( )           | <b>Unknown:</b> This indicates the unknown state of the network interface.<br>The unknown error occurs if there is a loss of communication or if the state of the network interface is unknown. |
|                       | OK (●)                | Present/Started: Indicates the healthy status of the network interface.                                                                                                    |
|                       | Disabled              | <b>Disabled:</b> Indicates that the network interface is disconnected or disabled.                                                                                                    |
| Operational<br>Status | OK (●)                | OK: Indicates the healthy status of the network interface.                                                                                                    |
| Clatao                |                       | Starting: Indicates that the network interface is either starting or running.                                                                                                    |
|                       |                       | <b>Service:</b> Indicates that the interface is available for HPE StoreEasy management console operations.                                                                                      |
|                       |                       | Once the request is received to start a network interface, the resource tries to bring the interface online.                                                                                    |
|                       |                       | <b>Stopping:</b> Indicates that the interface is in the process of moving to an OK, warning, critical or unknown state. Interface being brought to an orderly stop.                             |

Table Continued

|                      | Warning (Å)              | <b>Degraded:</b> Indicates that one of the tasks is failed or the element is responding to commands, but is not running in an optimal operating state.                                          |
|----------------------|--------------------------|----------------------------------------------------------------------------------------------------|
|                      |                          | Stressed: The element is functioning, but needs attention.                                                                                                    |
|                      | Critical (�)             | <b>Predictive Failure:</b> Element is functioning nominally but predicting a failure shortly.                                                                                                   |
|                      |                          | <b>Error:</b> Indicates that the task is in an unhealthy state that prevents further execution.                                                                                                 |
|                      |                          | Non recoverable error: Element is in non-recoverable error.                                                                                                    |
|                      | Unknown (〇)              | <b>Lost Communication:</b> Element is known to exist and has been contacted successfully in the past, but is unreachable.                                                                       |
|                      |                          | <b>Unknown:</b> This indicates the unknown state of the network interface.<br>The unknown error occurs if there is a loss of communication or if the state of the network interface is unknown. |
|                      |                          | <b>No Contact:</b> The monitoring system has knowledge of this element, but has never been able to establish communications with it.                                                            |
| Connection<br>Status | Unknown ( <sup>O</sup> ) | <b>Unknown:</b> This indicates the unknown state of the network interface.<br>The unknown error occurs if there is a loss of communication or if the state of the network interface is unknown. |
|                      | OK (●)                   | Connected: Indicates that the network interface is connected.                                                                                                    |
|                      | Disabled                 | <b>Disconnected:</b> Indicates that the network interface is disconnected.                                                                                                    |

### Creating a Network Team

HPE StoreEasy management console allows you to create a network team.

#### NOTE:

Default Network Team interface is created along with the network team.

To create a network team, perform the following:

- 1. Click **Settings** from the left navigation menu.
- 2. Click Networking > Networking Teams
- 3. Click + add icon in the **Network Teams** page.
- 4. Enter the name for the network team.
- 5. Select any of the following teaming mode from the Teaming Mode drop-down menu:
  - Switch Independent: In this mode, the switches are not aware that different interfaces on the server comprise a team. All the teaming is done exclusively on the server.
  - LACP: Link Aggregation Control Protocol (LACP) mode is also commonly referred to as IEEE 802.3ad as it was developed in the IEEE 802.3ad committee before being published as IEEE 802.1ax. IEEE

802.1ax works by using the Link Aggregation Control Protocol (LACP) to dynamically identify links that are connected between the host and a given switch. This enables the automatic creation of a team and, in theory but rarely in practice, the expansion and reduction of a team simply by the transmission or receipt of LACP packets from the peer entity. Typical server-class switches support IEEE 802.1ax but most require the network operator to administratively enable LACP on the port.

- Static: This is a Switch Dependent mode which requires the switch to participate in teaming. This mode
  requires configuration on both the switch and the host to identify which links form the team. Since this is
  a statically configured solution there is no additional protocol to assist the switch and the host to identify
  incorrectly plugged cables or other errors that could cause the team to fail to perform. This mode is
  typically supported by server-class switches.
- 6. Click + add icon in the **Team Members** section to add one or more network interface to form a network team either for load balancing or failover.
- **7.** Click Q search icon to select the required network interface.

Upon selecting the network interface, the name, speed and status of the network interface will be displayed.

- 8. Click OK to go to Create Network Team page.
- 9. Click Create to save the changes.

To delete a team member:

- 1. Click edit icon in the **Team Members** section.
- 2. Click Remove.

## **Editing a Network Team**

Network interfaces that are part of the network team can be changed.

#### NOTE:

Editing Network Team configurations might lead to temporary disconnection.

- Click edit icon in the Network Team properties window.
- Select the teaming mode from **Teaming Mode** drop-down menu.
- Select the load balancing from Load Balancing drop-down menu.
- Click edit icon and click Remove to remove the team members.

### **Deleting a Network Team**

To delete a network team:

- 1. Click Settings from the left navigation menu.
- 2. Click Networking > Networking Teams.
- 3. Click on any of the available Network Team and click edit icon in the Network Team properties page.

- Click Delete in the Edit Network Team window.
- Choose Are you sure? and click Yes, Delete to confirm deletion.

## **Network Team Interfaces**

Network team interface enables you to configure the physical network interfaces to suit your environment.

### **View Network Team Interface**

The **Network Team Interfaces** page displays the list of available network team interfaces in the system, the associated network team name, VLAN ID, Primary IP address and their connection status.

You can access Network Team Interfaces by clicking **Settings > Networking > Network Team Interfaces** from the left navigation menu in the management console of the HPE StoreEasy.

| lcon | Function | Description                                                                                                    |
|------|----------|----------------------------------------------------------------------------------------------------|
| Q    | Search   | Allows the user to search specific Network Team Interfaces by their name that is assigned by the user with the specific user permissions.          |
| +    | Add      | Click on this icon to create a new Network Team Interfaces where you can specify the mode of teaming, load balancing and you can add team members. |

The following user icons are available in the Network Team Interfaces page:

| lcon | Function | Description                                                                                                    |                                                                                                    |
|------|----------|----------------------------------------------------------------------------------------------------|----------------------------------------------------------------------------------------------------|
| 7    | Filter   | The Filter icon allows you to limit the information displayed to the specified criteria. The total number of Network Team Interfaces appears at the top of the filter icon. You can view the filters in a vertical filters sidebar by clicking the Filter icon on the top right-side of the <b>Network Team Interfaces</b> page. You can change the filter parameter to change the items that are displayed in the list. You can also select multiple filters.<br>You can filter the events based on their Health Status: |                                                                                                    |
|      |          | Status                                                                                                    | Description                                                                                                    |
|      |          | ALL                                                                                                    | This displays all the available<br>Network Team Interfaces. The total<br>number of available Network Teams<br>are shown above the filter icon.                                                                                                    |
|      |          | Critical (�)                                                                                                    | This option filters the Network Team<br>Interfaces that are in critical state<br>which needs immediate user<br>attention.                                                                                                    |
|      |          | Warning (▲)                                                                                                    | This indicates the abnormal state of<br>an Network Team Interface that<br>requires interaction before further<br>execution. In most cases warning<br>represents the degraded, stressed,<br>aborted, dormant, relocating,<br>detached, and incomplete state of<br>the Network Team Interface. |
|      |          | ОК (●)                                                                                                    | Indicates the healthy status of the Network Team Interface.                                                                                                    |
|      |          | Unknown ( )                                                                                                    | This indicates the unknown state of<br>the Network Team Interface. The<br>unknown error occurs if there is a<br>loss of communication or if the state<br>of the Network Team Interface is<br>unknown.                                                                                        |
| ↑    | Sort     | Determines whether Netwo                                                                                                    | ork Teams are displayed in ascending or                                                                                                    |

## **View Network Team Interface Details**

To view the Network Team Interface details:

- 1. Settings > Networking > Network Team Interfaces from the left navigation menu in the management console of the HPE StoreEasy.
- 2. Click on any of the available network team interfaces to view the following details:

| Property         | Description                                                                                                    |
|------------------|----------------------------------------------------------------------------------------------------|
| General          |                                                                                                    |
| Name             | Displays the name of the network team interface using which the user identifies the Network Team Interfaces.                                                                                                    |
| VLAN ID          | Displays the Virtual LAN ID number which is the combination of one or more physical network interface or adapter.                                                                                                    |
|                  | 0 VLAN ID is the default VLAN. Primary VLAN is determined by Windows which cannot be deleted. The primary VLAN ID cannot be modified any VLAN ID other than 0.                                                                                                    |
| Primary          | Displays the Primary IP Address of the network team interface.                                                                                                    |
| Network Team     | Displays the link to the network Team associated. Click on this link to view more details about the network team.                                                                                                    |
| IP Configuration | n                                                                                                    |
| Mode             | Represents the Static IP routing or DHCP based routing that is used to configure a Network Team Interfaces. You can select <b>DHCP</b> (the default) so that the IP address will be assigned by a DHCP server on the network or, select <b>Static IP</b> to statically configure an address, subnet mask, and default gateway. |
| IPv4 Address     | Specifies the address of the IPv4 used by the operating system that is being deployed.                                                                                                    |
| Subnet Mask      | It is a mask which determines to what subnet an IP address belongs. It is a 32-bit number which masks an IP address. The subnet mask divides the IP address into network address and host address.                                                                                                    |
| Gateway          | A gateway can translate the protocol of one network to a different protocol used by another network. The networks that use different types of hardware and different protocols, such as TCP/IP and OSI, can communicate with each other through a gateway.                                                                     |
| DNS Configurat   | ion                                                                                                    |
| Mode             | Static or DHCP.                                                                                                    |
| Primary          | Represents the default DNS server. These DNS servers has IPv4 address and apply across all port sets and subnets defined within the configuration.                                                                                                    |
| Secondary        | Represents the Secondary DNS server if primary DNS server is unavailable.                                                                                                    |
| Tertiary         | Tertiary server is used if the primary and secondary DNS servers are unavailable.                                                                                                    |

### The following user icons are available in the **Network Team Interface** page.

| lcon         | Function       | Description                                                                                                 |
|--------------|----------------|----------------------------------------------------------------------------------------------------|
| Ø            | Edit           | Allows the user to modify the existing network interfaces where you change the VLAN ID and the IP Settings. |
| $\leftarrow$ | Back<br>button | Allows the user to go to the network team interfaces home page.                                             |

The Network Team Interface details page displays the state of the network team interface running from unknown, present, started to disabled as shown in the following image.

# ← Network Team Interface: 122 VLAN - Default

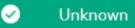

### Viewing Network Team Interface State and Status

The health status of Network Team Interface is mapped from any of the status or state information of each of the Network Team Interface. The parameters considered for status mapping are first individually mapped to one of the values of OK, Critical, Warning, Disabled or Unknown.

Once the individual mapping is completed, the overall status is arrived as per the following rules:

- If one of the values is Unknown, the overall status will be Unknown.
- If one of the values is Critical and the rest of the value is Warning, Disabled or OK, the overall status will be Critical.
- If one of the values is Warning and the rest of the value is OK or Disabled, the overall status will be Warning.
- If one of the values is Disabled and the rest of the value is OK, the overall status will be Disabled.
- If all values are OK, the overall status is OK.

The following table details the various parameters considered to view Network Team Interface interfaces state and status:

| State       | Overall Status | Status Mapping                                                                                                    |
|-------------|----------------|----------------------------------------------------------------------------------------------------|
| Health      | OK (●)         | <b>Unknown:</b> This indicates the unknown state of the Network Team Interface . The unknown error occurs if there is a loss of communication or if the state of the Network Team Interface is unknown. |
|             | Warning (🔺)    | <b>Present/Started:</b> Indicates the healthy status of the Network Team Interface.                                                                                                    |
|             | Critical (�)   | <b>Disabled:</b> Indicates that the Network<br>Team Interface is disconnected or<br>disabled.                                                                                                    |
| Operational | OK (●)         | <b>OK:</b> Indicates the healthy status of the Network Team Interface.                                                                                                    |
|             |                | <b>Starting:</b> Indicates that the Network Team Interface is either starting or running.                                                                                                    |

Table Continued

|            |                          | <b>Service:</b> Indicates that the resource is available to use.                                                                                                    |
|------------|--------------------------|----------------------------------------------------------------------------------------------------|
|            |                          | Once the request is received to start a<br>Network Team Interface, the resource<br>makes an attempt to bring the interface<br>online.                                                                  |
|            |                          | <b>Stopping:</b> Indicates that the interface is in the process of moving to a OK, warning, critical or unknown state. Interface being brought to an orderly stop.                                     |
|            | Warning (📥)              | <b>Degraded:</b> Indicates that one of the task<br>is failed or the element is responding to<br>commands, but is not running in an<br>optimal operating state.                                         |
|            |                          | <b>Stressed:</b> The element is functioning, but needs attention.                                                                                                    |
|            | Critical (�)             | <b>Predictive Failure:</b> Element is functioning nominally but predicting a failure in the near future.                                                                                               |
|            |                          | <b>Error:</b> Indicates that the task is in an unhealthy state that prevents further execution.                                                                                                    |
|            |                          | Non recoverable error: Element is in non-recoverable error.                                                                                                    |
|            | Unknown ( <sup>O</sup> ) | Lost Communication: Element is known to exist and has been contacted successfully in the past, but is currently unreachable.                                                                           |
|            |                          | <b>Unknown:</b> This indicates the unknown state of the Network Team Interface. The unknown error occurs if there is a loss of communication or if the state of the Network Team Interface is unknown. |
|            |                          | <b>No Contact:</b> The monitoring system has knowledge of this element, but has never been able to establish communications with it.                                                                   |
| Connection | Unknown ( <sup>O</sup> ) | <b>Unknown:</b> This indicates the unknown state of the Network Team Interface. The unknown error occurs if there is a loss of communication or if the state of the Network Team Interface is unknown. |

Table Continued

| OK (●)   | <b>Connected:</b> Indicates that the Network Team Interface is connected.       |
|----------|---------------------------------------------------------------------------------|
| Disabled | <b>Disconnected:</b> Indicates that the Network Team Interface is disconnected. |

### **Creating a Network Team Interface**

- 1. Click Settings > Networking > Network Team Interfaces from the left navigation menu in the management console of the HPE StoreEasy.
- 2. Click add (+) icon on the top right-side of the Network Team Interfaces page.
- 3. Select the network team from the **Network Team** drop-down menu in the **Create Network Team Interface** page.

You can also create a new network team by clicking **Create new Network Team** from the drop-down menu. For creating a new network team, see **Creating a new network team**.

- 4. Click + or icon in the VLAN ID section to specify the VLAN ID number.
- 5. Click edit ( ) icon in the **IP Settings** field to configure the IP and click on any of the following modes:
  - Use DHCP
  - Manually assign IP and DNS addresses
- 6. Click OK and click Create in the Create Network Team Interface page.

## **Editing a Network Team Interface**

#### NOTE:

The primary Network Team Interface cannot be deleted, you can only configure the Network Team Interface using the default VLAN ID.

- 1. Click Settings > Networking > Network Team Interfaces from the left navigation menu in the management console of the HPE StoreEasy.
- 2. Click on the Network Team Interfaces that you choose to modify.
- **3.** Click edit icon ( $\overset{@}{\sim}$ ) in the **Network Team Interface** page.
- 4. Click + or icon in the VLAN ID section to set the VLAN ID.
- **5.** Click edit icon () in the **IP Settings** section to configure the IP and click on any of the following modes:
  - Use DHCP
  - Manually assign IP and DNS addresses
- 6. Click OK.
- 7. Click Apply in the Edit Network Team Interface page to save the changes.

The status of this task is displayed on top of the Network Team Interface details page.

## **Deleting a Network Team Interface**

- 1. Select **Settings** from the left navigation menu.
- 2. Click Networking > Network Team Interfaces.
- 3. Click on any of the available network team interfaces that you choose to modify.
- 4. Click edit icon in the Network Team Interface page.
- 5. Click **Delete** in the **Edit Network Team Interface** page.
- 6. Select Are you sure and click Yes, Delete to confirm deletion.

#### NOTE:

Once the network team interface is deleted, network connectivity on the network team interface will be lost.

# Troubleshooting, servicing, and maintenance

## **Certificate of Authenticity**

For technical support purposes, record the Certificate of Authenticity (COA) product key and make a print copy of the End User License Agreement (EULA) as needed.

The COA label is used to:

- Replace the main board/motherboard.
- Upgrade the factory-installed operating system using the Microsoft Upgrade program for license validation.
- · Reinstall the operating system because of a failure that has permanently disabled it.

#### NOTE:

Maintain the COA or a copy of the COA license information. During system board replacement, the COA is necessary to re-establish the license of the operating system.

## Adding storage

Storage growth may occur in three forms:

- Extend unallocated space from the original logical disks or LUNs.
- Alter LUNs to include additional storage.
- Add new LUNs to the system.

**Expanding storage**: Expansion is the process of adding physical disks to an array which is already configured. The logical drives (or volumes) in the array before the expansions are unchanged. Only the amount of free space in the array changes. The expansion process is entirely independent of the Operating System.

For more information on expanding storage on the array, see Storage Array Hardware User Documentation.

Extending storage: The storage extension can be performed using:

- Windows Storage Utilities
- Disk Management

**Windows Storage Utilities**: Volume extension grows the storage space of a logical drive. During this process, the administrator adds new storage space to an existing logical drive on the same array, usually after the array has been expanded. This new storage space is either by expansion or by deleting another logical drive on the same array. Unlike drive expansion, the operating system must be aware of the changes to the logical drive size.

Following are the reasons for storage extension:

- Increase raw data storage.
- Improve performance by increasing the number of spindles in a logical drive volume.
- To change fault-tolerance (RAID) configurations.

For more information about RAID levels, see Smart Array Controller User Guide.

#### **Disk Management**

The Disk Management snap-in provides management of hard disks, volumes, or partitions. It can be used to extend a dynamic volume only.

#### NOTE:

Disk Management cannot be used to extend basic disk partitions.

Following are the guidelines for extending a dynamic volume:

- Use the Disk Management utility.
- Extend a volume only if it does not have a file system or if it is formatted NTFS.
- · You cannot extend volumes formatted using FAT or FAT32.
- · You cannot extend striped volumes, mirrored volumes, or RAID 5 volumes.

For more information on Disk Management, see Disk Management Online Help.

## **System Recovery**

#### Recovering HPE StoreEasy 1X60 Storage

The HPE StoreEasy 1X60 Storage is recovered using System Recovery DVD (if ordered). If you have not ordered the System Recovery DVD, download the free System Recovery image from HPE Software Depot. Save the downloaded image file in a USB flash drive or DVD to perform system recovery. For information on creating a system recovery USB flash drive or DVD, see *Creating a USB flash drive with an image file* and *Creating a DVD with an image file* from HPE Software Depot.

#### NOTE:

Disconnect any external storage prior to booting the server to recover the image. Otherwise, the system might hang as it is trying to enumerate the volumes in the external storage.

#### System Recovery DVD

The System Recovery DVD can be ordered optionally with HPE StoreEasy 1X60 Storage system.

Using the System Recovery DVD, you can install an image or recover from a catastrophic failure.

At any time, you may boot from the DVD and restore the server to the factory condition. This enables you to recover the system if all other means to boot the server fail.

While the recovery process makes every attempt to preserve the existing data volumes, you must have a backup of your data before recovering the system.

#### () IMPORTANT:

All data on the original OS logical drive is erased during the recovery process.

During system recovery, you can replace the existing drives with drives of the same size or larger, but have to be the same type of drive. HPE recommends that the replacement drives be the same size and type as the original drives.

If you replace any disk drives and then perform a system recovery, you must ensure that the replacement drives do not contain a logical drive partition. Reboot the server and select <F10> for intelligent provisioning and then select the Smart Storage Administrator to review the current provisioning on the drives. Remove any

old logical partitions from the replacement drives for the operating system. See the online help in the Smart Storage Administrator on how to remove array logical partitions.

## ⚠

#### WARNING:

If restoring to a system that shares data and OS partition on the same drives then do not remove any partitions since this would put your data at risk of loss or corruption.

#### Using the System Recovery DVD to save system data

Boot the System Recovery DVD and when prompted, select Windows Recovery Environment. Perform the following steps:

- **1.** Select the keyboard layout.
- 2. Select Troubleshoot > Advanced Options > Command Prompt.
- 3. Enter WPEINIT and wait for approximately ten seconds before proceeding.
- 4. Enter IPCONFIG at the command prompt to confirm that the network interface has an IP address.

#### NOTE:

- If your network is not using DHCP, manually assign the IP address and DNS information. The following are some examples of the commands for manually assigning an IP address:
  - netsh interface ip set address "connection name" static 192.168.0.101 255.255.255.0 192.168.0.1
  - netsh interface ip add dns "connection name" 208.67.222.222
  - netsh interface ip add dns "connection name" 208.67.220.220 index=2

For more information on using the netsh command, go to https://technet.microsoft.com/enus/library/ bb490943.aspx.

- Starting the network might take some time. Continue to the next step only after a valid IP address is assigned to the network interface.
- 5. Enter NET USE Z: \\servername\sharename at the command prompt, where \\servername\sharename is the UNC path to a network share where the data will be copied.
- 6. If prompted, enter the username and password for the share that you are accessing.

When the share is mapped to *Z*: *drive*, use Robocopy to copy files from the system to the network share. For more information, see **Robocopy**.

#### Drive letters are not assigned after a restore to Data Volumes

When a system that has existing data volumes (non-operating system volumes) is restored using the System Recovery DVD, the data volumes will not have drive letters assigned to them. This is by design. The volume labels are retained and can be used to identify the data volumes.

You can assign drive letters to volumes using diskpart.exe or Disk Management. Follow the steps for using disk management:

- 1. Click Start > Windows PowerShell.
- 2. Enter diskmgmt.msc and press Enter.
- 3. Right-click the **disk and partition** the one for which you want to assign a drive letter and select **Change Drive Letter and Paths**.

#### Creating a system recovery USB flash drive using the System Recovery DVD

If you create a backup copy of the System Recovery DVD using a USB flash drive, it is also possible to restore the system.

#### To create a system recovery USB flash drive using the System Recovery DVD:

- **1.** Obtain a blank 8 GB or larger USB flash drive.
- 2. Insert the USB flash device into your workstation or laptop.
- 3. Open an elevated command prompt with Administrator privileges.
- 4. Enter diskpart in command prompt window.
- 5. Enter list disk, at the diskpart prompt.
- 6. Identify the disk number that corresponds to the flash drive. This is typically the last disk listed.
- 7. Enter sel disk <USB drive number>. For example, sel disk 4.
- 8. Enter **clean**. The clean command delete everything from the USB flash device. Ensure that you have the proper disk selected.
- 9. Enter create par primary.
- 10. Enter sel par 1.
- **11.** Enter format fs=fat32 quick.
- **12.** Enter **active**, to mark partition as active.
- Enter assign letter=<drive letter> to assign a drive letter to the USB drive. For example, assign letter=U.
- 14. Enter exit.
- **15.** Insert the System Recovery DVD into the computer.
- **16.** Using Windows Explorer or a comparable utility, open the DVD to view all the contents, including hidden and system files.
- 17. Select all files (including bootmgr) on the DVD.
- **18.** Copy all of the selected files to the root of the USB flash drive.

#### Creating a USB flash drive with an image file from HPE Software Depot

Follow the procedure to create a system recovery USB flash drive with an image file from HPE Software Depot:

- 1. After downloading the image file, mount the ISO locally to access the files. Insert a USB flash drive into the system.
- 2. Open an elevated command prompt with Administrator privileges.

- 3. Type diskpart, and then press Enter.
- 4. Type list disk to determine the USB flash drive number or drive letter, and press Enter.
- 5. Note the drive number or drive letter of the USB flash drive.
- 6. Type select disk <x>, where <x> is the drive number or drive letter of the USB flash drive, and press Enter.
- 7. Type clean to delete the data from the USB flash drive, and press Enter.
- 8. Type create part pri to create a new primary partition in the USB flash drive, and press Enter.
- 9. Type select part 1 to select the partition that you just created , and press Enter.
- 10. To format the partition as FAT32, type format fs=fat32 quick, and press Enter.
  - (!) IMPORTANT:

Since the server platforms are configured with Unified Extensible Firmware Interface (UEFI), you must format the USB flash drive as FAT32 instead of NTFS. To format the partition as FAT32, type: format fs=fat32 quick and press **Enter**.

- 11. Type active to mark the partition as active and press Enter.
- 12. Type Exit to quit diskpart context commands and press Enter.
- **13.** Copy the installation files included in the disc image file (ISO) to the root of the USB flash drive.

#### Creating a DVD with an image file from HPE Software Depot

Follow the steps to create a system recovery DVD with an image file from HPE Software Depot:

- 1. Insert a blank dual layer DVD in the drive.
- 2. Locate the ISO image file on your system and then double-click it.
- 3. The Windows Disk Image Burner window appears.
- 4. Select the disk burner that you want to use. This is applicable only if you have more than one disk burners.
- 5. Select Verify disc after burning to verify that the ISO image has burned correctly. It is recommended to verify the disc to ensure that the ISO burns correctly to the DVD.
- 6. Click Burn.
- 7. On completion, the appropriate status is displayed on the screen.

#### Restoring the factory image with a DVD or USB flash device

Prerequisite: Disconnect any external storage from the system prior to restoring the HPE StoreEasy system.

- 1. For direct access, insert the System Recovery DVD or a bootable USB flash device (prepared with a System Recovery image).
- For remote management access, connect to the server using iLO from a client PC. Insert the System Recovery DVD in the client PC or attach a bootable USB flash device that is prepared with a System Recovery image.
- **3.** Reboot the server and select F11 during the boot. Manually select the device which has the recovery media.
- 4. Click HPE StoreEasy System Recovery.

#### (!) IMPORTANT:

Do not interrupt the recovery process.

5. Remove the directly connected DVD or flash device (or remotely connected iLO virtual DVD or flash device) from the server. Ensure to reconnect any external storage that was detached and reboot the server before proceeding.

#### Backing up and restoring HPE StoreEasy 1X60 Storage with Windows Recovery Environment

To use Windows Recovery Environment, you must have created a system backup with the Windows Server Backup utility. You can either perform a single back up or schedule a regular back up.

Perform the following steps to create a one-time system backup using Server Manager:

#### 1. Open Server Manager.

- 2. Select Tools > Windows Server Backup.
- **3.** In the Local Backup window, create one-time backup of the data by performing one of the following steps:

#### a. Select Action > Backup Once.

- **b.** In the left pane, right-click on Local Backup.
- c. Select Backup Once.
- 4. The Backup Once Wizard is launched.
- 5. During one-time backup, the **different options** option is selected by default. The Schedule backup options is unavailable. Click **Next** to continue.
- 6. Select Full Server (recommended) to backup all server data, applications, and system state and click **Next** to continue.
- 7. Select **Remote Shared Folder** as the destination type and click Next to continue.
- 8. Enter the path to the remote folder in Location and select the desired option in the Access control group. Click **Next** to continue.
- 9. Review the items selected for the backup and click **Backup**.
- **10.** A backup of the items is created and saved at the specified destination. The backup activity is also displayed on the Local Backup window.

#### Perform the following steps to restore the system with Windows Recovery Environment:

- 1. For direct access, connect the cable and insert the System Recovery DVD in the HPE StoreEasy system or attach a bootable USB flash drive that is prepared with a System Recovery image.
- For remote management access, connect to the server using iLO from the client PC. Insert the System Recovery DVD in the HPE StoreEasy system or attach a bootable USB flash device that is prepared with a System Recovery image.
- 3. Reboot the server to either the USB flash device or USB DVD drive.
- 4. Reboot the server and select **<F11>** during the boot and manually select the device which has the recovery media is mounted.

- 5. During the booting the USB or DVD you need to watch for the prompt to select any key to boot to finish booting to the DVD.
- 6. Select Windows Recovery Environment.
- 7. The recovery environment is loaded and the System Recovery Options wizard opens.
- 8. Select the language and keyboard layout.
- 9. Select Troubleshoot to access the repair tools that allow you to recover or troubleshoot Windows.
- **10.** Select **Advanced** options to access the advanced repair options.
- **11.** Select System Image Recovery to restore the system using a previously created system recovery image.
- **12.** Select the target operating system to be restored.
- **13.** The Re-image your computer wizard is launched, which scans the computer for a system image. If it is unable to locate a system image, the following message is displayed:
- **14.** Attach an external drive or insert a DVD that contains the backup files and click Retry. If you want to recover from the network, click Cancel.
- **15.** Select one of the following options and click Next:
  - Use the latest available image, Select to use the backup image that was recently created. If you are restoring from the network, this option is unavailable.
  - Select a system image, Select to restore from the network.
- **16.** If you are restoring from the network, click Advanced, and then select Search for a system image on the network.
- 17. Click Yes on the confirmation message to proceed with the network connectivity.
- **18.** Enter the share path where the backup image is stored and click **OK**.
- **19.** Enter the network login credentials for authentication and click **OK**.
- 20. Select the system image from the list and click Next.
- 21. Select the date and time of the system image that you want to restore and click Next.
- **22.** Select Format and repartition disks to delete existing partitions and reformat all disks during the restore process and click Next. If you do not want to restore certain disks, click Exclude Disks.

#### NOTE:

If the Format and repartition disks option is unavailable, click Install Drivers to install the drivers for the disks that you want to restore.

- 23. Verify the system image details and click Finish to start the recovery process.
- 24. Click Yes on the confirmation message to proceed with Windows recovery.

#### () IMPORTANT:

Do not interrupt the recovery process.

When the system recovery completes, the system reboot. If you had external storage that was detached as recommended than reattach the storage and reboot the server.

Proceed with reconfiguring the server, following the steps in this administrator guide for configuring the system.

## Troubleshooting

The HPE StoreEasy 1X60 Storage provides several monitoring and troubleshooting options. You can access the following troubleshooting alerts and solutions to maintain the system health:

- Notification alerts
- Customer advisories
- HPE Active Health system viewer (http://www.hpe.com/support/ahsv-ug-en)
- Hardware component LEDs
- HPE and Microsoft support websites
- HPE Insight Remote Support software
- Microsoft Systems Center Operations Manager (SCOM)
- HPE SIM 7.6 or later, which is required for proper HPE StoreEasy 1X60 Storage or HPE SIM integration
- HPE StoreEasy management console health information

#### NOTE:

For the latest version of HPE SIM, see HPE SPOCK.

#### Generic Windows event based troubleshooting

Event Viewer can be used for event analysis. When Event Viewer is opened, the left-hand pane displays a folder view, where you can find all of the different event logs, as well as the views that can be customized with events from many logs at once. For instance, the Administrative Events view in recent versions of Windows displays all of the Error, Warning, and Critical events whether they originated from the Application log or the System log. The middle pane displays a list of events, and clicking on it will display the details of the event in the preview pane - or you can double-click on any of them to pull it up in a separate window, which can be handy when you are looking through a big set of events and want to find all the important things before beginning an internet search. The right-hand pane gives you quick access to actions like creating custom views, filtering, or even creating a scheduled task based on a particular event.

#### Maintaining HPE StoreEasy 1X60 Storage

HPE recommends the following maintenance guidelines for upgrading your system components (operating system, software, firmware, and drivers), depending on your environment:

#### (!) IMPORTANT:

- It is recommended that HPE StoreEasy Service Releases be installed as released. These service releases contain important Windows Updates and Hot Fixes.
- It is recommended by Microsoft that you allow the Microsoft Windows updating service to update your system automatically to ensure that you have the latest security and malware prevention updates installed.

#### Determining the current HPE StoreEasy 1X60 Storage image version

You can find the current version using the registry or through the StoreEasy management console.

Here are the instructions for extracting the information through the registry.

- · Log in to the server blade.
- Open an administrative command window.
- Enter the reg query command as shown in the following example, C:\> reg query HKLM\Software \Wow6432Node\Hewlett-Packard Enterprise\StorageWorks /s

#### The following information appears:

```
HKEY_LOCAL_MACHINE\Software\Wow6432Node\Hewlett-Packard Enterprise\StorageWorks\QuickRestore
BASE REG_SZ 5.00.0.x
QRVersion REG SZ 5.0x.0x.xxx
```

The QRVersion field lists the version.

#### Applying service releases using the Update tool

The Update Tool is used to install hotfixes and updated HPE components on the HPE Storage system. The utility "Update Tool" is designed to provide an integrated, enhanced and seamless end user experience exploiting the cluster aware update (CAU) feature. It presents a uniform graphical user interface to upgrade standalone and cluster nodes from local and remote processors. In addition to that, this interface allows performing the complete operations with minimal number of clicks while keeping a provision for advanced parameter selection exploiting the underlying framework.

Installing updates using the Update Tool procedure:

- 1. Double-click Update Tool.
- 2. Select any mode from the list (Standalone, Co-ordinate, or Cluster mode). If you select:
  - Standalone mode, the system navigates to the Update Tool Summary page.
  - Cluster mode or Co-ordinator mode, the system navigates to the Update Tool Input page.
- 3. Click Next.
- 4. On the Update Tool Input page, enter the required settings and click Next. The Update Tool Summary page appears.
- 5. Click **Install**. The installation starts and the tool navigates to the **Update Tool Result** page, which provides the status of the installation.

#### NOTE:

For Standalone mode, you cannot cancel the installation once the installation begins.

6. Click **Open Log** to view the log files that the system generates during the update installation.

#### NOTE:

For a cluster system, you must select individual nodes and then click **Open Log** to view the logs for that particular node.

- 7. The update will complete installation after you reboot the system.
- 8. Click Ok.

#### NOTE:

If the components in the SR package doesn't requires reboot, the application closes.

#### Hewlett Packard Enterprise Support websites

To troubleshoot problems with HPE StoreEasy 1X60 Storage, select HPE Server, Storage and Networking at the <u>HPE Support & Drivers</u>. Search for *HPE StoreEasy 1X60 Storage* or use the product ID or component information. For example, SAS I/O module. After entering the details, use the following links for troubleshooting information:

- Drivers, software, and firmware: Provides drivers and software for your operating system.
- Top issues and solutions: Provides a listing of customer notices, advisories, and bulletins applicable for the product or component.
- Manuals: Provides the latest user documentation applicable to the product or component. User guides can be a useful source for troubleshooting information. The <u>Hewlett Packard Enterprise Information Library</u> is an excellent source for finding all the manuals published.

For HPE StoreEasy 1X60 Storage, the following ProLiant server manuals are useful for troubleshooting assistance. For the HPE StoreEasy 1660 or 1860 models, see *ProLiant DL380 Gen10 Server User Guide* or *ProLiant DL380 Gen10 Server Maintenance and Service Guide*.

For more information on troubleshooting servers, see *Troubleshooting Guide for HPE ProLiant Gen10 servers* and *Error Message Guide for HPE ProLiant Gen10 Servers and HPE Synergy* at <u>Hewlett Packard</u> Enterprise Information Library.

#### () IMPORTANT:

Some troubleshooting procedures found in ProLiant server guides may not apply to HPE StoreEasy 1X60 Storage models. If necessary, check with HPE Support representative for further assistance.

# **Product Feedback**

The Product Feedback feature enables you to send your suggestions, ideas on product improvement, or feedback on HPE StoreEasy 1000 Storage to storeeasyproductfeedback@hpe.com. You can access the Product Feedback dialog box using the following methods:

- Double-click the **Product Feedback** icon on the desktop.
- Click Product Feedback on the Start screen.

# Hardware Components of HPE StoreEasy 1X60 Storage system

## **Component identification**

## Front panel components

SFF front panel components

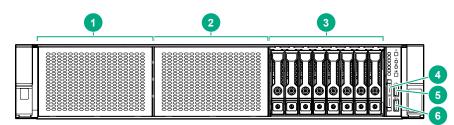

| ltem | Description                                               |
|------|-----------------------------------------------------------|
| 1    | Box 1 (optional drives or <b>universal media bay</b> )    |
| 2    | Box 2 (optional drives)                                   |
| 3    | Box 3 Drives 1-8                                          |
| 4    | Serial label pull tab or optional Systems Insight Display |
| 5    | iLO service port                                          |
| 6    | USB 3.0 port                                              |
|      |                                                           |

Universal media bay components

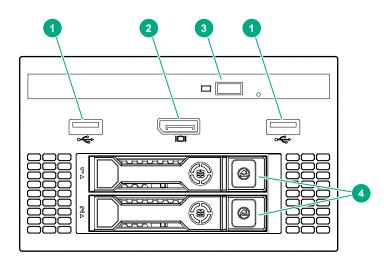

| ltem | Description                   |
|------|-------------------------------|
| 1    | USB 2.0 port                  |
| 2    | Video display port            |
| 3    | Optical disk drive (optional) |
| 4    | Drives (optional)             |

#### 12-drive LFF front panel components

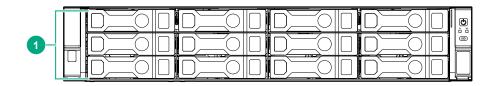

| ltem | Description |  |
|------|-------------|--|
| 1    | Drive bays  |  |

#### 8-drive LFF model front panel components

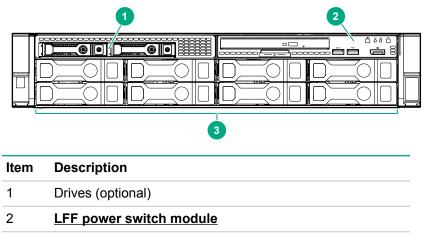

3 Drive bays

#### LFF power switch module components

| Item   | Description                      |
|--------|----------------------------------|
| 1      | Optical disk drive               |
| 2      | Serial label pull tab            |
|        |                                  |
| 3      | USB 3.0 port                     |
| 3<br>4 | USB 3.0 port<br>iLO service port |

## Front panel LEDs and buttons

### SFF front panel LEDs and button

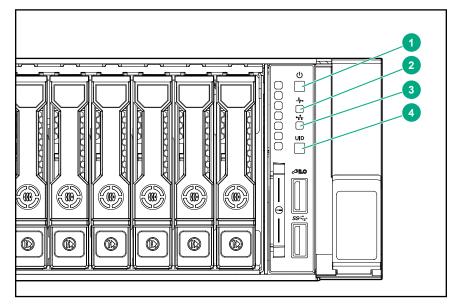

| ltem | Description                                   | Status                                                                                         |
|------|-----------------------------------------------|------------------------------------------------------------------------------------------------|
| 1    | Power On/Standby button and system power LED* | Solid green = System on                                                                        |
|      |                                               | Flashing green (1 Hz/cycle per sec) = Performing<br>power on sequence                          |
|      |                                               | Solid amber = System in standby                                                                |
|      |                                               | Off = No power present†                                                                        |
| 2    | Health LED*                                   | Solid green = Normal                                                                           |
|      |                                               | Flashing green (1 Hz/cycle per sec) = iLO is rebooting                                         |
|      |                                               | Flashing amber = System degraded                                                               |
|      |                                               | Flashing red (1 Hz/cycle per sec) = System critical**                                          |
| 3    | NIC status LED*                               | Solid green = Link to network                                                                  |
|      |                                               | Flashing green (1 Hz/cycle per sec) = Network active                                           |
|      |                                               | Off = No network activity                                                                      |
| 4    | UID button/LED*                               | Solid blue = Activated                                                                         |
|      |                                               | Flashing blue:                                                                                 |
|      |                                               | <ul> <li>1 Hz/cycle per sec = Remote management or<br/>firmware upgrade in progress</li> </ul> |
|      |                                               | <ul> <li>4 Hz/cycle per sec = iLO manual reboot sequence<br/>initiated</li> </ul>              |
|      |                                               | <ul> <li>8 Hz/cycle per sec = iLO manual reboot sequence<br/>in progress</li> </ul>            |
|      |                                               | Off = Deactivated                                                                              |

\*When all four LEDs described in this table flash simultaneously, a power fault has occurred. For more information, see "**Power fault LEDs**."

\*\*If the health LED indicates a degraded or critical state, review the system IML or use iLO to review the system health status.

†Facility power is not present, power cord is not attached, no power supplies are installed, power supply failure has occurred, or the power button cable is disconnected.

### LFF 12-drive model front panel LEDs and button

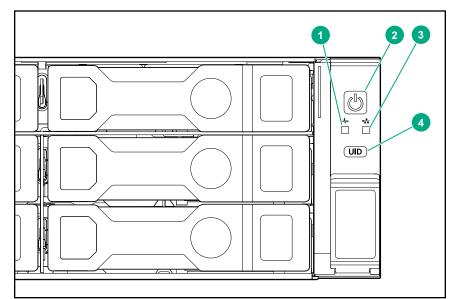

| ltem | Description                                   | Status                                                                                         |
|------|-----------------------------------------------|------------------------------------------------------------------------------------------------|
| 1    | Health LED*                                   | Solid green = Normal                                                                           |
|      |                                               | Flashing green (1 Hz/cycle per sec) = iLO is rebooting                                         |
|      |                                               | Flashing amber = System degraded                                                               |
|      |                                               | Flashing red (1 Hz/cycle per sec) = System critical**                                          |
| 2    | Power On/Standby button and system power LED* | Solid green = System on                                                                        |
|      |                                               | Flashing green (1 Hz/cycle per sec) = Performing<br>power on sequence                          |
|      |                                               | Solid amber = System in standby                                                                |
|      |                                               | Off = No power present†                                                                        |
| 3    | NIC status LED*                               | Solid green = Link to network                                                                  |
|      |                                               | Flashing green (1 Hz/cycle per sec) = Network active                                           |
|      |                                               | Off = No network activity                                                                      |
| 4    | UID button/LED*                               | Solid blue = Activated                                                                         |
|      |                                               | Flashing blue:                                                                                 |
|      |                                               | <ul> <li>1 Hz/cycle per sec = Remote management or<br/>firmware upgrade in progress</li> </ul> |
|      |                                               | <ul> <li>4 Hz/cycle per sec = iLO manual reboot sequence<br/>initiated</li> </ul>              |
|      |                                               | <ul> <li>8 Hz/cycle per sec = iLO manual reboot sequence<br/>in progress</li> </ul>            |
|      |                                               | Off = Deactivated                                                                              |

\*When all four LEDs described in this table flash simultaneously, a power fault has occurred. For more information, see "**Power fault LEDs**."

\*\*If the health LED indicates a degraded or critical state, review the system IML or use iLO to review the system health status.

†Facility power is not present, power cord is not attached, no power supplies are installed, power supply failure has occurred, or the power button cable is disconnected.

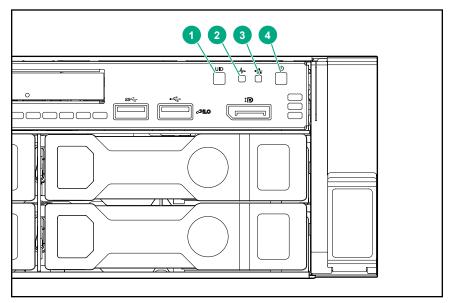

#### LFF power switch module LEDs and button

| ltem | Description     | Status                                                                                         |
|------|-----------------|------------------------------------------------------------------------------------------------|
| 1    | UID button/LED* | Solid blue = Activated                                                                         |
|      |                 | Flashing blue:                                                                                 |
|      |                 | <ul> <li>1 Hz/cycle per sec = Remote management or<br/>firmware upgrade in progress</li> </ul> |
|      |                 | <ul> <li>4 Hz/cycle per sec = iLO manual reboot sequence<br/>initiated</li> </ul>              |
|      |                 | <ul> <li>8 Hz/cycle per sec = iLO manual reboot sequence<br/>in progress</li> </ul>            |
|      |                 | Off = Deactivated                                                                              |
| 2    | Health LED*     | Solid green = Normal                                                                           |
|      |                 | Flashing green (1 Hz/cycle per sec) = iLO is rebooting                                         |
|      |                 | Flashing amber = System degraded                                                               |
|      |                 | Flashing red (1 Hz/cycle per sec) = System critical**                                          |

Table Continued

| ltem | Description                                   | Status                                                                |
|------|-----------------------------------------------|-----------------------------------------------------------------------|
| 3    | NIC status LED*                               | Solid green = Link to network                                         |
|      |                                               | Flashing green (1 Hz/cycle per sec) = Network active                  |
|      |                                               | Off = No network activity                                             |
|      | Power On/Standby button and system power LED* | Solid green = System on                                               |
|      |                                               | Flashing green (1 Hz/cycle per sec) = Performing<br>power on sequence |
|      |                                               | Solid amber = System in standby                                       |
|      |                                               | Off = No power present†                                               |

\*When all four LEDs described in this table flash simultaneously, a power fault has occurred. For more information, see "**Power fault LEDs**."

\*\*If the health LED indicates a degraded or critical state, review the system IML or use iLO to review the system health status.

†Facility power is not present, power cord is not attached, no power supplies are installed, power supply failure has occurred, or the power button cable is disconnected.

#### **UID** button functionality

The UID button can be used to display the Server Health Summary when the server will not power on. For more information, see the latest *HPE iLO User Guide* on the **Hewlett Packard Enterprise website**.

#### Front panel LED power fault codes

The following table provides a list of power fault codes, and the subsystems that are affected. Not all power faults are used by all servers.

| Subsystem                                     | LED behavior |
|-----------------------------------------------|--------------|
| System board                                  | 1 flash      |
| Processor                                     | 2 flashes    |
| Memory                                        | 3 flashes    |
| Riser board PCIe slots                        | 4 flashes    |
| FlexibleLOM                                   | 5 flashes    |
| Removable HPE Smart Array SR Gen10 controller | 6 flashes    |
| System board PCIe slots                       | 7 flashes    |
| Power backplane or storage backplane          | 8 flashes    |
| Power supply                                  | 9 flashes    |

#### Systems Insight Display LEDs

The Systems Insight Display LEDs represent the system board layout. The display enables diagnosis with the access panel installed.

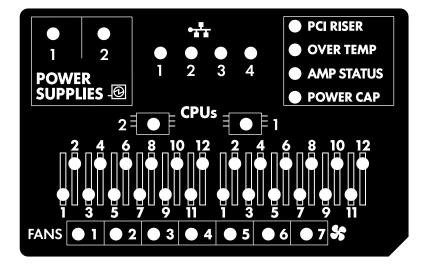

| Description       | Status                                                                                                  |
|-------------------|----------------------------------------------------------------------------------------------------|
| Processor LEDs    | Off = Normal                                                                                            |
|                   | Amber = Failed processor                                                                                |
| DIMM LEDs         | Off = Normal                                                                                            |
|                   | Amber = Failed DIMM or configuration issue                                                              |
| Fan LEDs          | Off = Normal                                                                                            |
|                   | Amber = Failed fan or missing fan                                                                       |
| NIC LEDs          | Off = No link to network                                                                                |
|                   | Solid green = Network link                                                                              |
|                   | Flashing green = Network link with activity                                                             |
|                   | If power is off, the front panel LED is not active. For status, see <b>Rear panel LEDs</b> on page 113. |
| Power supply LEDs | Off = Normal                                                                                            |
|                   | Solid amber = Power subsystem degraded, power supply failure, or input power lost.                      |
| PCI riser LED     | Off = Normal                                                                                            |
|                   | Amber = Incorrectly installed PCI riser cage                                                            |
| Over temp LED     | Off = Normal                                                                                            |
|                   | Amber = High system temperature detected                                                                |

| Description    | Status                                        |
|----------------|-----------------------------------------------|
| Amp Status LED | Off = AMP modes disabled                      |
|                | Solid green = AMP mode enabled                |
|                | Solid amber = Failover                        |
|                | Flashing amber = Invalid configuration        |
| Power cap LED  | Off = System is in standby, or no cap is set. |
|                | Solid green = Power cap applied               |

When the health LED on the front panel illuminates either amber or red, the server is experiencing a health event. For more information on the combination of these LEDs, see <u>Systems Insight Display combined</u> <u>LED descriptions</u> on page 111).

#### Systems Insight Display combined LED descriptions

The combined illumination of the following LEDs indicates a system condition:

- Systems Insight Display LEDs
- System power LED
- Health LED

| Systems Insight Display<br>LED and color | Health<br>LED | System<br>power LED | Status                                                              |
|------------------------------------------|---------------|---------------------|---------------------------------------------------------------------|
| Processor (amber)                        | Red           | Amber               | One or more of the following conditions may exist:                  |
|                                          |               |                     | • Processor in socket X has failed.                                 |
|                                          |               |                     | <ul> <li>Processor X is not installed in the<br/>socket.</li> </ul> |
|                                          |               |                     | Processor X is unsupported.                                         |
|                                          |               |                     | <ul> <li>ROM detects a failed processor<br/>during POST.</li> </ul> |
| Processor (amber)                        | Amber         | Green               | Processor in socket X is in a pre-<br>failure condition.            |
| DIMM (amber)                             | Red           | Green               | One or more DIMMs have failed.                                      |
| DIMM (amber)                             | Amber         | Green               | DIMM in slot X is in a pre-failure condition.                       |
| Over temp (amber)                        | Amber         | Green               | The Health Driver has detected a cautionary temperature level.      |
| Over temp (amber)                        | Red           | Amber               | The server has detected a hardware critical temperature level.      |

| Systems Insight Display<br>LED and color | Health<br>LED | System<br>power LED | Status                                                                                                    |
|------------------------------------------|---------------|---------------------|----------------------------------------------------------------------------------------------------|
| PCI riser (amber)                        | Red           | Green               | The PCI riser cage is not seated<br>properly.                                                                |
| Fan (amber)                              | Amber         | Green               | One fan has failed or has been removed.                                                                      |
| Fan (amber)                              | Red           | Green               | Two or more fans have failed or been removed.                                                                |
| Power supply (amber)                     | Red           | Amber               | One or more of the following conditions may exist: <ul> <li>Only one power supply is installed</li> </ul>    |
|                                          |               |                     | and that power supply is in standby.                                                                         |
|                                          |               |                     | Power supply fault                                                                                           |
|                                          |               |                     | System board fault                                                                                           |
| Power supply (amber)                     | Amber         | Green               | One or more of the following conditions may exist:                                                           |
|                                          |               |                     | <ul> <li>Redundant power supply is<br/>installed and only one power<br/>supply is functional.</li> </ul>     |
|                                          |               |                     | <ul> <li>AC power cord is not plugged into<br/>redundant power supply.</li> </ul>                            |
|                                          |               |                     | Redundant power supply fault                                                                                 |
|                                          |               |                     | <ul> <li>Power supply mismatch at POST<br/>or power supply mismatch through<br/>hot-plug addition</li> </ul> |
| Power cap (off)                          |               | Amber               | Standby                                                                                                    |
| Power cap (green)                        |               | Flashing<br>green   | Waiting for power                                                                                            |
| Power cap (green)                        | _             | Green               | Power is available.                                                                                          |
| Power cap (flashing amber)               |               | Amber               | Power is not available.                                                                                      |

## () IMPORTANT:

If more than one DIMM slot LED is illuminated, further troubleshooting is required. Test each bank of DIMMs by removing all other DIMMs. Isolate the failed DIMM by replacing each DIMM in a bank with a known working DIMM.

## **Rear panel components**

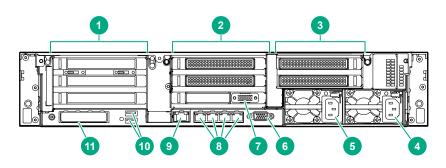

| ltem | Description                                    |
|------|------------------------------------------------|
| 1    | Primary riser slots 1-3 (Optional drive cage)  |
| 2    | Optional riser slots 4-6 (Optional drive cage) |
| 3    | Optional riser slots 7-8 (Optional drive cage) |
| 4    | Power supply 1                                 |
| 5    | Power supply 2                                 |
| 6    | Video port                                     |
| 7    | Serial port (optional)*                        |
| 8    | 1Gb RJ-45 ports 1–4                            |
| 9    | iLO management port                            |
| 10   | USB 3.0 ports                                  |
| 11   | FlexibleLOM slot                               |
|      |                                                |

\*When a tertiary riser cage is installed as shown, the serial port can installed in riser slot 6.

## **Rear panel LEDs**

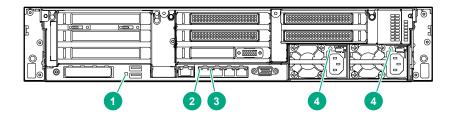

|      |                      | <b>.</b>                                         |
|------|----------------------|--------------------------------------------------|
| Item | Description          | Status                                           |
| 1    | UID LED              | Off = Deactivated                                |
|      |                      | Solid blue = Activated                           |
|      |                      | Flashing blue = System being<br>managed remotely |
| 2    | Link LED             | Off = No network link                            |
|      |                      | Green = Network link                             |
| 3    | Activity LED         | Off = No network activity                        |
|      |                      | Solid green = Link to network                    |
|      |                      | Flashing green = Network activity                |
| 4    | Power supply<br>LEDs | Off = System is off or power supply has failed.  |
|      |                      | Solid green = Normal                             |
|      |                      |                                                  |

## System board components

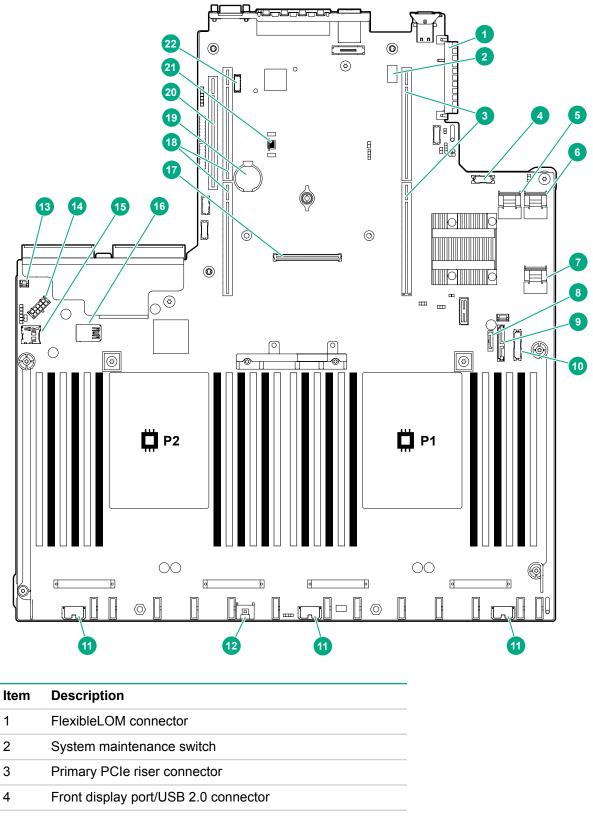

| ltem | Description                           |
|------|---------------------------------------|
| 5    | x4 SATA port 1                        |
| 6    | x4 SATA port 2                        |
| 7    | x2 SATA port 3                        |
| 8    | x1 SATA port 4                        |
| 9    | Optical disk drive/SATA port 5        |
| 10   | Front power/USB 3.0 connector         |
| 11   | Drive backplane power connectors      |
| 12   | Smart Storage Battery connector       |
| 13   | Chassis intrusion detection connector |
| 14   | Drive backplane power connector       |
| 15   | Micro SD card slot                    |
| 16   | Dual internal USB 3.0 ports           |
| 17   | Type-a Smart Array connector          |
| 18   | Secondary PCIe riser connector*       |
| 19   | System battery                        |
| 20   | Tertiary PCIe riser connector*        |
| 21   | TPM connector                         |
| 22   | Serial port connector (optional)      |

\* Requires a second processor

## System maintenance switch descriptions

| Position                                      | Default | Function                                    |
|-----------------------------------------------|---------|---------------------------------------------|
| S1 <sup>1</sup>                               | Off     | Off = security is enabled.                  |
|                                               |         | On = security is disabled.                  |
| S2                                            | Off     | Off = System configuration can be changed.  |
|                                               |         | On = System configuration is locked.        |
| S3                                            | Off     | Reserved                                    |
| S4                                            | Off     | Reserved                                    |
| S5 <sup>1</sup>                               | Off     | Off = Power-on password is enabled.         |
|                                               |         | On = Power-on password is disabled.         |
| S6 <sup>1</sup> , <sup>2</sup> , <sup>3</sup> | Off     | Off = No function                           |
|                                               |         | On = Restore default manufacturing settings |
| S7                                            | Off     | Reserved (Internal use only)                |

| Position | Default | Function |
|----------|---------|----------|
| S8       | _       | Reserved |
| S9       | _       | Reserved |
| S10      | _       | Reserved |
| S11      | _       | Reserved |
| S12      | _       | Reserved |

<sup>1</sup> To access the redundant ROM, set S1, S5, and S6 to On.

<sup>2</sup> When the system maintenance switch position 6 is set to the On position, the system is prepared to restore all configuration settings to their manufacturing defaults.

<sup>3</sup> When the system maintenance switch position 6 is set to the On position and Secure Boot is enabled, some configurations cannot be restored. For more information, see <u>#unique\_159</u>.

#### **DIMM label identification**

To determine DIMM characteristics, see the label attached to the DIMM. The information in this section helps you to use the label to locate specific information about the DIMM.

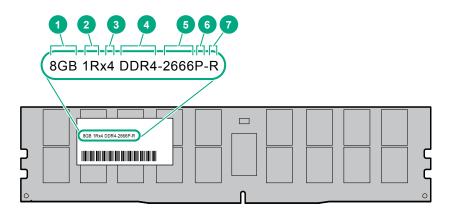

| ltem | Description | Example          |  |
|------|-------------|------------------|--|
| 1    | Capacity    | 8 GB             |  |
|      |             | 16 GB            |  |
|      |             | 32 GB            |  |
|      |             | 64 GB            |  |
|      |             | 128 GB           |  |
| 2    | Rank        | 1R = Single rank |  |
|      |             | 2R = Dual rank   |  |
|      |             | 4R = Quad rank   |  |
|      |             | 8R = Octal rank  |  |

| ltem | Description          | Example                               |
|------|----------------------|---------------------------------------|
| 3    | Data width on DRAM   | x4 = 4-bit                            |
|      |                      | x8 = 8-bit                            |
|      |                      | x16 = 16-bit                          |
| 4    | Memory generation    | PC4 = DDR4                            |
| 5    | Maximum memory speed | 2133 MT/s                             |
|      |                      | 2400 MT/s                             |
|      |                      | 2666 MT/s                             |
| 6    | CAS latency          | P = CAS 15-15-15                      |
|      |                      | T = CAS 17-17-17                      |
|      |                      | U = CAS 20-18-18                      |
|      |                      | V = CAS 19-19-19 (for RDIMM, LRDIMM)  |
|      |                      | V = CAS 22-19-19 (for 3DS TSV LRDIMM) |
| 7    | DIMM type            | R = RDIMM (registered)                |
|      |                      | L = LRDIMM (load reduced)             |
|      |                      | E = Unbuffered ECC (UDIMM)            |

For more information about product features, specifications, options, configurations, and compatibility, see the product QuickSpecs on the Hewlett Packard Enterprise website (<u>http://www.hpe.com/info/qs</u>).

#### **DIMM slot locations**

DIMM slots are numbered sequentially (1 through 12) for each processor. The supported AMP modes use the letter assignments for population guidelines.

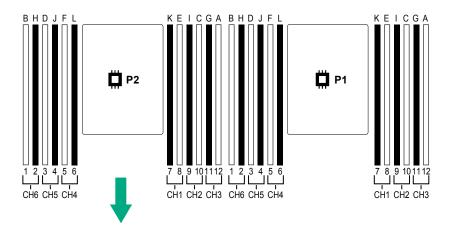

#### **NVDIMM** identification

NVDIMM boards are blue instead of green. This change to the color makes it easier to distinguish NVDIMMs from DIMMs.

To determine NVDIMM characteristics, see the full product description as shown in the following example:

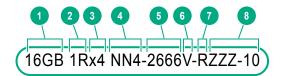

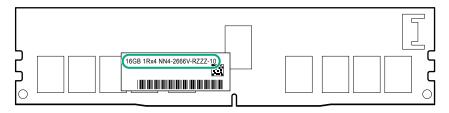

| ltem | Description              | Definition           |
|------|--------------------------|----------------------|
| 1    | Capacity                 | 16 GiB               |
| 2    | Rank                     | 1R (Single rank)     |
| 3    | Data width per DRAM chip | x4 (4 bit)           |
| 4    | Memory type              | NN4=DDR4 NVDIMM-N    |
| 5    | Maximum memory speed     | 2667 MT/s            |
| 6    | Speed grade              | V (latency 19-19-19) |
| 7    | DIMM type                | RDIMM (registered)   |
| 8    | Other                    | _                    |

For more information about NVDIMMs, see the product QuickSpecs on the Hewlett Packard Enterprise website (<u>http://www.hpe.com/info/qs</u>).

#### **NVDIMM 2D Data Matrix barcode**

The 2D Data Matrix barcode is on the right side of the NVDIMM label and can be scanned by a cell phone or other device.

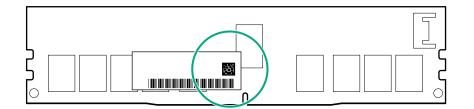

When scanned, the following information from the label can be copied to your cell phone or device:

- (P) is the module part number.
- (L) is the technical details shown on the label.
- (S) is the module serial number.

Example: (P)HMN82GR7AFR4N-VK (L)16GB 1Rx4 NN4-2666V-RZZZ-10(S)80AD-01-1742-11AED5C2

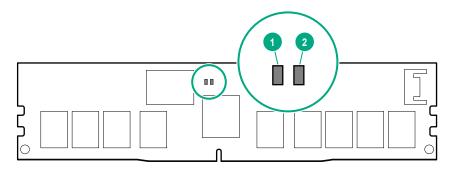

| ltem | LED description | LED color |
|------|-----------------|-----------|
| 1    | Power LED       | Green     |
| 2    | Function LED    | Blue      |

#### **NVDIMM-N LED combinations**

| State | Definition                                                                                                    | NVDIMM-N Power LED<br>(green) | NVDIMM-N Function LED<br>(blue) |
|-------|----------------------------------------------------------------------------------------------------|-------------------------------|---------------------------------|
| 0     | AC power is on (12 V rail) but the NVM controller is not working or not ready.                                     | On                            | Off                             |
| 1     | AC power is on (12 V rail) and the NVM controller is ready.                                                        | On                            | On                              |
| 2     | AC power is off or the battery is off (12 V rail off).                                                             | Off                           | Off                             |
| 3     | AC power is on (12 V rail) or the battery is<br>on (12 V rail) and the NVDIMM-N is active<br>(backup and restore). | On                            | Flashing                        |

#### **NVDIMM Function LED patterns**

For the purpose of this table, the NVDIMM-N LED operates as follows:

- Solid indicates that the LED remains in the on state.
- Flashing indicates that the LED is on for 2 seconds and off for 1 second.
- Fast-flashing indicates that the LED is on for 300 ms and off for 300 ms.

| State | Definition                                                      | NVDIMM-N Function LED |
|-------|-----------------------------------------------------------------|-----------------------|
| 0     | The restore operation is in progress.                           | Flashing              |
| 1     | The restore operation is successful.                            | Solid or On           |
| 2     | Erase is in progress.                                           | Flashing              |
| 3     | The erase operation is successful.                              | Solid or On           |
| 4     | The NVDIMM-N is armed, and the NVDIMM-N is in normal operation. | Solid or On           |

| State | Definition                                                                                                    | NVDIMM-N Function LED |
|-------|----------------------------------------------------------------------------------------------------|-----------------------|
| 5     | The save operation is in progress.                                                                                                    | Flashing              |
| 6     | The NVDIMM-N finished saving and battery is still turned on (12 V still powered).                                                                 | Solid or On           |
| 7     | The NVDIMM-N has an internal error or a firmware<br>update is in progress. For more information about an<br>NVDIMM-N internal error, see the IML. | Fast-flashing         |

## Processor, heatsink, and socket components

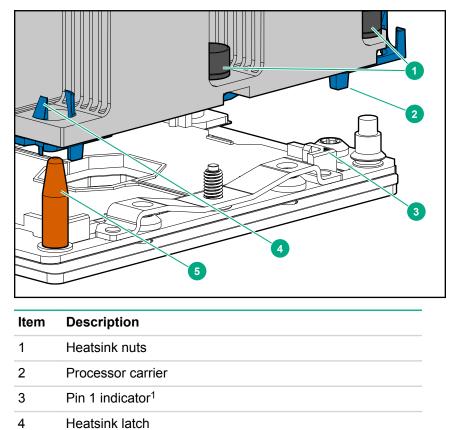

5 Alignment post

<sup>1</sup> Symbol also on the processor and frame.

## **Drives**

## SAS/SATA drive components and LEDs

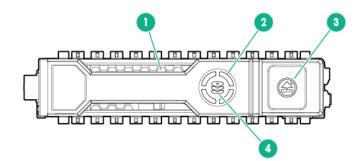

| ltem | Description       | Status                                                                                                    |
|------|-------------------|----------------------------------------------------------------------------------------------------|
| 1    | Locate            | <ul> <li>Solid blue = The drive is being identified by a host application.</li> </ul>                                                                                                    |
|      |                   | <ul> <li>Flashing blue = The drive carrier firmware is being<br/>updated or requires an update.</li> </ul>                                                                                    |
| 2    | Activity ring LED | Rotating green = Drive activity.                                                                                                    |
|      |                   | • Off = No drive activity.                                                                                                    |
| 3    | Do not remove LED | <ul> <li>Solid white = Do not remove the drive. Removing<br/>the drive causes one or more of the logical drives to<br/>fail.</li> </ul>                                                       |
|      |                   | <ul> <li>Off = Removing the drive does not cause a logical<br/>drive to fail.</li> </ul>                                                                                                    |
| 4    | Drive status LED  | <ul> <li>Solid green = The drive is a member of one or more<br/>logical drives.</li> </ul>                                                                                                    |
|      |                   | <ul> <li>Flashing green = The drive is rebuilding or<br/>performing a RAID migration, strip size migration,<br/>capacity expansion, or logical drive extension, or is<br/>erasing.</li> </ul> |
|      |                   | <ul> <li>Flashing amber/green = The drive is a member of<br/>one or more logical drives and predicts the drive wi<br/>fail.</li> </ul>                                                        |
|      |                   | <ul> <li>Flashing amber = The drive is not configured and<br/>predicts the drive will fail.</li> </ul>                                                                                        |
|      |                   | • Solid amber = The drive has failed.                                                                                                    |
|      |                   | <ul> <li>Off = The drive is not configured by a RAID controller.</li> </ul>                                                                                                    |

#### NVMe SSD LEDs

The NVMe SSD is a PCIe bus device. A device attached to a PCIe bus cannot be removed without allowing the device and bus to complete and cease the signal/traffic flow.

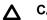

#### CAUTION:

Do not remove an NVMe SSD from the drive bay while the Do not remove LED is flashing. The Do not remove LED flashes to indicate that the device is still in use. Removing the NVMe SSD before the device has completed and ceased signal/traffic flow can cause loss of data.

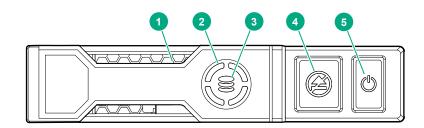

| ltem | LED              | Status                   | Definition                                                                            |
|------|------------------|--------------------------|---------------------------------------------------------------------------------------|
| 1    | Locate           | Solid blue               | The drive is being identified by a host application.                                  |
|      |                  | Flashing blue            | The drive carrier firmware is being updated or requires an update.                    |
| 2    | Activity ring    | Rotating green           | Drive activity                                                                        |
|      |                  | Off                      | No drive activity                                                                     |
| 3    | Drive<br>status  | Solid green              | The drive is a member of one or more logical drives.                                  |
|      |                  | Flashing green           | The drive is doing one of the following:                                              |
|      |                  |                          | Rebuilding                                                                            |
|      |                  |                          | Performing a RAID migration                                                           |
|      |                  |                          | Performing a strip size migration                                                     |
|      |                  |                          | Performing a capacity expansion                                                       |
|      |                  |                          | Performing a logical drive extension                                                  |
|      |                  |                          | • Erasing                                                                             |
|      |                  | Flashing amber/<br>green | The drive is a member of one or more logical drives and predicts the drive will fail. |
|      |                  | Flashing amber           | The drive is not configured and predicts the drive will fail.                         |
|      |                  | Solid amber              | The drive has failed.                                                                 |
|      |                  | Off                      | The drive is not configured by a RAID controller.                                     |
| 4    | Do not<br>remove | Solid white              | Do not remove the drive. Drive must be ejected from the PCIe bus pric<br>to removal.  |
|      |                  |                          |                                                                                       |

| ltem | LED   | Status         | Definition                                                                         |
|------|-------|----------------|------------------------------------------------------------------------------------|
|      |       | Flashing white | The drive ejection request is pending.                                             |
|      |       | Off            | The drive has been ejected.                                                        |
| 5    | Power | Solid green    | Do not remove the drive. Drive must be ejected from the PCIe bus prior to removal. |
|      |       | Flashing green | The drive ejection request is pending.                                             |
|      |       | Off            | The drive has been ejected.                                                        |

## uFF drive components and LEDs

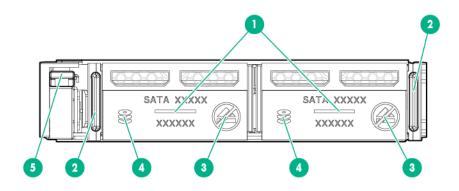

| ltem | Description              | Status                                                                                                    |
|------|--------------------------|----------------------------------------------------------------------------------------------------|
| 1    | Locate                   | Off—Normal                                                                                                    |
|      |                          | <ul> <li>Solid blue—The drive is being identified by a host<br/>application</li> </ul>                                                |
|      |                          | <ul> <li>Flashing blue—The drive firmware is being updated<br/>or requires an update</li> </ul>                                       |
| 2    | uFF drive ejection latch | Removes the uFF drive when released                                                                                                   |
| 3    | Do not remove LED        | <ul> <li>Off—OK to remove the drive. Removing the drive<br/>does not cause a logical drive to fail.</li> </ul>                        |
|      |                          | <ul> <li>Solid white—Do not remove the drive. Removing<br/>the drive causes one or more of the logical drives to<br/>fail.</li> </ul> |

| ltem | Description                               | Status                                                                                                    |
|------|-------------------------------------------|----------------------------------------------------------------------------------------------------|
| 4    | Drive status LED                          | <ul> <li>Off—The drive is not configured by a RAID controller</li> </ul>                                                                                                    |
|      |                                           | <ul> <li>Solid green—The drive is a member of one or more<br/>logical drives</li> </ul>                                                                                                    |
|      |                                           | <ul> <li>Flashing green (4 Hz)—The drive is operating<br/>normally and has activity</li> </ul>                                                                                                  |
|      |                                           | <ul> <li>Flashing green (1 Hz)—The drive is rebuilding or<br/>performing a RAID migration, stripe size migration,<br/>capacity expansion, logical drive extension, or is<br/>erasing</li> </ul> |
|      |                                           | <ul> <li>Flashing amber/green (1 Hz)—The drive is a<br/>member of one or more logical drives that predicts<br/>the drive will fail</li> </ul>                                                   |
|      |                                           | Solid amber—The drive has failed                                                                                                    |
|      |                                           | <ul> <li>Flashing amber (1 Hz)—The drive is not configured<br/>and predicts the drive will fail</li> </ul>                                                                                      |
| 5    | Adapter ejection release latch and handle | Removes the SFF flash adapter when released                                                                                                    |

## Fan bay numbering

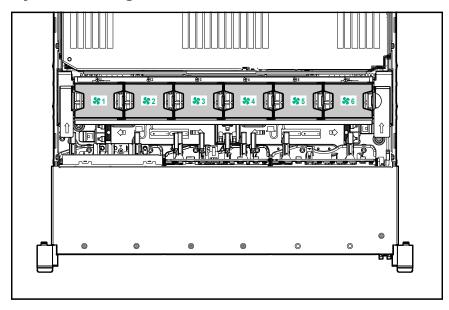

## **Drive box identification**

Front boxes

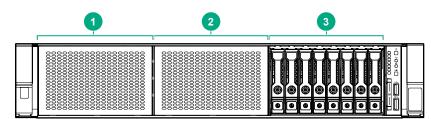

| ltem | Description |  |
|------|-------------|--|
| 1    | Box 1       |  |
| 2    | Box 2       |  |
| 3    | Box 3       |  |

| ltem | Description |
|------|-------------|
| 1    | Box 1       |
| 2    | Box 2       |
| 3    | Box 3       |

#### **Rear boxes**

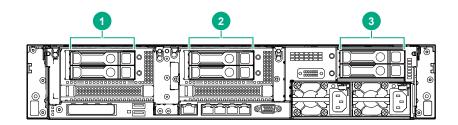

| ltem | Description |  |
|------|-------------|--|
| 1    | Box 4       |  |
| 2    | Box 5       |  |
| 3    | Box 6       |  |

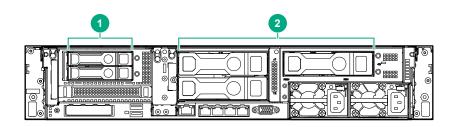

| ltem | Description |
|------|-------------|
| 1    | Box 4       |
| 2    | Box 6       |

#### Midplane box (LFF only)

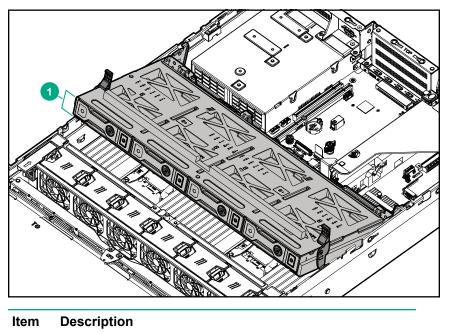

1 Box 7

## Drive bay numbering

Drive bay numbering depends on how the drive backplanes are connected:

- To a controller
  - Embedded controllers use the onboard SATA ports.
  - Type-a controllers install to the type-a smart array connector.
  - Type-p controllers install to a PCIe riser.
- To a SAS expander

Installs in the primary or secondary PCIe riser

### Drive bay numbering: Smart Array controller

When the drive backplane is connected directly to a storage controller, then each drive box starts at 1. The following images are examples of common configurations.

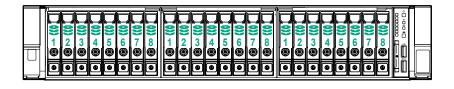

|  | Image: state state |
|--|----------------------------------------------------------------------------------------------------|
|  |                                                                                                    |

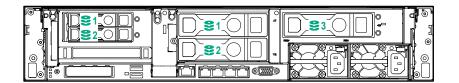

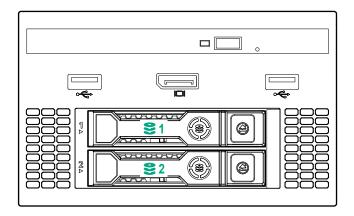

|  | 0000<br><b>3- 63</b> |
|--|----------------------|
|  |                      |
|  |                      |

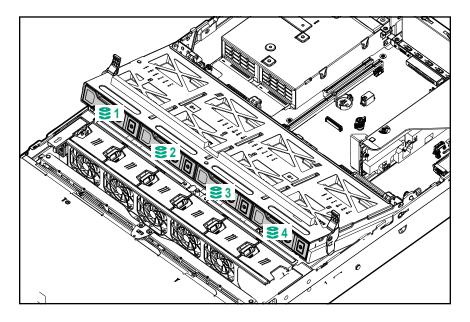

#### Drive bay numbering: SAS expander

Drive numbering through a SAS Expander is continuous.

- SAS expander port 1 always connects to port 1 of the controller.
- SAS expander port 2 always connects to port 2 of the controller.
- SAS expander port 3 = drive numbers 1-4.
- SAS expander port 4 = drive numbers 5-8.
- SAS expander port 5 = drive numbers 9-12.
- SAS expander port 6 = drive numbers 13-16.

- SAS expander port 7 = drive numbers 17-20.
- SAS expander port 8 = drive numbers 21-24.
- SAS expander port 9 = drive numbers 25-28.

Common configuration examples:

|  |   | 200 | 3 | <b>_ 0))</b> 4 @ | <b>))</b><br>5 | <b>)))</b><br>6 <b>0</b> | <b>0</b><br>7<br>0 |   | <b>)))</b> 0))<br>()) | <b>)))</b><br>100 | <b>999</b><br>11 | <b>12</b> | 2001 | <b>00)</b><br>14<br>10 | 0)) 15 | 000 16 | <b>17</b> | <b>18</b> | <b>9))</b><br>19 | <b>)</b><br>20 | <b>)))</b><br>21 | <b>)</b><br>22<br><b>()</b> | 23 | 200 |    |  |
|--|---|-----|---|------------------|----------------|--------------------------|--------------------|---|-----------------------|-------------------|------------------|-----------|------|------------------------|--------|--------|-----------|-----------|------------------|----------------|------------------|-----------------------------|----|-----|----|--|
|  | ົ | •   | • | •                | •              | •                        | •                  | • |                       | •                 | o                |           |      | •                      |        | ۲      |           | •         |                  |                | •                | •                           | •  | •   | HD |  |

When any stacked 2SFF drive cage is connected to the SAS expander, the drive numbering skips the second number to allow **<u>uFF drive bay numbering</u>** on page 132. For example, when a rear 2SFF drive cage is connected to SAS expander port 9, then the drive numbers are 25 and 27.

When the front 24SFF bays are populated, any installed rear 2SFF drives are always 25 and 27.

If a 2SFF drive cage is connected to SAS expander port 3, then the drive numbers are 1 and 3.

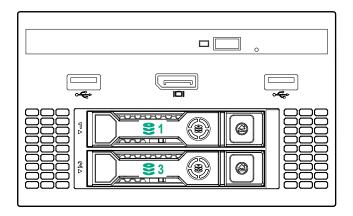

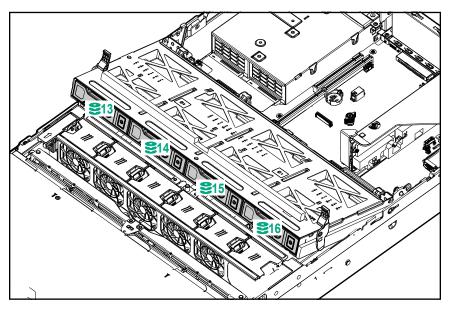

Front 12LFF + Midplane 4LFF + All rear 2SFF:

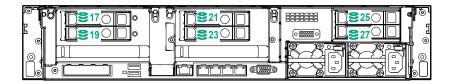

### Drive bay numbering: NVMe drives

If the server is populated with NVMe drives and NVMe risers:

| 88 | 8 | <b>9</b><br>5 6 | 7 | <b>())</b> 8 | 1  | 2  | 3  | 4 | <b>)))</b> 5 | <b>0 (()</b> | 7 | S | <b>())</b> | 2 | 3  | 4 | 5  | <b>)))</b> (0) | 7 | <b>)))</b> % |     |  |
|----|---|-----------------|---|--------------|----|----|----|---|--------------|--------------|---|---|------------|---|----|---|----|----------------|---|--------------|-----|--|
|    |   |                 |   | •            | 90 | 90 | 90 | • |              | 90           |   | • |            | • | 90 | • | •• | 90             | • |              | İÖ. |  |

#### uFF drive bay numbering

There are two uFF drives in each drive carrier.

If the drives are connected to a controller:

- The left bay = The default bay number of the server
- The right bay = The default bay number of the server + 100

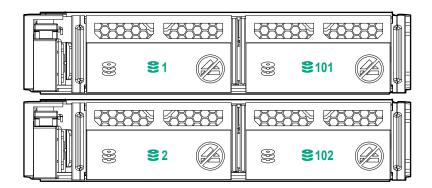

If the drives are connected to a SAS expander:

| 828283<br>S  | 9 (8<br>91   |            | 8 | 287 (8<br>22                 |  |
|--------------|--------------|------------|---|------------------------------|--|
| <u>53533</u> | 3) (8)<br>83 | 8889<br>() | 8 | <b>887</b> (8)<br><b>8</b> 4 |  |

For example:

- If the drives are connected to port 3 of the SAS expander, then the uFF drives are 1-4.
- If the drives are connected to port 9 of the SAS expander, then the uFF drives are 25-28.

# HPE Flex Slot Power Supply with Integrated Battery Backup Unit components and LED

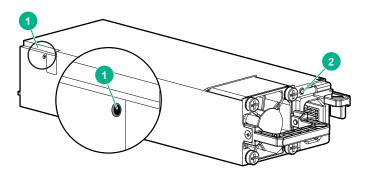

- 1. Battery check button
- 2. Power LED

For more information about the HPE Flex Slot Power Supply with Integrated Battery Backup Unit, see the document that ships with the component.

The label on the component indicates that the flex slot power supply has an integrated battery back up module.

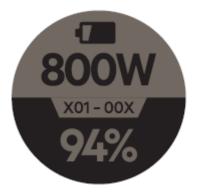

Figure 1: HPE Flex Slot Power Supply with Integrated Battery Backup Unit label

### Checking the battery backup charge level

#### Procedure

**1.** Using a ball tip pen, press and release the battery check button.

After releasing the button, you may have to wait up to seven seconds before the LED starts flashing.

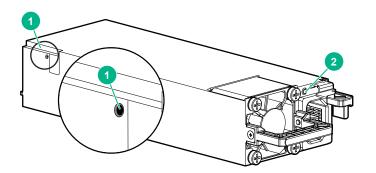

**2.** Note the number of LED flashes and reference the following table.

| Flashes | Battery State RSOC <sup>1</sup> |
|---------|---------------------------------|
| 0       | Battery bad/failed              |
| 1       | RSOC <= 29%                     |
| 2       | 30% <= RSOC <= 62%              |
| 3       | 63% <= RSOC <= 94%              |
| 4       | 95% <= RSOC                     |
|         |                                 |

<sup>1</sup> Relative State of Charge

The battery will fully charge within one hour of being installed into the server.

## Installing the bezel and bezel lock

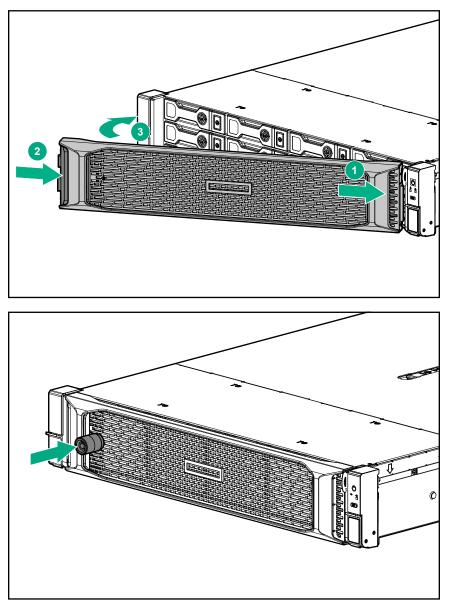

## **Power supply options**

## Hot-plug power supply calculations

For hot-plug power supply specifications and calculators to determine electrical and heat loading for the server, see the Hewlett Packard Enterprise Power Advisor website (<u>http://www.hpe.com/info/poweradvisor/online</u>).

## Installing a redundant hot-plug power supply

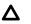

#### CAUTION:

All power supplies installed in the server must have the same output power capacity. Verify that all power supplies have the same part number and label color. The system becomes unstable and might shut down if it detects different power supplies.

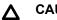

#### **CAUTION:**

To prevent improper cooling and thermal damage, do not operate the server unless all bays are populated with either a component or a blank.

#### **Procedure**

#### 1. Release the cable management arm to access the rear panel.

2. Remove the blank.

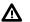

#### WARNING:

To reduce the risk of personal injury from hot surfaces, allow the power supply or power supply blank to cool before touching it.

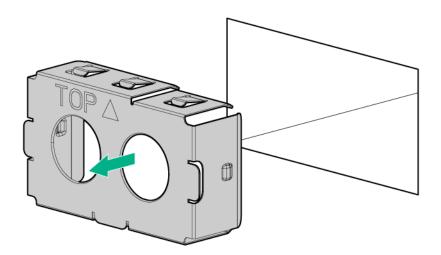

3. Insert the power supply into the power supply bay until it clicks into place.

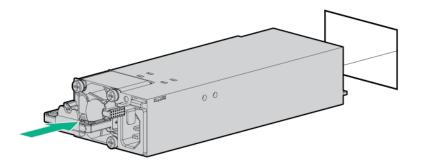

- 4. Connect the power cord to the power supply.
- 5. Route the power cord.

Use the cable management arm and best practices when routing cords and cables.

- 6. Connect the power cord to the power source.
- 7. Observe the power supply LED.

## **Fan options**

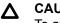

#### CAUTION:

To avoid damage to server components, fan blanks must be installed in fan bays 1 and 2 in a singleprocessor configuration.

#### ▲ CAUTION:

To avoid damage to the equipment, do not operate the server for extended periods of time if the server does not have the optimal number of fans installed. Although the server might boot, Hewlett Packard Enterprise does not recommend operating the server without the required fans installed and operating.

| Configuration                                                                     | Fan bay 1 | Fan bay 2 | Fan bay 3 | Fan bay 4 | Fan bay 5 | Fan bay 6 |
|-----------------------------------------------------------------------------------|-----------|-----------|-----------|-----------|-----------|-----------|
| 1 processor                                                                       | Fan blank | Fan blank | Fan       | Fan       | Fan       | Fan       |
| 1 processor 24-SFF<br>or 12-LFF<br>configuration with<br>high-performance<br>fans | Fan       | Fan       | Fan       | Fan       | Fan       | Fan       |
| 2 processors                                                                      | Fan       | Fan       | Fan       | Fan       | Fan       | Fan       |

For a single-processor configuration, excluding 24-SFF and 12-LFF configurations, four fans and two blanks are required in specific fan bays for redundancy. A fan failure or missing fan causes a loss of redundancy. A second fan failure or missing fan causes an orderly shutdown of the server.

For a dual-processor configuration or single-processor 24-SFF or 12-LFF configurations, six fans are required for redundancy. A fan failure or missing fan causes a loss of redundancy. A second fan failure or missing fan causes an orderly shutdown of the server.

High-performance fans might be necessary in 24-SFF and 12-LFF configurations for the following installations:

- Optional GPU riser installations
- ASHRAE compliant configurations

For more information, see the Hewlett Packard Enterprise website.

The server supports variable fan speeds. The fans operate at minimum speed until a temperature change requires a fan speed increase to cool the server. The server shuts down during the following temperature-related scenarios:

- At POST and in the OS, iLO performs an orderly shutdown if a cautionary temperature level is detected. If the server hardware detects a critical temperature level before an orderly shutdown occurs, the server performs an immediate shutdown.
- When the Thermal Shutdown feature is disabled in the BIOS/Platform Configuration (RBSU), iLO does not perform an orderly shutdown when a cautionary temperature level is detected. Disabling this feature does not disable the server hardware from performing an immediate shutdown when a critical temperature level is detected.

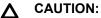

A thermal event can damage server components when the Thermal Shutdown feature is disabled in the BIOS/Platform Configuration (RBSU).

## Installing high-performance fans

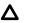

#### CAUTION:

Caution: To prevent damage server, ensure that all DIMM latches are closed and locked before installing the fans.

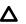

#### ▲ CAUTION:

Do not operate the server for long periods with the access panel open or removed. Operating the server in this manner results in improper airflow and improper cooling that can lead to thermal damage.

#### Procedure

- 1. Extend the server from the rack.
- 2. Remove the access panel.
- 3. If installed, remove all fan blanks.

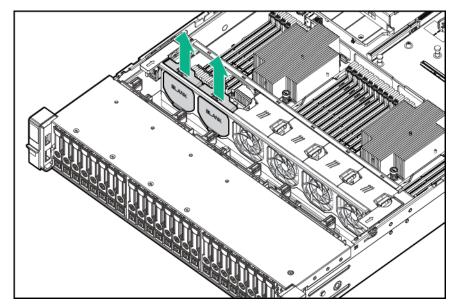

- 4. Remove the air baffle.
- 5. Remove all standard fans.

### () IMPORTANT:

Do not mix standard fans and high-performance fans in the same server.

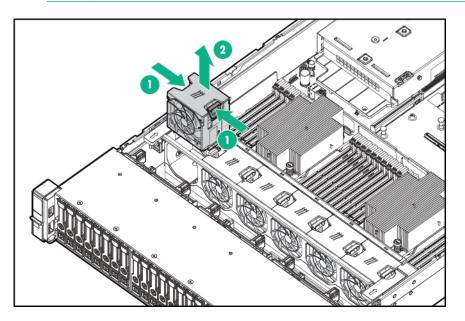

6. Install high-performance fans in all fan bays.

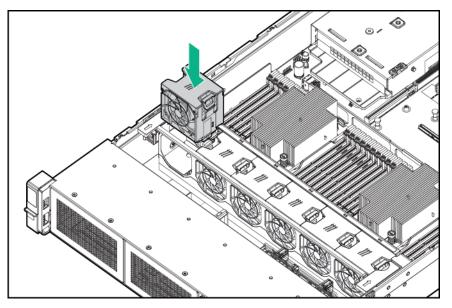

- 7. Install the air baffle.
- 8. Install the access panel.
- 9. Install the server into the rack.

## **Memory options**

#### () IMPORTANT:

This server does not support mixing LRDIMMs and RDIMMs. Attempting to mix any combination of these DIMMs can cause the server to halt during BIOS initialization. All memory installed in the server must be of the same type.

## **DIMM and NVDIMM population information**

For specific DIMM and NVDIMM population information, see the DIMM population guidelines on the Hewlett Packard Enterprise website (<u>http://www.hpe.com/docs/memory-population-rules</u>).

## HPE SmartMemory speed information

For more information about memory speed information, see the Hewlett Packard Enterprise website (<u>https://</u> <u>www.hpe.com/docs/memory-speed-table</u>).

### Installing a DIMM

The server supports up to 32 DIMMs.

#### Prerequisites

Before installing this option, be sure you have the following:

The components included with the hardware option kit

For more information on specific options, see the server QuickSpecs on the <u>Hewlett Packard Enterprise</u> <u>website</u>.

#### Procedure

#### 1. Power down the server.

- 2. Remove all power:
  - a. Disconnect each power cord from the power source.
  - b. Disconnect each power cord from the server.
- 3. Do one of the following:
  - a. Extend the server from the rack.
  - b. <u>Remove the server from the rack</u>.

#### 4. Remove the access panel.

- 5. Open the DIMM slot latches.
- 6. Install the DIMM.

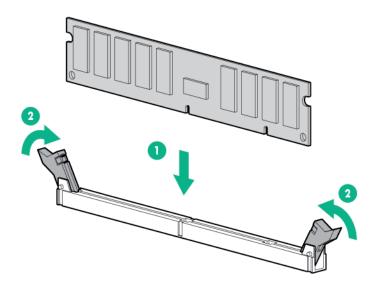

#### 7. Install the access panel.

- 8. Install the server in the rack.
- 9. Connect each power cord to the server.
- 10. Connect each power cord to the power source.

#### 11. Power up the server.

Use the BIOS/Platform Configuration (RBSU) in the UEFI System Utilities to configure the memory mode.

For more information about LEDs and troubleshooting failed DIMMs, see "Systems Insight Display combined LED descriptions."

### HPE 16GB NVDIMM option

HPE NVDIMMs are flash-backed NVDIMMs used as fast storage and are designed to eliminate smaller storage bottlenecks. The HPE 16GB NVDIMM for HPE ProLiant Gen10 servers is ideal for smaller database storage bottlenecks, write caching tiers, and any workload constrained by storage bottlenecks.

The HPE 16GB NVDIMM is supported on select ProLiant Gen10 servers and can support up to 12 NVDIMMs in 2 socket servers (up to 192GB) and up to 24 NVDIMMs in 4 socket servers (up to 384GB). The HPE Smart Storage Battery provides backup power to the memory slots allowing data to be moved from the DRAM portion of the NVDIMM to the Flash portion for persistence during a power down event.

For more information on HPE NVDIMMs, see the Hewlett Packard Enterprise website (<u>http://www.hpe.com/</u> info/persistentmemory).

#### Server requirements for NVDIMM support

Before installing an HPE 16GB NVDIMM in a server, make sure that the following components and software are available:

- A supported HPE server using Intel Xeon Scalable Processors: For more information, see the NVDIMM QuickSpecs on the Hewlett Packard Enterprise website (<u>http://www.hpe.com/info/qs</u>).
- An HPE Smart Storage Battery
- A minimum of one regular DIMM: The system cannot have only NVDIMM-Ns installed.

- A supported operating system with persistent memory/NVDIMM drivers. For the latest software information, see the Hewlett Packard Enterprise website (<u>http://persistentmemory.hpe.com</u>).
- For minimum firmware versions, see the HPE 16GB NVDIMM User Guide on the Hewlett Packard Enterprise website (<u>http://www.hpe.com/info/nvdimm-docs</u>).

To determine NVDIMM support for your server, see the server QuickSpecs on the Hewlett Packard Enterprise website (<u>http://www.hpe.com/info/qs</u>).

#### Installing an NVDIMM

## $\triangle$ CAUTION:

To avoid damage to the hard drives, memory, and other system components, the air baffle, drive blanks, and access panel must be installed when the server is powered up.

#### ▲ CAUTION:

To avoid damage to the hard drives, memory, and other system components, be sure to install the correct DIMM baffles for your server model.

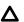

#### CAUTION:

DIMMs are keyed for proper alignment. Align notches in the DIMM with the corresponding notches in the DIMM slot before inserting the DIMM. Do not force the DIMM into the slot. When installed properly, not all DIMMs will face in the same direction.

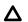

#### CAUTION:

Electrostatic discharge can damage electronic components. Be sure you are properly grounded before beginning this procedure.

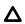

#### CAUTION:

Failure to properly handle DIMMs can damage the DIMM components and the system board connector. For more information, see the DIMM handling guidelines in the troubleshooting guide for your product on the Hewlett Packard Enterprise website:

- HPE ProLiant Gen10 (http://www.hpe.com/info/gen10-troubleshooting)
- HPE Synergy (<u>http://www.hpe.com/info/synergy-troubleshooting</u>)

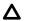

#### CAUTION:

Unlike traditional storage devices, NVDIMMs are fully integrated in with the ProLiant server. Data loss can occur when system components, such as the processor or HPE Smart Storage Battery, fails. HPE Smart Storage battery is a critical component required to perform the backup functionality of NVDIMMs. It is important to act when HPE Smart Storage Battery related failures occur. Always follow best practices for ensuring data protection.

#### Prerequisites

Before installing an NVDIMM, be sure the server meets the **Server requirements for NVDIMM support** on page 141.

#### Procedure

- 1. <u>Power down the server</u>.
- 2. Remove all power:
  - **a.** Disconnect each power cord from the power source.
  - **b.** Disconnect each power cord from the server.
- **3.** Do one of the following:
  - a. Extend the server from the rack.
  - b. <u>Remove the server from the rack</u>.
- 4. <u>Remove the access panel</u>.
- 5. If the Smart Storage battery is not installed, do one of the following:
  - Remove the air baffle.
  - If installed on LFF models, remove the midplane drive cage.
- 6. Locate any NVDIMMs already installed in the server.
- 7. Verify that all LEDs on any installed NVDIMMs are off.
- 8. Install the NVDIMM.

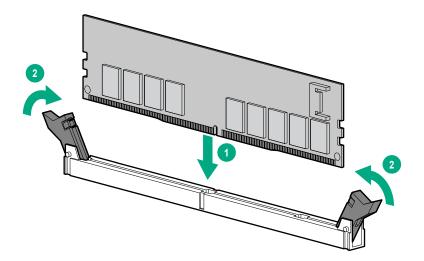

- 9. If it is not already installed, install the Smart Storage battery.
- 10. Install the access panel.
- **11.** Slide or install the server into the rack.
- **12.** Connect each power cord to the server.
- 13. Power up the server.
- **14.** If required, sanitize the NVDIMM-Ns. For more information, see **<u>NVDIMM sanitization</u>** on page 144.

#### Configuring the server for NVDIMMs

After installing NVDIMMs, configure the server for NVDIMMs. For information on configuring settings for NVDIMMs, see the *HPE 16GB NVDIMM User Guide* on the Hewlett Packard Enterprise website (<u>http://www.hpe.com/info/nvdimm-docs</u>).

The server can be configured for NVDIMMs using either of the following:

- UEFI System Utilities—Use System Utilities through the Remote Console to configure the server for NVDIMM memory options by pressing the F9 key during POST. For more information about UEFI System Utilities, see the Hewlett Packard Enterprise website (<u>http://www.hpe.com/info/uefi/docs</u>).
- iLO RESTful API for HPE iLO 5—For more information about configuring the system for NVDIMMs, see https://hewlettpackard.github.io/ilo-rest-api-docs/ilo5/.

#### **NVDIMM** sanitization

Media sanitization is defined by NIST SP800-88 Guidelines for Media Sanitization (Rev 1, Dec 2014) as "a general term referring to the actions taken to render data written on media unrecoverable by both ordinary and extraordinary means."

The specification defines the following levels:

- Clear: Overwrite user-addressable storage space using standard write commands; might not sanitize data in areas not currently user-addressable (such as bad blocks and overprovisioned areas)
- Purge: Overwrite or erase all storage space that might have been used to store data using dedicated device sanitize commands, such that data retrieval is "infeasible using state-of-the-art laboratory techniques"
- Destroy: Ensure that data retrieval is "infeasible using state-of-the-art laboratory techniques" and render the media unable to store data (such as disintegrate, pulverize, melt, incinerate, or shred)

The NVDIMM-N Sanitize options are intended to meet the Purge level.

For more information on sanitization for NVDIMMs, see the following sections in the *HPE 16GB NVDIMM User Guide* on the Hewlett Packard Enterprise website (<u>http://www.hpe.com/info/nvdimm-docs</u>):

- NVDIMM sanitization policies
- NVDIMM sanitization guidelines
- · Setting the NVDIMM-N Sanitize/Erase on the Next Reboot Policy

NIST SP800-88 *Guidelines for Media Sanitization* (Rev 1, Dec 2014) is available for download from the NIST website (http://nvlpubs.nist.gov/nistpubs/SpecialPublications/NIST.SP.800-88r1.pdf).

#### **NVDIMM relocation guidelines**

#### Requirements for relocating NVDIMMs or a set of NVDIMMs when the data must be preserved

- The destination server hardware must match the original server hardware configuration.
- All System Utilities settings in the destination server must match the original System Utilities settings in the original server.
- If NVDIMM-Ns are used with NVDIMM Interleaving ON mode in the original server, do the following:

- Install the NVDIMMs in the same DIMM slots in the destination server.
- Install the entire NVDIMM set (all the NVDIMM-Ns on the processor) on the destination server.

This guideline would apply when replacing a system board due to system failure.

If any of the requirements cannot be met during NVDIMM relocation, do the following:

- Manually back up the NVDIMM-N data before relocating NVDIMM-Ns to another server.
- Relocate the NVDIMM-Ns to another server.
- Sanitize all NVDIMM-Ns on the new server before using them.

### Requirements for relocating NVDIMMs or a set of NVDIMMs when the data does not have to be preserved

If data on the NVDIMM-N or set of NVDIMM-Ns does not have to be preserved, then

- Move the NVDIMM-Ns to the new location and sanitize all NVDIMM-Ns after installing them to the new location. For more information, see <u>NVDIMM sanitization</u> on page 144.
- Observe all DIMM and NVDIMM population guidelines. For more information, see <u>DIMM and NVDIMM</u> population information on page 140.
- Observe the process for removing an NVDIMM.
- · Observe the process for installing an NVDIMM.
- Review and configure the system settings for NVDIMMs. For more information, see <u>Configuring the</u> server for NVDIMMs on page 144.

#### HPE Scalable Persistent Memory (CTO only)

HPE Scalable Persistent Memory is an integrated storage solution that runs at memory speeds with terabyte capacity unlocking new levels of performance for your business workloads. It provides a complete hardware and software solution utilizing the following components:

- DRAM for application performance
- A tier of flash for persistence
- A backup power source to move data from DRAM to flash

HPE Scalable Persistent Memory is ideal for enabling in-memory compute with persistence and any workload that could benefit from low-latency DRAM-level performance. This option is available as HPE Factory Configure To Order (CTO) SKUs only.

For configuration details for HPE Scalable Persistent Memory, see the HPE Scalable Persistent Memory User Guide at <u>http://www.hpe.com/info/nvdimm-docs</u>.

For more information about HPE Scalable Persistent Memory, see <u>http://www.hpe.com/info/</u> persistentmemory.

### **Controller options**

The server supports the following storage controllers:

Embedded controllers

Enabled through System Utilities and configured through HPE Smart Storage Administrator (Intelligent Provisioning)

Type-a controllers

Type-a controllers install in the type-a smart array connector.

• Type-p controllers

Type-p controllers install in a PCIe expansion slot

#### Installing a storage controller

#### Prerequisites

Before installing this option, be sure that you have the following: The components included with the hardware option kit

#### Procedure

#### 1. Power down the server.

- 2. Remove all power:
  - **a.** Disconnect each power cord from the power source.
  - **b.** Disconnect each power cord from the server.
- 3. Do one of the following:
  - Extend the server from the rack.
  - Remove the server from the rack.
- 4. <u>Remove the access panel</u>.
- 5. Do one of the following:
  - Remove the air baffle.
  - If installed, remove the 4LFF midplane drive cage.
- 6. Do one of the following:
  - For Type-a Smart Array controllers, install the controller into the Smart Array connector.

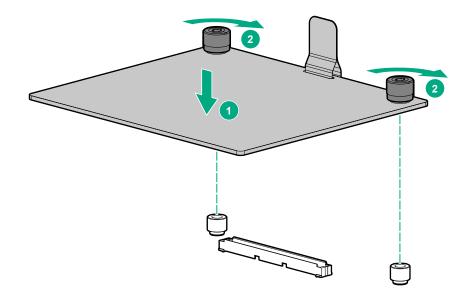

· For Type-p Smart Array controllers, install the controller into an expansion slot.

#### 7. Cable the controller.

The installation is complete.

### Installing a midplane 4LFF SAS/SATA drive cage

Observe the following:

- A 1U heatsink is required for each processor when installing this option.
- If you have a TPM, install it prior to this option.
- If you have a type-a controller, install it prior to this option.

#### Prerequisites

Before installing this option, be sure that you have the following:

The components included with the hardware option kit

#### Procedure

#### 1. <u>Power down the server</u>.

- 2. Remove all power:
  - **a.** Disconnect each power cord from the power source.
  - **b.** Disconnect each power cord from the server.
- 3. Do one of the following:

- Extend the server from the rack.
- <u>Remove the server from the rack</u>.

#### 4. <u>Remove the access panel</u>.

#### 5. <u>Remove the air baffle</u>.

The air baffle is no longer needed. The drive cage acts as an air baffle for the server.

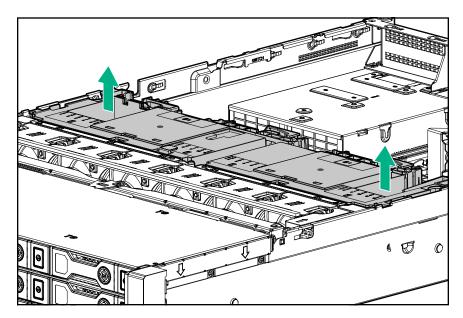

6. Remove all riser cages.

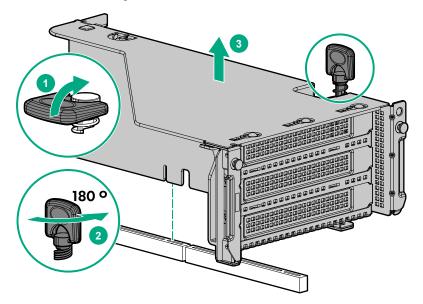

- 7. Connect the power cable to the drive backplane power connector on the system board.
- 8. If connecting the data cable to the system board or a controller, connect the data cable.
- 9. Prepare the drive cage for installation by lifting the latches on the drive cage.
- **10.** Install the drive cage:

#### ▲ CAUTION:

Do not drop the drive cage on the system board. Dropping the drive cage on the system board might damage the system or components. Remove all drives and use two hands when installing or removing the drive cage.

- **a.** Locate the alignment pins on the rear of the drive cage.
- **b.** Align the pin on the rear left of the drive cage to the server and then insert the pin.
- c. Gently lower the opposite side of the drive cage.
- **d.** Pull the plunger pin on the rear right of the drive cage and then lower the drive cage until the plunger pin engages.

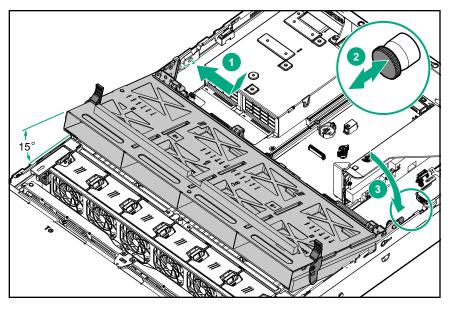

- **11.** Install drives or drive blanks.
- **12.** Push down on the latches to lower the drive cage into place.

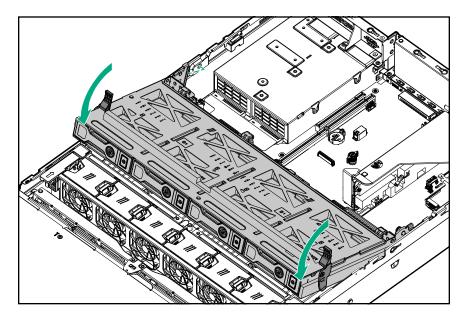

**13.** Connect the power and data cables to the drive backplane.

The installation is complete.

# Installing a rear 2SFF SAS/SATA drive cage in the primary or secondary riser

#### Prerequisites

Before installing this option, be sure that you have the following:

- T-10 Torx screwdriver
- The components included with the hardware option kit
- The front drive bays are fully populated with 12 LFF or 24 SFF drives.
- High performance fans are installed in all fan bays.

#### Procedure

- 1. <u>Power down the server</u>.
- 2. Remove all power:
  - **a.** Disconnect each power cord from the power source.
  - **b.** Disconnect each power cord from the server.
- 3. Do one of the following:
  - Extend the server from the rack.
  - Remove the server from the rack .

#### 4. <u>Remove the access panel</u>.

**5.** Do one of the following:

For primary bays, remove the riser cage.

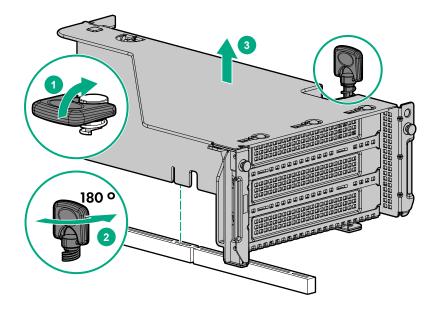

For secondary bays, remove the rear wall blank.

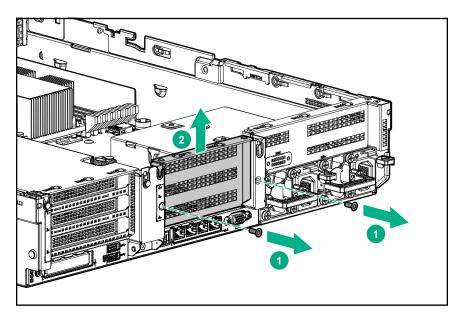

- 6. Install a SAS expander or other expansion card, if needed.
- 7. Install the drive cage.

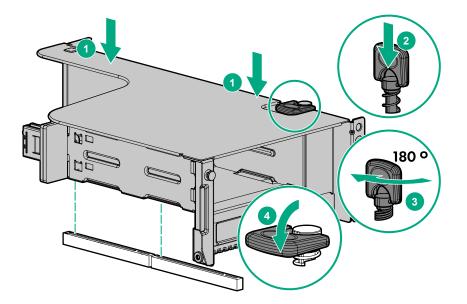

- 8. <u>Cable the drive backplane</u>.
- 9. Install drives or drive blanks.
- 10. Install the access panel.
- **11.** Slide the server into the rack.
- **12.** Connect each power cord to the server.
- **13.** Connect each power cord to the power source.
- 14. Power up the server.

The installation is complete.

# Installing a rear 2SFF SAS/SATA drive cage over the power supplies

#### Prerequisites

Before installing this option, be sure that you have the following:

- T-10 Torx screwdriver
- · The components included with the hardware option kit
- · The front bays are fully populated with 12 LFF or 24 SFF drives
- · High performance fans are installed in all fan bays

#### Procedure

- 1. <u>Power down the server</u>.
- 2. Remove all power:

- **a.** Disconnect each power cord from the power source.
- **b.** Disconnect each power cord from the server.
- **3.** Do one of the following:
  - Extend the server from the rack.
  - Remove the server from the rack .

#### 4. <u>Remove the access panel</u>.

 Do one of the following: If installed, remove the secondary riser cage.

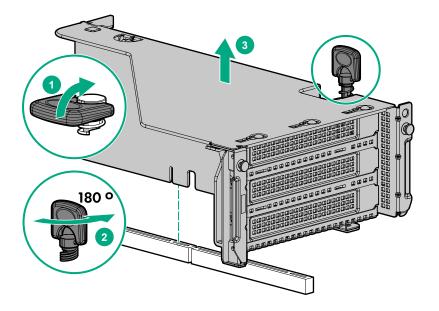

Remove the secondary wall blank.

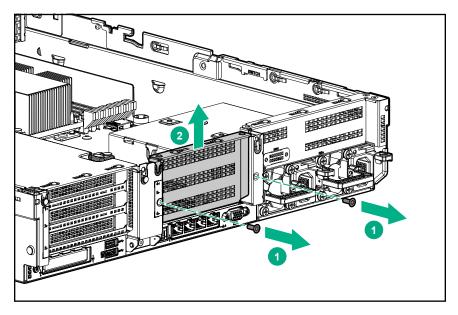

6. Remove the tertiary wall blank.

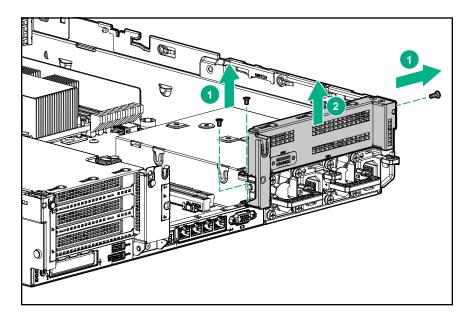

7. Install the drive cage compatible rear wall.

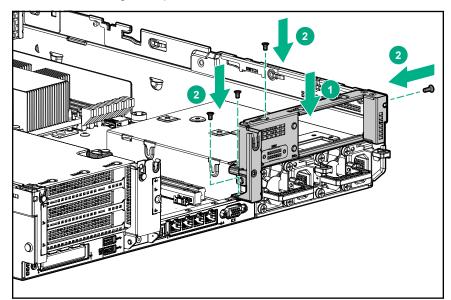

8. Install the drive cage.

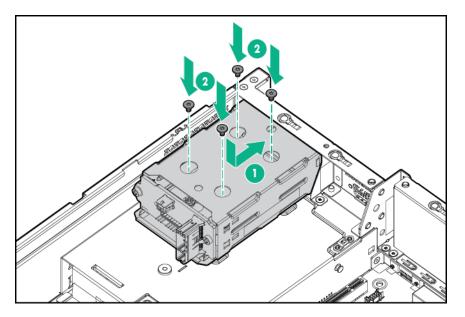

- 9. Install drives or drive blanks.
- **10.** Install the secondary rear wall or a riser cage.
- 11. Cable the drive backplane.
- 12. Install the access panel.
- 13. Slide the server into the rack.
- 14. Connect each power cord to the server.
- 15. Connect each power cord to the power source.
- 16. Power up the server.

The installation is complete.

### Installing a secondary riser cage

#### Prerequisites

Before installing this option, be sure that you have the following:

- · The components included with the hardware option kit
- T-10 Torx screwdriver

#### Procedure

1. Observe the following alert:

#### ▲ CAUTION:

To prevent damage to the server or expansion boards, power down the server and remove all AC power cords before removing or installing the PCI riser cage.

#### 2. Power down the server.

3. Remove all power:

- **a.** Disconnect each power cord from the power source.
- **b.** Disconnect each power cord from the server.
- 4. Do one of the following:
  - Extend the server from the rack.
  - <u>Remove the server from the rack</u>.
- 5. <u>Remove the access panel</u>.
- 6. Remove the rear wall blank.

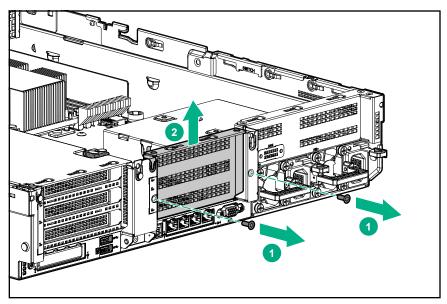

- 7. Install any expansion boards, if needed.
- 8. Install the riser cage:

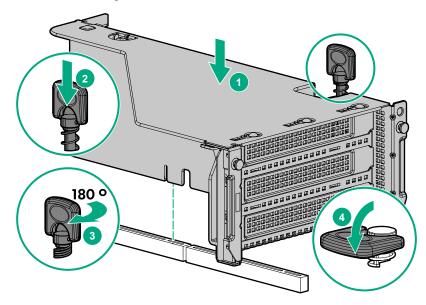

The installation is complete.

### Installing a 12G SAS Expander Card

- For 24SFF configurations, install 8SFF front drive cages in boxes 1 and 2.
- For configurations including a 2SFF rear drive cage, install the drive cage over the power supplies.
- HPE recommends installing the SAS expander card into slot 3 of the primary PCIe riser expansion card.
- To ensure that cables are connected correctly, observe the labels on the cable and port.
- Be sure that you have the latest firmware for the controllers and the expander card. To download the latest firmware, see the <u>Hewlett Packard Enterprise website</u>.

#### Prerequisites

Before installing this option, be sure that you have the following:

- · The components included with the hardware option kit
- Storage cables for each drive box
- · A storage controller

#### Procedure

#### 1. <u>Power down the server</u>.

- 2. Remove all power:
  - a. Disconnect each power cord from the power source.
  - **b.** Disconnect each power cord from the server.
- 3. Do one of the following:
  - Extend the server from the rack.
  - Remove the server from the rack .
- 4. <u>Remove the access panel</u>.
- 5. <u>Remove the air baffle</u>.
- 6. <u>Remove the fan cage</u>.
- 7. Remove the riser cage.

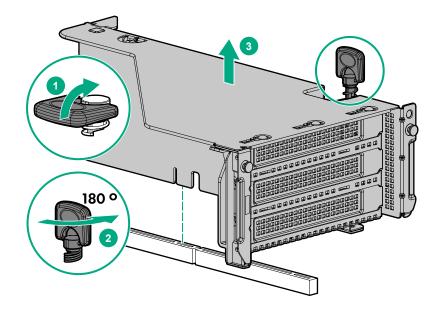

- 8. Locate slot 3, and then remove the expansion slot blank.
- 9. Install the 12G SAS expander card.

#### (!) IMPORTANT:

The 12G SAS expander card requires a controller. The server supports embedded, type-a, and type-p Smart Array controllers. If using a type-p Smart Array controller, then install the controller in slot 1.

- Using the labels on each cable, connect the cables to the SAS expander.
   For drive numbering, see "<u>Drive bay numbering: SAS expander</u> on page 129".
- 11. Install the riser cage.
- 12. Connect cables from the 12G SAS expander to the controller.

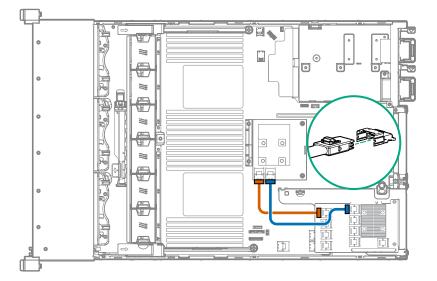

Connect cables from the 12G SAS expander to the drive backplanes.
 A standard configuration is shown. For additional cabling diagrams, see "#unique\_226".

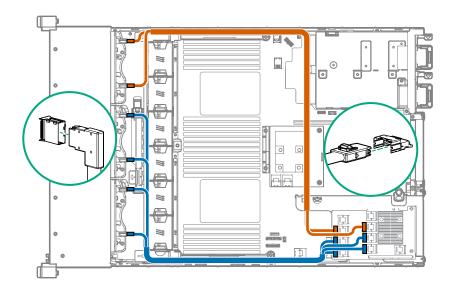

- 14. Install the fan cage.
- 15. Install the air baffle.
- 16. Install the access panel.
- 17. Install the server into the rack.
- **18.** Connect each power cord to the server.
- 19. Connect each power cord to the power source.
- 20. Power up the server .

The installation is complete.

### Installing a Smart Storage Battery

#### Prerequisites

Before installing this option, be sure that you have the following: The components included with the hardware option kit

#### Procedure

- 1. <u>Power down the server</u>.
- 2. Do one of the following:
  - Disconnect each power cord from the power source.
  - Disconnect each power cord from the server.
- 3. Do one of the following:
  - Extend the server from the rack.
  - <u>Remove the server from the rack</u>.

#### 4. <u>Remove the access panel</u>.

- 5. Do one of the following:
  - Remove the air baffle.
  - If installed on LFF models, remove the midplane drive cage.
- 6. Install the Smart Storage battery.

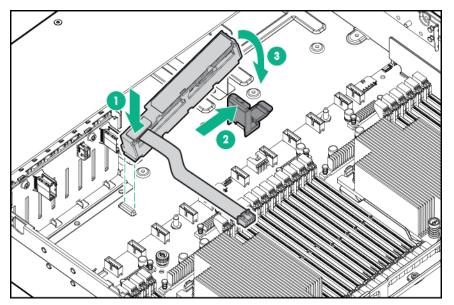

7. Install the cable.

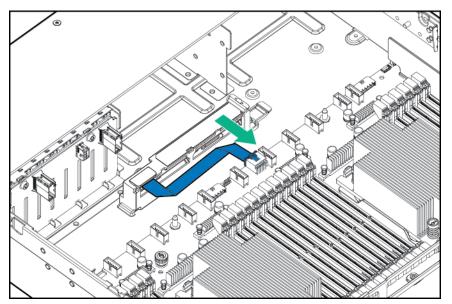

- 8. Install the fan cage.
- 9. Install the air baffle.
- 10. Install the access panel.
- **11.** Slide the server into the rack.
- **12.** Connect each power cord to the server.

- **13.** Connect each power cord to the power source.
- 14. Power up the server.

The installation is complete.

### Installing a FlexibleLOM adapter

#### Prerequisites

- · The components included with the hardware option kit
- A T-10 Torx screwdriver might be needed to unlock the access panel.

#### Procedure

- 1. <u>Power down the server</u>.
- 2. Do one of the following:
  - Disconnect each power cord from the power source.
  - Disconnect each power cord from the server.
- 3. Do one of the following:
  - Extend the server from the rack.
  - Remove the server from the rack.
- 4. <u>Remove the access panel</u>.
- 5. <u>Remove the primary riser cage</u>.
- 6. Remove the FlexibleLOM blank.

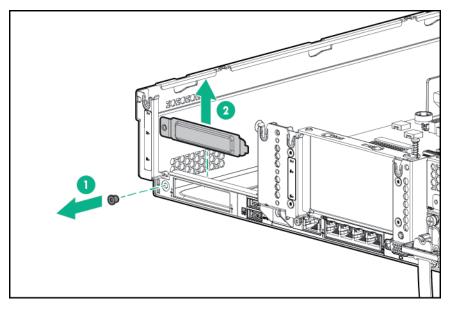

7. Install the FlexibleLOM adapter:

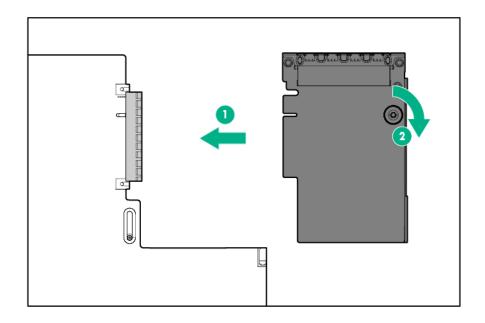

- 8. Install the riser cage.
- 9. Install the access panel.
- 10. Slide the server into the rack.
- **11.** Connect the LAN segment cables.
- **12.** Connect each power cord to the server.
- **13.** Connect each power cord to the power source.
- 14. Power up the server .

The installation is complete.

### Installing a processor

Observe the following:

- Before performing this procedure, HPE recommends <u>identifying the processor-heatsink module</u> <u>components</u>.
- Intelligent System Tuning supports specific processors and configurations. For more information, see the product QuickSpecs on the HPE website.

#### Prerequisites

Before installing this option, be sure that you have the following:

- The components included with the hardware option kit
- T-30 Torx screwdriver

#### Procedure

#### 1. Observe the following alerts.

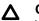

#### CAUTION:

When handling the heatsink, always hold it along the top and bottom of the fins. Holding it from the sides can damage the fins.

#### ▲ CAUTION:

To avoid damage to the processor or system board, only authorized personnel should attempt to replace or install the processor in this server.

#### ∧ CAUTION:

To prevent possible server malfunction and damage to the equipment, multiprocessor configurations must contain processors with the same part number.

#### $\triangle$ CAUTION:

If installing a processor with a faster speed, update the system ROM before installing the processor.

To download firmware and view installation instructions, see the <u>Hewlett Packard Enterprise</u> <u>Support Center website</u>.

#### **CAUTION**:

THE CONTACTS ARE VERY FRAGILE AND EASILY DAMAGED. To avoid damage to the socket or processor, do not touch the contacts.

- 2. Power down the server.
- 3. Remove all power:
  - **a.** Disconnect each power cord from the power source.
  - **b.** Disconnect each power cord from the server.
- **4.** Do one of the following:
  - Extend the server from the rack.
  - <u>Remove the server from the rack</u>.

#### 5. <u>Remove the access panel</u>.

- 6. Do one of the following:
  - Remove the air baffle.
  - If installed, remove the 4LFF midplane drive cage.
- 7. Install the processor heatsink assembly:
  - a. Remove the dust cover.
  - b. Locate the Pin 1 indicator on the processor frame and the socket.
  - **c.** Align the processor heatsink assembly with the alignment posts and gently lower it down until it sits evenly on the socket.

The heatsink alignment posts are keyed. The processor will only install one way.

A standard heatsink is shown. Your heatsink might look different.

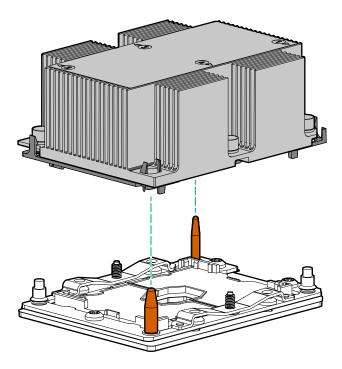

d. Using a T-30 Torx screwdriver, tighten the nuts until they stop.

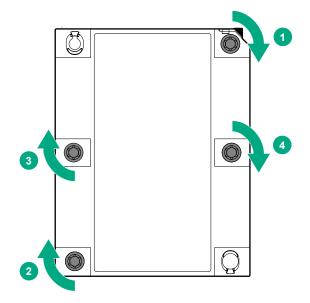

The installation is complete.

### HPE Trusted Platform Module 2.0 Gen10 option

#### **Overview**

Use these instructions to install and enable an HPE TPM 2.0 Gen10 Kit in a supported system. This option is not supported on Gen9 and earlier systems.

This procedure includes three sections:

- 1. Installing the Trusted Platform Module board.
- 2. Enabling the Trusted Platform Module.
- 3. Retaining the recovery key/password.

HPE TPM 2.0 installation is supported with specific operating system support such as Microsoft<sup>®</sup> Windows Server<sup>®</sup> 2012 R2 and later. For more information about operating system support, see the product QuickSpecs on the Hewlett Packard Enterprise website (<u>http://www.hpe.com/info/qs</u>). For more information about Microsoft<sup>®</sup> Windows<sup>®</sup> BitLocker Drive Encryption feature, see the Microsoft website (<u>http://www.microsoft.com</u>).

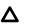

#### CAUTION:

If the TPM is removed from the original and powered up on a different , data stored in the TPM including keys will be erased.

#### (!) IMPORTANT:

In UEFI Boot Mode, the HPE TPM 2.0 Gen10 Kit can be configured to operate as TPM 2.0 (default) or TPM 1.2 on a supported . In Legacy Boot Mode, the configuration can be changed between TPM 1.2 and TPM 2.0, but only TPM 1.2 operation is supported.

#### **HPE Trusted Platform Module 2.0 Guidelines**

#### ▲ CAUTION:

Always observe the guidelines in this document. Failure to follow these guidelines can cause hardware damage or halt data access.

When installing or replacing a TPM, observe the following guidelines:

- Do not remove an installed TPM. Once installed, the TPM is bound to the system board. If an OS is configured to use the TPM and it is removed, the OS may go into recovery mode, data loss can occur, or both.
- When installing or replacing hardware, Hewlett Packard Enterprise service providers cannot enable the TPM or the encryption technology. For security reasons, only the customer can enable these features.
- When returning a system board for service replacement, do not remove the TPM from the system board. When requested, Hewlett Packard Enterprise Service provides a TPM with the spare system board.
- Any attempt to remove the cover of an installed TPM from the system board can damage the TPM cover, the TPM, and the system board.
- If the TPM is removed from the original and powered up on a different , data stored in the TPM including keys will be erased.

- When using BitLocker, always retain the recovery key/password. The recovery key/password is required to complete Recovery Mode after BitLocker detects a possible compromise of system integrity or system configuration.
- Hewlett Packard Enterprise is not liable for blocked data access caused by improper TPM use. For
  operating instructions, see the TPM documentation or the encryption technology feature documentation
  provided by the operating system.

#### Installing and enabling the HPE TPM 2.0 Gen10 Kit

#### Installing the Trusted Platform Module board

#### Preparing the server for installation

#### Procedure

**1.** Observe the following warnings:

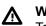

#### WARNING:

To reduce the risk of personal injury, electric shock, or damage to the equipment, remove power from the system by removing the power cord. The front panel Power On/Standby button does not shut off system power. Portions of the power supply and some internal circuitry remain active until AC power is removed.

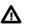

#### WARNING:

To reduce the risk of personal injury from hot surfaces, allow the drives and the internal system components to cool before touching them.

2. Update the system ROM.

Locate and download the latest ROM version from the <u>Hewlett Packard Enterprise Support Center</u> <u>website</u>. Follow the instructions on the website to update the system ROM.

- 3. Power down the server (<u>#unique\_198</u>).
- 4. Remove all power:
  - a. Disconnect each power cord from the power source.
  - b. Disconnect each power cord from the server.
- 5. Do one of the following:
  - Extend the server from the rack.
  - Remove the server from the rack.
- 6. Place the server on a flat, level work surface.
- 7. <u>Remove the access panel</u>.
- 8. Do one of the following:

- Remove the air baffle.
- If installed, remove the 4LFF midplane drive cage.
- 9. Remove any components or cables that may prevent access to the TPM connector.
- 10. Proceed to Installing the TPM board and cover on page 167.

#### Installing the TPM board and cover

#### Procedure

1. Observe the following alerts:

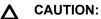

If the TPM is removed from the original and powered up on a different , data stored in the TPM including keys will be erased.

#### ▲ CAUTION:

The TPM is keyed to install only in the orientation shown. Any attempt to install the TPM in a different orientation might result in damage to the TPM or system board.

2. Align the TPM board with the key on the connector, and then install the TPM board. To seat the board, press the TPM board firmly into the connector. To locate the TPM connector on the system board, see the server label on the access panel.

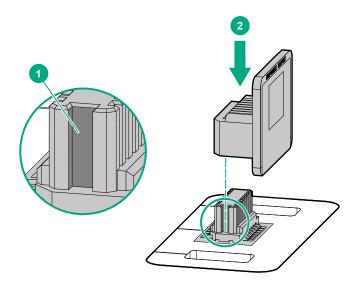

- 3. Install the TPM cover:
  - **a.** Line up the tabs on the cover with the openings on either side of the TPM connector.
  - **b.** To snap the cover into place, firmly press straight down on the middle of the cover.

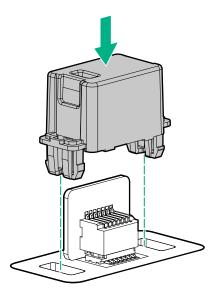

4. Proceed to <u>#unique\_238</u>.

#### Preparing the server for operation

#### Procedure

- 1. Install any options or cables previously removed to access the TPM connector.
- 2. Do one of the following:
  - Install the air baffle.
  - Install the 4LFF midplane drive cage.
- 3. Install the access panel.
- 4. Install the server in the rack.
- 5. Connect power cords to the server.
- 6. Press the Power On/Standby button.

#### **Enabling the Trusted Platform Module**

When enabling the Trusted Platform module, observe the following guidelines:

- By default, the Trusted Platform Module is enabled as TPM 2.0 when the is powered on after installing it.
- In UEFI Boot Mode, the Trusted Platform Module can be configured to operate as TPM 2.0 or TPM 1.2.
- In Legacy Boot Mode, the Trusted Platform Module configuration can be changed between TPM 1.2 and TPM 2.0, but only TPM 1.2 operation is supported.

#### Enabling the Trusted Platform Module as TPM 2.0

#### Procedure

- 1. During the startup sequence, press the F9 key to access System Utilities.
- 2. From the System Utilities screen, select System Configuration > BIOS/Platform Configuration (RBSU)
   > Server Security > Trusted Platform Module options.
- **3.** Verify the following:
  - "Current TPM Type" is set to TPM 2.0.
  - "Current TPM State" is set to Present and Enabled.
  - "TPM Visibility" is set to Visible.
- 4. If changes were made in the previous step, press the **F10** key to save your selection.
- 5. If F10 was pressed in the previous step, do one of the following:
  - If in graphical mode, click Yes.
  - If in text mode, press the **Y** key.
- 6. Press the ESC key to exit System Utilities.
- 7. If changes were made and saved, the prompts for reboot request. Press the Enter key to confirm reboot.

If the following actions were performed, the reboots a second time without user input. During this reboot, the TPM setting becomes effective.

- Changing from TPM 1.2 and TPM 2.0
- · Changing TPM bus from FIFO to CRB
- Enabling or disabling TPM
- Clearing the TPM
- Enable TPM functionality in the OS, such as Microsoft Windows BitLocker or measured boot.
   For more information, see the <u>Microsoft website</u>.

#### Enabling the Trusted Platform Module as TPM 1.2

#### Procedure

- 1. During the startup sequence, press the F9 key to access System Utilities.
- 2. From the System Utilities screen select System Configuration > BIOS/Platform Configuration (RBSU)
   > Server Security > Trusted Platform Module options.
- 3. Change the "TPM Mode Switch Operation" to TPM 1.2.
- 4. Verify "TPM Visibility" is Visible.
- 5. Press the F10 key to save your selection.
- 6. When prompted to save the change in System Utilities, do one of the following:

- If in graphical mode, click **Yes**.
- If in text mode, press the Y key.
- 7. Press the ESC key to exit System Utilities.

The reboots a second time without user input. During this reboot, the TPM setting becomes effective.

8. Enable TPM functionality in the OS, such as Microsoft Windows BitLocker or measured boot.

For more information, see the Microsoft website.

#### Retaining the recovery key/password

The recovery key/password is generated during BitLocker setup, and can be saved and printed after BitLocker is enabled. When using BitLocker, always retain the recovery key/password. The recovery key/password is required to enter Recovery Mode after BitLocker detects a possible compromise of system integrity.

To help ensure maximum security, observe the following guidelines when retaining the recovery key/ password:

- Always store the recovery key/password in multiple locations.
- Always store copies of the recovery key/password away from the system.
- Do not save the recovery key/password on the encrypted hard drive.

# HPE Software and Configuration utilities

The software and configuration utilities presented in this section operate in online mode, offline mode, or in both modes.

### **Active Health System**

The Active Health System monitors and records changes in the server hardware and system configuration. The Active Health System provides:

- Continuous health monitoring of over 1600 system parameters.
- Logging of all configuration changes
- · Consolidated health and service alerts with precise time stamps
- · Agentless monitoring that does not affect application performance

For more information about the Active Health System, see *iLO user guide* on the Hewlett Packard Enterprise website.

### HPE iLO 5

iLO 5 is a remote server management processor embedded on the system boards of HPE ProLiant servers and Synergy compute modules. iLO enables the monitoring and controlling of servers from remote locations. iLO management is a powerful tool that provides multiple ways to configure, update, monitor, and repair servers remotely. iLO (Standard) comes preconfigured on Hewlett Packard Enterprise servers without an additional cost or license.

Features that enhance server administrator productivity and additional new security features are licensed. For more information, see *iLO licensing guide* at the website <u>http://www.hpe.com/support/ilodocs</u>.

For more information about iLO, see *iLO user guide* on the Hewlett Packard Enterprise website.

### **HPE Smart Storage Administrator**

HPE SSA is the main tool for configuring arrays on HPE Smart Array SR controllers. It exists in three interface formats: the HPE SSA GUI, the HPE SSA CLI, and HPE SSA Scripting. All formats provide support for configuration tasks. Some of the advanced tasks are available in only one format.

The diagnostic features in HPE SSA are also available in the standalone software HPE Smart Storage Administrator Diagnostics Utility CLI.

During the initial provisioning of the server or compute module, an array is required to be configured before the operating system can be installed. You can configure the array using SSA.

HPE SSA is accessible both offline (either through HPE Intelligent Provisioning or as a standalone bootable ISO image) and online:

#### Accessing HPE SSA in the offline environment

#### (!) IMPORTANT:

If you are updating an existing server in an offline environment, obtain the latest version of HPE SSA through Service Pack for ProLiant before performing configuration procedures.

Using one of multiple methods, you can run HPE SSA before launching the host operating system. In offline mode, users can configure or maintain detected and supported devices, such as optional Smart Array controllers and integrated Smart Array controllers. Some HPE SSA features are only available in the offline environment, such as setting the boot controller and boot volume.

#### Accessing HPE SSA in the online environment

This method requires an administrator to download the HPE SSA executables and install them. You can run HPE SSA online after launching the host operating system.

For more information, see *HPE Smart Array SR Gen10 Configuration Guide* at the Hewlett Packard Enterprise website.

## Websites

General websites Hewlett Packard Enterprise Information Library <u>www.hpe.com/info/EIL</u> Single Point of Connectivity Knowledge (SPOCK) Storage compatibility matrix <u>www.hpe.com/storage/spock</u> Storage white papers and analyst reports <u>www.hpe.com/storage/whitepapers</u> For additional websites, see <u>Support and other resources</u>.

## Support and other resources

### **Accessing Hewlett Packard Enterprise Support**

- For live assistance, go to the Contact Hewlett Packard Enterprise Worldwide website: http://www.hpe.com/assistance
- To access documentation and support services, go to the Hewlett Packard Enterprise Support Center website:

http://www.hpe.com/support/hpesc

#### Information to collect

- Technical support registration number (if applicable)
- · Product name, model or version, and serial number
- Operating system name and version
- Firmware version
- Error messages
- Product-specific reports and logs
- Add-on products or components
- · Third-party products or components

### Accessing updates

- Some software products provide a mechanism for accessing software updates through the product interface. Review your product documentation to identify the recommended software update method.
- To download product updates:

Hewlett Packard Enterprise Support Center <u>www.hpe.com/support/hpesc</u> Hewlett Packard Enterprise Support Center: Software downloads <u>www.hpe.com/support/downloads</u> Software Depot <u>www.hpe.com/support/softwaredepot</u>

To subscribe to eNewsletters and alerts:

#### www.hpe.com/support/e-updates

• To view and update your entitlements, and to link your contracts and warranties with your profile, go to the Hewlett Packard Enterprise Support Center More Information on Access to Support Materials page:

#### www.hpe.com/support/AccessToSupportMaterials

#### (!) IMPORTANT:

Access to some updates might require product entitlement when accessed through the Hewlett Packard Enterprise Support Center. You must have an HPE Passport set up with relevant entitlements.

### **Customer self repair**

Hewlett Packard Enterprise customer self repair (CSR) programs allow you to repair your product. If a CSR part needs to be replaced, it will be shipped directly to you so that you can install it at your convenience. Some parts do not qualify for CSR. Your Hewlett Packard Enterprise authorized service provider will determine whether a repair can be accomplished by CSR.

For more information about CSR, contact your local service provider or go to the CSR website:

#### http://www.hpe.com/support/selfrepair

### **Remote support**

Remote support is available with supported devices as part of your warranty or contractual support agreement. It provides intelligent event diagnosis, and automatic, secure submission of hardware event notifications to Hewlett Packard Enterprise, which will initiate a fast and accurate resolution based on your product's service level. Hewlett Packard Enterprise strongly recommends that you register your device for remote support.

If your product includes additional remote support details, use search to locate that information.

#### **Remote support and Proactive Care information**

#### **HPE Get Connected**

www.hpe.com/services/getconnected

**HPE Proactive Care services** 

www.hpe.com/services/proactivecare

HPE Proactive Care service: Supported products list

www.hpe.com/services/proactivecaresupportedproducts

HPE Proactive Care advanced service: Supported products list

www.hpe.com/services/proactivecareadvancedsupportedproducts

**Proactive Care customer information** 

**Proactive Care central** 

www.hpe.com/services/proactivecarecentral

Proactive Care service activation

www.hpe.com/services/proactivecarecentralgetstarted

### Warranty information

To view the warranty for your product or to view the *Safety and Compliance Information for Server, Storage, Power, Networking, and Rack Products* reference document, go to the Enterprise Safety and Compliance website:

www.hpe.com/support/Safety-Compliance-EnterpriseProducts

Additional warranty information

HPE ProLiant and x86 Servers and Options

www.hpe.com/support/ProLiantServers-Warranties

HPE Enterprise Servers www.hpe.com/support/EnterpriseServers-Warranties HPE Storage Products www.hpe.com/support/Storage-Warranties HPE Networking Products www.hpe.com/support/Networking-Warranties

### **Regulatory information**

To view the regulatory information for your product, view the *Safety and Compliance Information for Server, Storage, Power, Networking, and Rack Products*, available at the Hewlett Packard Enterprise Support Center:

#### www.hpe.com/support/Safety-Compliance-EnterpriseProducts

#### Additional regulatory information

Hewlett Packard Enterprise is committed to providing our customers with information about the chemical substances in our products as needed to comply with legal requirements such as REACH (Regulation EC No 1907/2006 of the European Parliament and the Council). A chemical information report for this product can be found at:

#### www.hpe.com/info/reach

For Hewlett Packard Enterprise product environmental and safety information and compliance data, including RoHS and REACH, see:

#### www.hpe.com/info/ecodata

For Hewlett Packard Enterprise environmental information, including company programs, product recycling, and energy efficiency, see:

www.hpe.com/info/environment

### **Documentation feedback**

Hewlett Packard Enterprise is committed to providing documentation that meets your needs. To help us improve the documentation, send any errors, suggestions, or comments to Documentation Feedback (docsfeedback@hpe.com). When submitting your feedback, include the document title, part number, edition, and publication date located on the front cover of the document. For online help content, include the product name, product version, help edition, and publication date located on the legal notices page.

# Appendix

| Roles And Features                              | Installed |
|-------------------------------------------------|-----------|
| Active Directory Lightweight Directory Services |           |
| DHCP Server                                     |           |
| DNS Server                                      |           |
| File And Storage Services                       | Yes       |
| File and iSCSI Services                         | Yes       |
| File Server                                     | Yes       |
| BranchCache for Network Files                   | Yes       |
| Data Deduplication                              | Yes       |
| DFS Namespaces                                  | Yes       |
| DFS Replication                                 | Yes       |
| File Server Resource Manager                    | Yes       |
| File Server VSS Agent Service                   | Yes       |
| iSCSI Target Server                             | Yes       |
| Work Folders                                    | Yes       |
| iSCSI Target Storage Provider (VDS and V        | Yes       |
| Server for NFS                                  | Yes       |
| Storage Services                                | Yes       |
| Hyper-V                                         |           |
| Print and Document Services                     | Yes       |
| Print Server                                    | Yes       |
| Distributed Scan Server                         |           |
| Internet Printing                               |           |
| LPD Service                                     |           |
| Web Server (IIS)                                | Yes       |
| Web Server                                      | Yes       |
| Common HTTP Features                            | Yes       |
| Default Document                                | Yes       |
| Directory Browsing                              | Yes       |
| HTTP Errors                                     | Yes       |
| Static Content                                  | Yes       |
| HTTP Redirection                                | Yes       |

| WebDAV Publishing                    |     |
|--------------------------------------|-----|
| Health and Diagnostics               | Yes |
| HTTP Logging                         | Yes |
| Custom Logging                       |     |
| Logging Tools                        | Yes |
| ODBC Logging                         |     |
| Request Monitor                      | Yes |
| Tracing                              | Yes |
| Performance                          | Yes |
| Static Content Compression           | Yes |
| Dynamic Content Compression          |     |
| Security                             | Yes |
| Request Filtering                    | Yes |
| Basic Authentication                 | Yes |
| Centralized SSL Certificate Support  |     |
| Client Certificate Mapping Authentic |     |
| Digest Authentication                |     |
| IIS Client Certificate Mapping Authe |     |
| IP and Domain Restrictions           |     |
| URL Authorization                    |     |
| Windows Authentication               | Yes |
| Application Development              | Yes |
| .NET Extensibility 3.5               |     |
| .NET Extensibility 4.5               | Yes |
| Application Initialization           |     |
| ASP                                  | Yes |
| ASP.NET 3.5                          |     |
| ASP.NET 4.5                          | Yes |
| CGI                                  |     |
| ISAPI Extensions                     | Yes |
| ISAPI Filters                        | Yes |
| Server Side Includes                 |     |
| WebSocket Protocol                   |     |
| FTP Server                           |     |
| FTP Service                          |     |

| FTP Extensibility                              |     |
|------------------------------------------------|-----|
|                                                | Vee |
| Management Tools                               | Yes |
| IIS Management Console                         | Yes |
| IIS 6 Management Compatibility                 | Yes |
| IIS 6 Metabase Compatibility                   | Yes |
| IIS 6 Management Console                       |     |
| IIS 6 Scripting Tools                          |     |
| IIS 6 WMI Compatibility                        |     |
| IIS Management Scripts and Tools               |     |
| Management Service                             |     |
| .NET Framework 3.5 Features                    | Yes |
| .NET Framework 3.5 (includes .NET 2.0 and 3.0) | Yes |
| HTTP Activation                                |     |
| Non-HTTP Activation                            |     |
| .NET Framework 4.5 Features                    | Yes |
| .NET Framework 4.5                             | Yes |
| ASP.NET 4.5                                    | Yes |
| WCF Services                                   | Yes |
| HTTP Activation                                |     |
| Message Queuing (MSMQ) Activation              |     |
| Named Pipe Activation                          |     |
| TCP Activation                                 |     |
| TCP Port Sharing                               | Yes |
| Background Intelligent Transfer Service (BITS) | Yes |
| IIS Server Extension                           |     |
| Compact Server                                 |     |
| BitLocker Drive Encryption                     | Yes |
| BranchCache                                    | Yes |
| Client for NFS                                 |     |
| Data Center Bridging                           |     |
| Direct Play                                    |     |
| Enhanced Storage                               | Yes |
| Failover Clustering                            | Yes |
| Group Policy Management                        |     |
| IIS Hostable Web Core                          |     |
|                                                |     |

| Ink and Handwriting Services                     |     |
|--------------------------------------------------|-----|
| Ink and Handwriting Services                     |     |
| Internet Printing Client                         |     |
| IP Address Management (IPAM) Server              |     |
| iSNS Server service                              |     |
| LPR Port Monitor                                 |     |
| Management OData IIS Extension                   |     |
| Media Foundation                                 |     |
| Message Queuing                                  |     |
| Message Queuing Services                         |     |
| Message Queuing Server                           |     |
| Directory Service Integration                    |     |
| HTTP Support                                     |     |
| Message Queuing Triggers                         |     |
| Multicasting Support                             |     |
| Routing Service                                  |     |
| Message Queuing DCOM Proxy                       |     |
| Multipath I/O                                    | Yes |
| Network Load Balancing                           |     |
| Peer Name Resolution Protocol                    |     |
| Quality Windows Audio Video Experience           |     |
| RAS Connection Manager Administration Kit (CMAK) |     |
| Remote Assistance                                |     |
| Remote Differential Compression                  |     |
| Remote Server Administration Tools               | Yes |
| Feature Administration Tools                     | Yes |
| SMTP Server Tools                                |     |
| BitLocker Drive Encryption Administration        | Yes |
| BitLocker Drive Encryption Tools                 | Yes |
| BitLocker Recovery Password Viewer               | Yes |
| BITS Server Extensions Tools                     | Yes |
| Failover Clustering Tools                        | Yes |
| Failover Cluster Management Tools                | Yes |
| Failover Cluster Module for Windows PowerShell   | Yes |
| Failover Cluster Automation Server               | Yes |
| Failover Cluster Command Interface               | Yes |

| IP Address Management (IPAM) Client         |     |
|---------------------------------------------|-----|
| Network Load Balancing Tools                |     |
| SNMP Tools                                  | Yes |
| WINS Server Tools                           |     |
| Role Administration Tools                   | Yes |
| AD DS and AD LDS Tools                      |     |
| Active Directory module for Windows         |     |
| AD DS Tools                                 |     |
| AD DS Snap-Ins and Command-Line             | Yes |
| Server for NIS Tools                        |     |
| AD LDS Snap-Ins and Command-Line Tools      |     |
| Hyper-V Management Tools                    |     |
| Hyper-V GUI Management Tools                |     |
| Hyper-V Module for Windows PowerShell       |     |
| Remote Desktop Services Tools               |     |
| Remote Desktop Gateway Tools                |     |
| Remote Desktop Licensing Diagnose           |     |
| Remote Desktop Licensing Tools              |     |
| Windows Server Update Services Tools        |     |
| API and PowerShell cmdlets                  |     |
| User Interface Management Console           |     |
| Active Directory Certificate Services Tools |     |
| Certification Authority Management          |     |
| Online Responder Tools                      |     |
| Active Directory Rights Management          |     |
| DHCP Server Tools                           |     |
| DNS Server Tools                            |     |
| Fax Server Tools                            |     |
| File Services Tools                         | Yes |
| DFS Management Tools                        | Yes |
| File Server Resource Manager Tools          | Yes |
| Services for Network File System            | Yes |
| Share and Storage Management Tool           |     |
| Network Policy and Access Services Tools    |     |
| Print and Document Services Tools           | Yes |

| Remote Access Management Tools                |     |
|-----------------------------------------------|-----|
| Remote Access GUI and Command-Line            |     |
| Remote Access module for Windows              |     |
| Volume Activation Tools                       |     |
| Windows Deployment Services Tools             |     |
| RPC over HTTP Proxy                           |     |
| Simple TCP/IP Services                        |     |
| SMB 1.0/CIFS File Sharing Support             | Yes |
| SMB Bandwidth Limit                           |     |
| SMTP Server                                   |     |
| SNMP Service                                  | Yes |
| SNMP WMI Provider                             | Yes |
| Subsystem for UNIX-based Applications         |     |
| Telnet Client                                 |     |
| TFTP Client                                   |     |
| Telnet Server                                 |     |
| User Interfaces and Infrastructure            | Yes |
| Graphical Management Tools and Infrastructure | Yes |
| Desktop Experience                            |     |
| Server Graphical Shell                        | Yes |
| Windows Biometric Framework                   |     |
| Windows Feedback Forwarder                    |     |
| Windows Identity Foundation 3.5               |     |
| Windows Internal Database                     |     |
| Windows PowerShell                            | Yes |
| Windows PowerShell 4.0                        | Yes |
| Windows PowerShell 2.0 Engine                 | Yes |
| Windows PowerShell ISE                        | Yes |
| Windows PowerShell Web Access                 |     |
| Windows Process Activation Service            | Yes |
| Process Model                                 | Yes |
| .NET Environment 3.5                          |     |
| Configuration APIs                            | Yes |
| Windows Search Service                        |     |
| Windows Server Backup                         | Yes |

| Windows Server Migration Tools             | Yes |
|--------------------------------------------|-----|
| Windows Standards-Based Storage Management | Yes |
| Windows TIFF IFilter                       |     |
| WinRM IIS Extension                        |     |
| WINS Server                                |     |
| Wireless LAN Service                       |     |
| WoW64 Support                              | Yes |
| XPS Viewer                                 |     |
| 2. IIS extension AD DS tools               | Yes |